## **ModelArts**

## **DevEnviron**

**Issue** 01

**Date** 2023-05-16

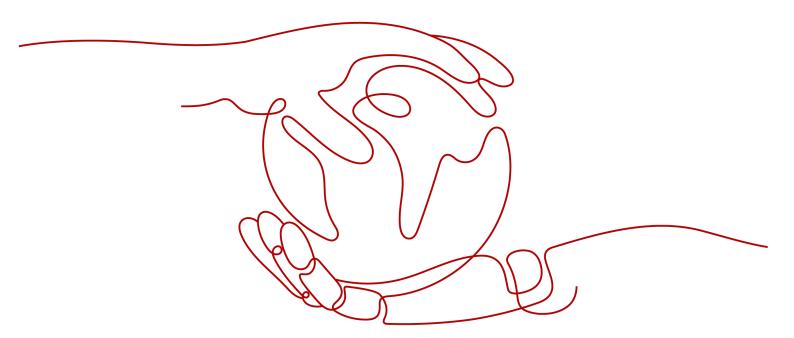

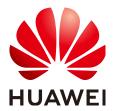

## Copyright © Huawei Cloud Computing Technologies Co., Ltd. 2024. All rights reserved.

No part of this document may be reproduced or transmitted in any form or by any means without prior written consent of Huawei Cloud Computing Technologies Co., Ltd.

#### **Trademarks and Permissions**

HUAWEI and other Huawei trademarks are the property of Huawei Technologies Co., Ltd. All other trademarks and trade names mentioned in this document are the property of their respective holders.

#### **Notice**

The purchased products, services and features are stipulated by the contract made between Huawei Cloud and the customer. All or part of the products, services and features described in this document may not be within the purchase scope or the usage scope. Unless otherwise specified in the contract, all statements, information, and recommendations in this document are provided "AS IS" without warranties, guarantees or representations of any kind, either express or implied.

The information in this document is subject to change without notice. Every effort has been made in the preparation of this document to ensure accuracy of the contents, but all statements, information, and recommendations in this document do not constitute a warranty of any kind, express or implied.

## Huawei Cloud Computing Technologies Co., Ltd.

Address: Huawei Cloud Data Center Jiaoxinggong Road

Qianzhong Avenue Gui'an New District Gui Zhou 550029

People's Republic of China

Website: <a href="https://www.huaweicloud.com/intl/en-us/">https://www.huaweicloud.com/intl/en-us/</a>

i

## **Contents**

| 1 Introduction to DevEnviron                                                           | 1  |
|----------------------------------------------------------------------------------------|----|
| 2 Application Scenarios                                                                | 5  |
| 3 Managing Notebook Instances                                                          | 6  |
| 3.1 Creating a Notebook Instance                                                       | ε  |
| 3.2 Accessing a Notebook Instance                                                      | 13 |
| 3.3 Searching for, Starting, Stopping, or Deleting a Notebook Instance                 | 14 |
| 3.4 Changing a Notebook Instance Image                                                 | 16 |
| 3.5 Changing the Flavor of a Notebook Instance                                         | 16 |
| 3.6 Selecting Storage in DevEnviron                                                    | 17 |
| 3.7 Dynamically Mounting an OBS Parallel File System                                   | 21 |
| 3.8 Dynamically Expanding EVS Disk Capacity                                            | 23 |
| 3.9 Modifying the SSH Configuration for a Notebook Instance                            | 24 |
| 3.10 Viewing the Notebook Instances of All IAM Users Under One Tenant Account          | 26 |
| 3.11 Viewing Notebook Events                                                           | 28 |
| 3.12 Notebook Cache Directory Alarm Reporting                                          | 32 |
| 4 JupyterLab                                                                           | 38 |
| 4.1 Operation Process in JupyterLab                                                    | 38 |
| 4.2 JupyterLab Overview and Common Operations                                          | 39 |
| 4.3 Code Parametrization Plug-in                                                       | 47 |
| 4.4 Using ModelArts SDK                                                                | 49 |
| 4.5 Using the Git Plug-in                                                              | 50 |
| 4.6 Visualized Model Training                                                          | 55 |
| 4.6.1 Introduction to Training Job Visualization                                       | 55 |
| 4.6.2 MindInsight Visualization Jobs                                                   | 56 |
| 4.6.3 TensorBoard Visualization Jobs                                                   | 62 |
| 4.7 Uploading and Downloading Data in Notebook                                         | 69 |
| 4.7.1 Uploading Files to JupyterLab                                                    | 69 |
| 4.7.1.1 Scenarios                                                                      | 69 |
| 4.7.1.2 Uploading Files from a Local Path to JupyterLab                                | 69 |
| 4.7.1.2.1 Upload Scenarios and Entries                                                 | 69 |
| 4.7.1.2.2 Uploading a Local File Less Than 100 MB to JupyterLab                        | 71 |
| 4.7.1.2.3 Uploading a Local File with a Size Ranging from 100 MB to 5 GB to JupyterLab | 72 |

| 4.7.1.2.4 Uploading a Local File Larger Than 5 GB to JupyterLab                                                        | 75  |
|----------------------------------------------------------------------------------------------------|-----|
| 4.7.1.3 Cloning an Open-Source Repository in GitHub                                                                    |     |
| 4.7.1.4 Uploading OBS Files to JupyterLab                                                                              | 78  |
| 4.7.1.5 Uploading Remote Files to JupyterLab                                                                           | 81  |
| 4.7.2 Downloading a File from JupyterLab to a Local Path                                                               | 82  |
| 5 Local IDE                                                                                                    | 85  |
| 5.1 Operation Process in a Local IDE                                                                                   | 85  |
| 5.2 Local IDE (PyCharm)                                                                                                | 86  |
| 5.2.1 Connecting to a Notebook Instance Through PyCharm Toolkit Tooling to a Notebook Instance Through PyCharm Toolkit | 86  |
| 5.2.1.1 PyCharm Toolkit                                                                                                |     |
| 5.2.1.2 Downloading and Installing PyCharm Toolkit                                                                     | 87  |
| 5.2.1.3 Connecting to a Notebook Instance Through PyCharm Toolkit                                                      | 88  |
| 5.2.2 Manually Connecting to a Notebook Instance Through PyCharm                                                       |     |
| 5.2.3 Submitting a Training Job Using PyCharm Toolkit                                                                  | 101 |
| 5.2.3.1 Submitting a Training Job (New Version)                                                                        |     |
| 5.2.3.2 Stopping a Training Job                                                                                        |     |
| 5.2.3.3 Viewing Training Logs                                                                                          | 106 |
| 5.2.4 Uploading Data to a Notebook Instance Using PyCharm                                                              | 106 |
| 5.3 Local IDE (VS Code)                                                                                                |     |
| 5.3.1 Connecting to a Notebook Instance Through VS Code                                                                | 108 |
| 5.3.2 Installing VS Code                                                                                               | 108 |
| 5.3.3 Connecting to a Notebook Instance Through VS Code Toolkit                                                        | 109 |
| 5.3.4 Manually Connecting to a Notebook Instance Through VS Code                                                       | 115 |
| 5.3.5 Remotely Debugging in VS Code                                                                                    | 121 |
| 5.3.6 Uploading and Downloading Files in VS Code                                                                       | 123 |
| 5.4 Local IDE (Accessed Using SSH)                                                                                     | 125 |
| 6 ModelArts CLI Command Reference                                                                                      | 132 |
| 6.1 ModelArts CLI Overview                                                                                             | 132 |
| 6.2 (Optional) Installing ma-cli Locally                                                                               | 134 |
| 6.3 Autocompletion for ma-cli Commands                                                                                 | 135 |
| 6.4 ma-cli Authentication                                                                                              | 136 |
| 6.5 ma-cli Image Building Command                                                                                      | 138 |
| 6.5.1 ma-cli Image Building Command                                                                                    | 138 |
| 6.5.2 Obtaining an Image Creation Template                                                                             | 139 |
| 6.5.3 Loading an Image Creation Template                                                                               | 140 |
| 6.5.4 Obtaining Registered ModelArts Images                                                                            | 141 |
| 6.5.5 Creating an Image in ModelArts Notebook                                                                          | 143 |
| 6.5.6 Obtaining Image Creation Caches in ModelArts Notebook                                                            | 145 |
| 6.5.7 Clearing Image Creation Caches in ModelArts Notebook                                                             | 146 |
| 6.5.8 Registering SWR Images with ModelArts Image Management                                                           | 147 |
| 6.5.9 Deregistering a Registered Image from ModelArts Image Management                                                 | 149 |
| 6.5.10 Debugging an SWR Image on an ECS                                                                                | 149 |

| 6.6 Using the <b>ma-cli ma-job</b> Command to Submit a ModelArts Training Job | 150 |
|-------------------------------------------------------------------------------|-----|
| 6.6.1 <b>ma-cli ma-job</b> Command Overview                                   | 150 |
| 6.6.2 Obtaining ModelArts Training Jobs                                       | 151 |
| 6.6.3 Submitting a ModelArts Training Job                                     | 153 |
| 6.6.4 Obtaining ModelArts Training Job Logs                                   |     |
| 6.6.5 Obtaining ModelArts Training Job Events                                 | 159 |
| 6.6.6 Obtaining ModelArts AI Engines for Training                             |     |
| 6.6.7 Obtaining ModelArts Resource Specifications for Training                | 161 |
| 6.6.8 Stopping a ModelArts Training Job                                       | 162 |
| 6.7 Using the <b>ma-cli dli-job</b> Command to Submit a DLI Spark Job         | 163 |
| 6.7.1 Overview                                                                | 163 |
| 6.7.2 Querying DLI Spark Jobs                                                 | 164 |
| 6.7.3 Submitting a DLI Spark Job                                              |     |
| 6.7.4 Querying DLI Spark Run Logs                                             | 171 |
| 6.7.5 Querying DLI Queues                                                     | 172 |
| 6.7.6 Obtaining DLI Group Resources                                           | 174 |
| 6.7.7 Uploading Local Files or OBS Files to a DLI Group                       | 175 |
| 6.7.8 Stopping a DLI Spark Job                                                | 176 |
| 6.8 Using ma-cli to Copy OBS Data                                             | 177 |

# 1 Introduction to DevEnviron

#### ■ NOTE

This document describes the DevEnviron notebook functions of the new version.

Software development is a process of reducing developer costs and improving development experience. In AI development, ModelArts is dedicated to improving AI development experience and simplifying the development process. ModelArts DevEnviron uses cloud native resources and integrates the development tool chain to provide better in-cloud AI development experience for AI development, exploration, and teaching.

ModelArts notebook for seamless in-cloud and on-premises collaboration

- In-cloud JupyterLab, local IDE, and ModelArts plug-ins for remote development and debugging, tailored to your needs
- In-cloud development environment with AI compute resources, cloud storage, and built-in AI engines
- Custom runtime environment saved as an image for training and inference

## Feature 1: Remote development, allowing remote access to notebook from a local IDE

The notebook of the new version provides remote development. After enabling remote SSH, you can remotely access the ModelArts notebook development environment to debug and run code from a local IDE.

Due to limited local resources, developers using a local IDE run and debug code typically on a CPU or GPU server shared between team members. Building and maintaining the CPU or GPU server are costly.

ModelArts notebook instances are out of the box with various built-in engines and flavors for you to select. You can use a dedicated container environment. Only after simple configurations, you can remotely access the environment to run and debug code from your local IDE.

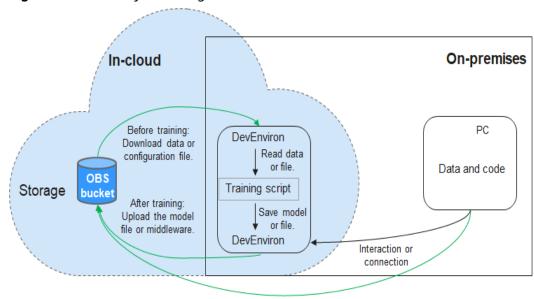

Figure 1-1 Remotely accessing notebook from a local IDE

Uploaded through web or OBS Browser+

ModelArts notebook can be regarded as an extension of a local development environment. The operations such as data reading, training, and file saving are the same as those performed in a local environment.

ModelArts notebook allows you to use in-cloud resources while with local coding habits unchanged.

A local IDE supports Visual Studio (VS) Code, PyCharm, and SSH. In addition, the PyCharm Toolkit and VS Code Toolkit plug-ins allow you to easily use cloud resources.

## Feature 2: One-click image saving to save a development environment

ModelArts notebook of the new version allows you to save a running notebook instance as a custom image with one click.

When an image is saved, the installed pip dependency package is retained. In remote development through VS Code, the plug-ins installed on the server are retained.

## Feature 3: Preset images that are out-of-the-box with optimized configurations and supporting mainstream AI engines

The AI engines and versions preset in each image are fixed. When creating a notebook instance, specify an AI engine and version, including the chip type.

ModelArts DevEnviron provides a group of preset images, including PyTorch, TensorFlow, and MindSpore images. You can use a preset image to start your notebook instance. After the development in the instance, submit a training job without any adaptation.

The image versions preset in ModelArts are determined based on user feedback and version stability. If your development can be carried out using the versions

preset in ModelArts, for example, MindSpore 1.5, use preset images. These images have been fully verified and have many commonly-used installation packages built in. They are out-of-the-box, relieving you from configuring the environment.

The images preset in ModelArts DevEnviron include:

- Common preset packages: common AI engines such as PyTorch and MindSpore based on standard Conda, common data analysis software packages such as Pandas and Numpy, and common tool software such as CUDA and CUDNN, meeting common AI development requirements.
- Preset Conda environments: A Conda environment and basic Conda Python (excluding any AI engine) are created for each preset image. The following figure shows the Conda environment for a preset MindSpore image.

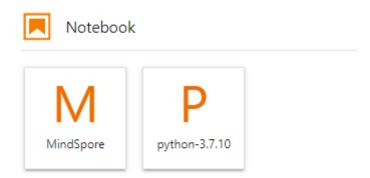

Select a Conda environment based on whether the AI engine is used for debugging.

- Notebook: a web application that enables you to code on the GUI and combine the code, mathematical equations, and visualized content into a document.
- JupyterLab plug-ins: enable flavor changing, case sharing to AI Gallery for communication, and instance stopping to improving user experience.
- Remote SSH: allows you to remotely debug a notebook instance from a local PC.
- After the images preset in ModelArts DevEnviron support development, the training jobs can be executed on ModelArts.

#### □ NOTE

- To simplify operations, ModelArts notebook of the new version supports switchover between AI engines in a notebook instance.
- Al engines vary based on regions. For details about the Al engines available in a region, see the Al engines displayed on the management console.

## Feature 4: JupyterLab, an online interactive development and debugging tool

ModelArts integrates open-source JupyterLab for online interactive development and debugging. You can use the notebook on the ModelArts management console to compile and debug code and train models based on the code, without concerning environment installation or configuration.

JupyterLab is an interactive development environment. It is the next-generation product of Jupyter Notebook. JupyterLab enables you to compile notebooks,

operate terminals, edit Markdown text, enable interaction, and view CSV files and images.

# 2 Application Scenarios

ModelArts provides flexible, open development environments. Select a development environment based on site requirements.

- In-cloud notebook, which is out of the box, relieving you from concerning environment installation or configuration. For details, see JupyterLab Overview and Common Operations.
- Local IDE for model development. After enabling remote SSH, you can remotely access the ModelArts notebook development environment to debug and run code from a local IDE. The local IDE allows you to use the in-cloud notebook development environment while with local coding habits unchanged.

A local IDE supports Visual Studio (VS) Code, PyCharm, and SSH. Additionally, PyCharm Toolkit and VS Code Toolkit are provided for convenient remote access. For details, see and **Connecting to a Notebook Instance Through VS Code Toolkit**.

# 3 Managing Notebook Instances

Creating a Notebook Instance

Accessing a Notebook Instance

Searching for, Starting, Stopping, or Deleting a Notebook Instance

Changing a Notebook Instance Image

Changing the Flavor of a Notebook Instance

Selecting Storage in DevEnviron

Dynamically Mounting an OBS Parallel File System

Dynamically Expanding EVS Disk Capacity

Modifying the SSH Configuration for a Notebook Instance

Viewing the Notebook Instances of All IAM Users Under One Tenant Account

**Viewing Notebook Events** 

Notebook Cache Directory Alarm Reporting

## 3.1 Creating a Notebook Instance

Before developing a model, create a notebook instance and access it for coding.

#### **Context**

- Notebook is billed as follows:
  - A running notebook instance will be billed based on used resources. The fees vary depending on your selected resources. For details, see Pricing Details. When a notebook instance is not used, stop it.
  - If you select EVS for storage when creating a notebook instance, the EVS disk will be continuously billed. Stop and delete the notebook instance if it is not required.
- When a notebook instance is created, auto stop is enabled by default. The notebook instance will automatically stop at the specified time.

- Only running notebook instances can be accessed or stopped.
- A maximum of 10 notebook instances can be created under one account.

## **Procedure**

 Log in to the ModelArts management console. In the navigation pane, choose Settings and check whether the access authorization has been configured. If not, configure access authorization. For details, see Configuring Access Authorization.

Figure 3-1 Viewing agency configurations

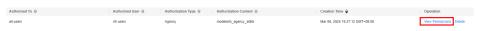

- 2. Log in to the ModelArts management console. In the navigation pane on the left, choose **DevEnviron** > **Notebook**.
- Click Create in the upper right corner. On the Create Notebook page, configure parameters.
  - a. Configure basic information of the notebook instance, including its name, description, and auto stop status. For details, see **Table 3-1**.

Figure 3-2 Basic information of a notebook instance

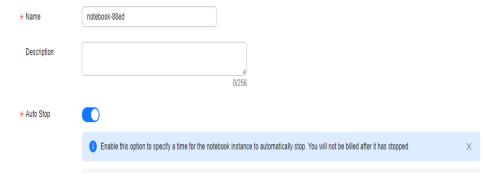

**Table 3-1** Basic parameters

| Paramete<br>r   | Description                                                                                                    |
|-----------------|----------------------------------------------------------------------------------------------------|
| Name            | Name of the notebook instance, which is automatically generated by the system. You can rename it based on service requirements. A name consists of a maximum of 128 characters and cannot be empty. It can contain only digits, letters, underscores (_), and hyphens (-). |
| Descriptio<br>n | Brief description of the notebook instance                                                                                                    |

| Paramete<br>r | Description                                                                                                    |
|---------------|----------------------------------------------------------------------------------------------------|
| Auto Stop     | Automatically stops the notebook instance at a specified time. This function is enabled by default. The default value is <b>1 hour</b> , indicating that the notebook instance automatically stops after running for 1 hour and its resource billing will stop then. The options are <b>1 hour</b> , <b>2 hours</b> , <b>4 hours</b> , <b>6 hours</b> , and <b>Custom</b> . You can select <b>Custom</b> to specify any integer from 1 to 24 hours. |
|               | Stop as scheduled: If this option is enabled, the notebook instance automatically stops when the running duration exceeds the specified duration.                                                                                                    |
|               | NOTE  To protect in-progress jobs, a notebook instance does not automatically stop immediately at the auto stop time. Instead, there is a period of 2 to 5 minutes provided for you to renew the auto stop time.                                                                                                    |

b. Configure notebook parameters, such as the image and instance flavor. For details, see **Table 3-2**.

**Table 3-2** Notebook instance parameters

| Paramete<br>r    | Description                                                                                                    |  |  |
|------------------|----------------------------------------------------------------------------------------------------|--|--|
| Image            | Public and private images are supported.                                                                                                    |  |  |
|                  | Public images are the AI engines built in ModelArts.                                                                                                    |  |  |
|                  | <ul> <li>Private images can be created using an instance that is<br/>created using a public image. For details, see Using<br/>Custom Images in Notebook Instances.</li> </ul>                                                                                   |  |  |
|                  | An image corresponds to an AI engine. When you select an image during instance creation, the AI engine is specified accordingly. Select an image as required. Enter a keyword of the image name in the search box on the right to quickly search for the image. |  |  |
|                  | You can change an image on a stopped notebook instance.                                                                                                    |  |  |
| Resource<br>Type | Public and dedicated resource pools are available for you to select.                                                                                                    |  |  |
|                  | Public resource pools are billed based on the running duration of your notebook instances.                                                                                                    |  |  |
|                  | Select a created dedicated resource pool based on site requirements. If no dedicated resources are available, purchase one.                                                                                                    |  |  |

| Paramete<br>r | Description                                                                                                    |
|---------------|----------------------------------------------------------------------------------------------------|
| Туре          | Processor type, which can be <b>CPU</b> or <b>GPU</b> .  The chips vary depending on the selected image.  GPUs deliver better performance that CPUs but at a higher cost. Select a chip type as needed.                                                                                                    |
| Flavor        | <ul> <li>The flavor of your notebook instance. Select a flavor based on your needs.</li> <li>CPU  2vCPUs 8GB: General-purpose Intel CPU flavor, ideal for rapid data exploration and experiments  8vCPUs 32GB: General computing-plus Intel CPU flavor, ideal for compute-intensive applications</li> <li>GPU  GPU: 1*Vnt1(32GB) CPU: 8vCPUs 64GB: Single GPU with 32 GB of memory, ideal for algorithm training and debugging in deep learning scenarios  GPU: 1*Tnt004(16GB) CPU: 8vCPUs* 32GB: Single GPU with 16 GB of memory, ideal for inference computing such as computer vision, video processing, and NLP tasks  GPU: 1*Pnt1(16GB) CPU: 8vCPUs 64GB: Single GPU with 16 GB of memory, ideal for algorithm training and debugging in deep learning scenarios</li> </ul> |

| Paramete<br>r | Description                                                                                                    |
|---------------|----------------------------------------------------------------------------------------------------|
| Storage       | The value can be <b>EVS</b> , <b>SFS</b> , <b>OBS</b> , or <b>PFS</b> . Configure this parameter based on your needs.                                                                                                    |
|               | NOTE OBS and PFS are whitelist functions. If you have trial requirements, submit a service ticket to apply for permissions.                                                                                                    |
|               | EVS     Set a disk size based on service requirements. The default value is 5 GB. The maximum disk size is displayed on the GUI.                                                                                                    |
|               | The EVS disk space is charged by GB from the time the notebook instance is created to the time the notebook instance is deleted.                                                                                                    |
|               | SFS Select this type only for a dedicated resource pool.  SFS takes effect only after a dedicated resource pool can communicate with your VPC. For details, see  ModelArts Network.                                                                                                    |
|               | NOTE For details about how to set permissions to access SFS Turbo folders, see Permissions Management.                                                                                                    |
|               | <ul> <li>Scalable File Service: Select a created SFS Turbo file<br/>system. To create an SFS Turbo file system, log in to<br/>Huawei Cloud.</li> </ul>                                                                                                    |
|               | <ul> <li>Cloud Mount Path: Retain the default value /<br/>home/ma-user/work/.</li> </ul>                                                                                                    |
|               | <ul> <li>Mounted Subdirectory: Select the storage path on<br/>SFS Turbo.</li> </ul>                                                                                                    |
|               | <ul> <li>Mount Method: This parameter is displayed when<br/>the folder control permission is granted for the user.<br/>The read/write or read-only permission is displayed<br/>based on the storage path on SFS Turbo.</li> </ul>                                                            |
|               | The value can be OBS or PFS. Storage Path: Set the OBS path for storing notebook data. If you want to use existing files or data, upload them to the specified OBS path. Storage Path must be set to a specific directory in an OBS bucket rather than the root directory of the OBS bucket. |
|               | Secret: Select an existing secret or click Create on the right to create one. On the displayed DEW console, create a secret. Enter accessKeyId and secretAccessKey under Key, and enter the AKs/SKs obtained from My Credentials > Access Keys under Value.                                  |

| Paramete<br>r       | Description                                                                                                    |  |  |  |
|---------------------|----------------------------------------------------------------------------------------------------|--|--|--|
|                     | Figure 3-3 Configuring the secret values                                                                                                    |  |  |  |
|                     | * Secret Value Secret key/value Plaintext                                                                                                    |  |  |  |
|                     | Key Value                                                                                                    |  |  |  |
|                     | accessKeyId                                                                                                    |  |  |  |
|                     | secretAccessKey                                                                                                    |  |  |  |
|                     | All storage paths of <b>EVS</b> and <b>SFS</b> are mounted to the / home/ma-user/work directory. All read and write operations on files in the notebook instance are stored in this directory, not in OBS.                                                                                                    |  |  |  |
|                     | You can add a data storage path during the runtime of a notebook instance by referring to <b>Dynamically Mounting</b> an <b>OBS Parallel File System</b> .                                                                                                    |  |  |  |
|                     | The data is retained in /home/ma-user/work, even if the notebook instance is stopped or restarted.                                                                                                    |  |  |  |
|                     | When a notebook instance is deleted, the EVS storage is released and the stored data is not retained. SFS can be mounted to a new notebook instance and data can be retained.                                                                                                    |  |  |  |
| Extended<br>Storage | NOTE  This parameter is a whitelist function. If you have trial requirements, submit a service ticket to apply for permissions.                                                                                                    |  |  |  |
|                     | If you need multiple data storage paths, click <b>Add Extended Storage</b> to add more storage mount directories. You can add an OBS, PFS, or SFS directory.                                                                                                    |  |  |  |
|                     | Constraints:                                                                                                    |  |  |  |
|                     | For each type, a maximum of five directories can be mounted.                                                                                                    |  |  |  |
|                     | <ul> <li>The directories must be unique and cannot be mounted<br/>to a blacklisted directory. Nested mounting is allowed.<br/>Blacklisted directories are those with the following<br/>prefixes:<br/>/data/, /cache/, /dev/, /etc/, /bin/, /lib/, /sbin/, /<br/>modelarts/, /train-worker1-log/, /var/, /</li> </ul> |  |  |  |
|                     | resource_info/, /usr/, /sys/, /run/, /tmp/, /infer/, and /opt/                                                                                                    |  |  |  |
|                     | After this parameter is configured, the notebook instance details page is displayed. Click Storage Storage > Extended Storage to view or edit the extended storage information. If the number of storage devices does not reach the maximum, you can click Add Extended Storage on the right.                        |  |  |  |

| Paramete<br>r | Description                                                                                                    |  |
|---------------|----------------------------------------------------------------------------------------------------|--|
| Remote<br>SSH | After you enable this function, you can remotely access<br>the development environment of the notebook instance<br>from your local development environment.                                                                                                    |  |
|               | When a notebook instance is stopped, you can update<br>the SSH configuration on the instance details page.                                                                                                    |  |
|               | NOTE  The notebook instances with remote SSH enabled have VS Code plug-ins (such as Python and Jupyter) and the VS Code server package pre-installed, which occupy about 1 GB persistent storage space.                                                                                                    |  |
| Key Pair      | Set a key pair after remote SSH is enabled.                                                                                                    |  |
|               | Select an existing key pair.                                                                                                    |  |
|               | Alternatively, click <b>Create</b> on the right of the text box to create one on the DEW console. To do so, choose <b>Key Pair Service</b> > <b>Private Key Pairs</b> and click <b>Create Key Pair</b> .                                                                                                    |  |
|               | After a notebook instance is created, you can change the key pair on the instance details page.                                                                                                    |  |
|               | CAUTION  Download the created key pair and properly keep it. When you use a local IDE to remotely access the notebook development environment, the key pair is required for authentication.                                                                                                    |  |
| Whitelist     | Set a whitelist after remote SSH is enabled. This param is optional.                                                                                                    |  |
|               | Add the IP addresses for remotely accessing the notebook instance to the whitelist, for example, the IP address of your local PC or the public IP address of the source device. A maximum of five IP addresses can be added and separated by commas (,). If the parameter is left blank, all IP addresses will be allowed for remote SSH access. |  |
|               | If your source device and ModelArts are isolated from each other in network, obtain the public IP address of your source device using a mainstream search engine, for example, by entering "IP address lookup", but not by running <b>ipconfig</b> or <b>ifconfig/ip</b> locally.                                                                |  |
|               | After a notebook instance is created, you can change the whitelist IP addresses on the instance details page.                                                                                                    |  |

c. (Optional) Add tags to the notebook instance. Enter a tag key and value and click **Add**.

Table 3-3 Adding a tag

| Parameter | Description                                                                                                    |
|-----------|----------------------------------------------------------------------------------------------------|
| Tags      | ModelArts can work with Tag Management Service (TMS). When creating resource- consuming tasks in ModelArts, for example, training jobs, configure tags for these tasks so that ModelArts can use tags to manage resources by group. |
|           | For details about how to use tags, see How Does ModelArts Use Tags to Manage Resources by Group?                                                                                                    |
|           | After adding a tag, you can view, modify, or delete the tag on the notebook instance details page.                                                                                                    |

## □ NOTE

You can select a predefined TMS tag from the tag drop-down list or customize a tag. Predefined tags are available to all service resources that support tags. Customized tags are available only to the service resources of the user who has created the tags.

- 4. Click Next.
- After confirming the parameter settings, click **Submit**.
   Switch to the notebook instance list. The notebook instance is being created.
   It will take several minutes when its status changes to **Running**. Then, the notebook instance is created.
- 6. In the notebook instance list, click the instance name. On the instance details page that is displayed, view the instance configuration.

If **Remote SSH** is enabled, you can click the modification icon on the right of the whitelist to modify it. You can click the modification icon on the right of **Authentication** to update the key pair of a stopped notebook instance.

On the **Storage** tab page, click **Mount Storage** to mount an OBS parallel file system to the instance for reading data. For details, see **Dynamically Mounting an OBS Parallel File System**.

If an EVS disk is used, click **Expansion** on the right of **Storage Capacity** to dynamically expand the EVS disk capacity. For details, see **Dynamically Expanding EVS Disk Capacity**.

## 3.2 Accessing a Notebook Instance

Access a notebook instance in the **Running** state for coding.

The methods of accessing notebook instances vary depending on the AI engine based on which the instance was created.

- Remote access: Use PyCharm, VS Code, or SSH in the local IDE. For details, see Connecting to a Notebook Instance Through VS Code Toolkit and.
- Online access: Use JupyterLab. For details, see JupyterLab Overview and Common Operations.

Create an instance and mount the persistent storage to /home/ma-user/work.

```
sh-4.4$pwd
/home/ma-user
sh-4.4$cd work/
ch-4.4$pwd
/home/ma-user/work
sh-4.4$
```

The data stored in only the **work** directory is retained after the instance is stopped or restarted. When you use a development environment, store the data for persistence in **/home/ma-user/work**.

## 3.3 Searching for, Starting, Stopping, or Deleting a Notebook Instance

## Searching for an Instance

All created instances are displayed on the notebook page. To display a specific instance, search for it based on filter criteria. Click the search box and select one or more search criteria.

Figure 3-4 Searching for an Instance

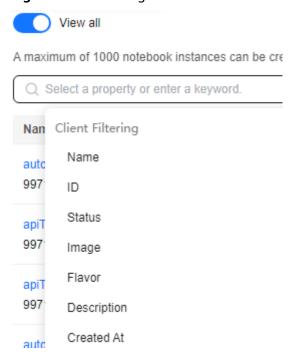

- Enable **View all** to check all notebook instances created by all sub-users in the IAM project.
- Select search criteria, such as name, ID, status, image, flavor, description, and creation time.

## **Customizing Table Columns**

Click the settings button to customize the columns to be displayed in the table.

Figure 3-5 Settings

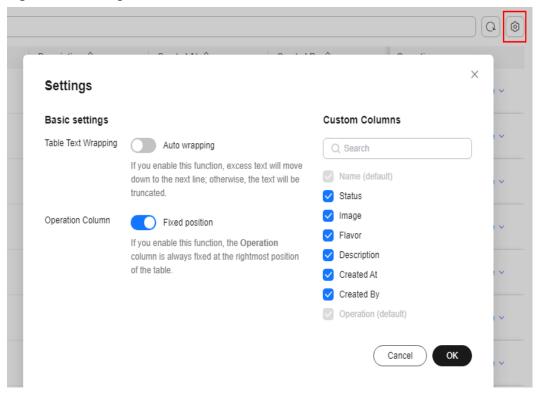

## Starting or Stopping an Instance

Stop the notebook instances that are not needed. You can also restart a stopped instance.

- 1. Log in to the ModelArts management console. In the navigation pane on the left, choose **DevEnviron** > **Notebook**.
- 2. Start or stop the target notebook instance.
  - To start a notebook instance, click **Start** in the **Operation** column of the target notebook instance. Only stopped notebook instances can be started.
  - To stop a notebook instance, click **Stop** in the **Operation** column of the target notebook instance. Only running notebook instances can be stopped.

## **CAUTION**

After a notebook instance is stopped:

- The data stored only in /home/ma-user/work is retained. For example, the external dependency packages installed in other directories in the development environment will be deleted.
- The notebook instance will no longer be billed. However, if the instance is attached with an EVS disk, the storage space will still be billed.

## **Deleting an Instance**

Delete the notebook instances that are not needed.

- 1. Log in to the ModelArts management console. In the navigation pane on the left, choose **DevEnviron** > **Notebook**.
- 2. In the notebook list, locate the target notebook instance, and click **Delete** in the **Operation** column. In the displayed dialog box, confirm the information, enter **DELETE** in the text box, and click **OK**.

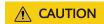

Deleted notebook instances cannot be recovered. After a notebook instance is deleted, the data stored in the mounted directory will be deleted.

## 3.4 Changing a Notebook Instance Image

ModelArts allows you to change images on a notebook instance to flexibly adjust its AI engine.

## **Constraints**

The target notebook instance is stopped.

#### Procedure

- 1. Log in to the ModelArts management console. In the left navigation pane, choose **DevEnviron** > **Notebook**.
- In the notebook list, click More in the Operation column of the target notebook instance and select Change Image.
- 3. In the **Change Image** dialog box, select a new image and click **OK**. After the modification, you can view the new image on the notebook list page.

## 3.5 Changing the Flavor of a Notebook Instance

ModelArts allows you to change the node flavor for a notebook instance.

#### **Constraints**

Specifications of a notebook instance can be modified only when the notebook instance is in the **Stopped**, **Running**, or **Startup failed** state.

## **Procedure**

- 1. Log in to the ModelArts management console. In the navigation pane on the left, choose **DevEnviron** > **Notebook**.
- In the notebook instance list, locate the row that contains the target notebook instance and choose More > Modify Specifications in the Operation column. In the Modify Specifications dialog box that appears, select the required flavor.

Figure 3-6 Modify Specifications

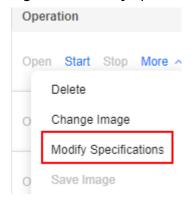

Figure 3-7 Selecting a flavor

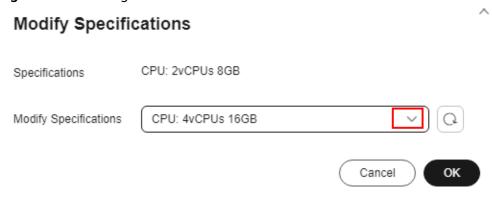

## 3.6 Selecting Storage in DevEnviron

Storage varies depending on performance, usability, and cost. No storage media can cover all scenarios. Learning about in-cloud storage application scenarios for better usage.

□ NOTE

Only OBS parallel file systems (PFS) and object storage in the same region can be mounted.

**Table 3-4** In-cloud storage application scenarios

| Storag<br>e | Application Scenario                                                | Advantage                                                                                                    | Disadvantage                                                               |
|-------------|---------------------------------------------------------------------|----------------------------------------------------------------------------------------------------|----------------------------------------------------------------------------|
| EVS         | Data and algorithm exploration only in the development environment. | Block storage SSDs feature better overall I/O performance than NFS. The storage capacity can be dynamically expanded to up to 4096 GB.  As persistent storage, EVS disks are mounted to / home/ma-user/work. The data in this directory is retained after the instance is stopped. The storage capacity can be expanded online based on demand. | This type of storage can only be used in a single development environment. |

| Storag<br>e | Application Scenario                                                                                                    | Advantage                                                                                                    | Disadvantage                                                                                                    |
|-------------|----------------------------------------------------------------------------------------------------|----------------------------------------------------------------------------------------------------|----------------------------------------------------------------------------------------------------|
| PFS         | PFS is a whitelist function. To use this function, contact Huawei technical support.  PFS buckets mounted as persistent storage for AI development and exploration.  - Storage for datasets. Datasets are directly mounted to notebooks for browsing and data processing and can be directly used during training. For details, see How Do I Upload Data to OBS?  After the instance is running, the OBS parallel file system that carries the datasets is dynamically mounted to notebooks. For details, see  Dynamically Mounting an OBS  Parallel File System.  2. Storage for code.  After debugging on a notebook instance, specify the OBS path as the code path for starting training, facilitating temporary modification.  - Storage for checking training.  Mount storage to the training output path such as the path to training logs. In this way, view and check training on the notebook instance in | PFS is an optimized high-performance object storage file system with low storage costs and large throughput. It can quickly process high-performance computing (HPC) workloads. PFS mounting is recommended if OBS is used.  NOTE  Package or split the data to be uploaded by 128 MB or 64 MB. Download and decompress the data in local storage for better I/O and throughput performance. | Due to average performance in frequent read and write of small files, PFS storage is not suitable for large model training or file decompression.  NOTE  Before mounting PFS storage to a notebook instance, grant ModelArts with full read and write permissions on the PFS bucket. The policy will be retained even after the notebook instance is deleted. |

| Storag<br>e | Application Scenario                                                                                                    | Advantage                                                                                                    | Disadvantage                                                                                           |
|-------------|----------------------------------------------------------------------------------------------------|----------------------------------------------------------------------------------------------------|----------------------------------------------------------------------------------------------------|
|             | real time. This is especially suitable for analyzing the output of jobs trained using TensorBoard or notebook.                                                                                                    |                                                                                                    |                                                                                                    |
| OBS         | OBS is a whitelist function. To use this function, contact Huawei technical support.  When uploading or downloading a large amount of data in the development environment, you can use OBS buckets to transfer data.                                                                                                    | Low storage cost and high throughput, but average performance in reading and writing small files. It is a good practice to package or split the file by 128 MB or 64 MB. In this way, you can download the packages, decompress them, and use them locally.                                                                | The object storage semantics is different from the Posix semantics and needs to be further understood. |
| SFS         | Available only in dedicated resource pools. Use SFS storage in informal production scenarios such as exploration and experiments. One SFS device can be mounted to both a development environment and a training environment. In this way, you do not need to download data each time your training job starts. This type of storage is not suitable for heavy I/O training on more than 32 cards. | SFS is implemented as NFS and can be shared between multiple development environments and between development and training environments. This type of storage is preferred for non-heavy-duty distributed training jobs, especially for the ones not requiring to download data additionally when the training jobs start. | The performance of the SFS storage is not as good as that of the EVS storage.                          |

| Storag<br>e | Application Scenario                       | Advantage                                                                                                    | Disadvantage                                                                                                    |
|-------------|--------------------------------------------|----------------------------------------------------------------------------------------------------|----------------------------------------------------------------------------------------------------|
| Local       | First choice for heavy-duty training jobs. | High-performance SSDs for the target VM or BMS, featuring high file I/O throughput. For heavy-duty training jobs, store data in the target directory and then start training.  By default, the storage is mounted to the /cache directory. For details about the available space of the /cache directory, see What Are Sizes of the /cache Directories for Different Notebook Specifications in DevEnviron? | The storage lifecycle is associated with the container lifecycle. Data needs to be downloaded each time the training job starts. |

## **Using the Storage**

- How do I use EVS in a development environment?
   When creating a notebook instance, select a small-capacity EVS disk. You can scale out the disk as needed. For details, see Dynamically Expanding EVS Disk Capacity.
- 2. How do I use an OBS parallel file system in a development environment? When training data in a notebook instance, you can use the datasets mounted to a notebook container, and use an OBS parallel file system. For details, see **Dynamically Mounting an OBS Parallel File System**.

## 3.7 Dynamically Mounting an OBS Parallel File System

## Overview

Parallel File System (Parallel File System) is an optimized high-performance file system provided by Object Storage Service (OBS). For details, see **About Parallel File System**.

Dynamic OBS mounting uses a mounting tool to convert the object storage protocol into the POSIX file protocol. OBS storage is simulated as a local file system and dynamically mounted to a running notebook container in ModelArts. After the mounting, you can perform application operations on the OBS objects in the notebook container.

## **Application Scenarios**

Scenario 1: After you mount the OBS storage in which the target dataset is stored to your notebook instance, you can preview and perform operations in the dataset like operating a local file system.

Scenario 2: When training data in a notebook instance, you can use the dataset mounted to a notebook container.

#### Restrictions

OBS provides object buckets and PFS for storage.

The ModelArts notebook of the new version supports only the mounting of an OBS parallel file system to /data/ of a notebook container.

## **Procedure**

#### Method 1: Through the ModelArts management console

- Log in to the ModelArts management console. In the left navigation pane, choose **DevEnviron** > **Notebook**.
- Select a running notebook instance and click its name. On the notebook instance details page, click the **Storage** tab. From there, click **Mount Storage** and configure mounting parameters.
  - Set a local mounting directory. Enter a folder name in /data/, for example, demo. The system will automatically create the folder in /data/ of the notebook container to mount the OBS file system.
  - b. Select the folder for storing the OBS parallel file system and click **OK**.

Figure 3-8 Dynamically mounting an OBS parallel file system

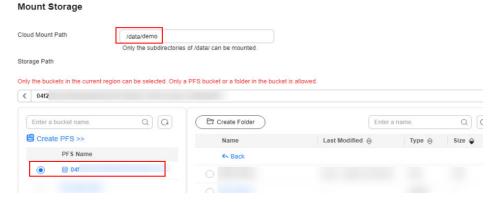

3. View the mounting result on the notebook instance details page.

Figure 3-9 Successful mounting

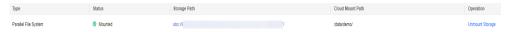

## 3.8 Dynamically Expanding EVS Disk Capacity

#### Overview

If a notebook instance uses an EVS disk for storage, the disk is mounted to / home/ma-user/work/ of the notebook container and the disk capacity can be expanded by up to 100 GB at a time when the instance is running.

## **Application Scenarios**

During notebook development, select a small EVS disk capacity, for example, 5 GB, when creating a notebook instance because the storage requirements are low at the initial stage. After the development, a large volume of data must be trained. Then, expand the disk capacity to cost-effectively meet your service needs.

## Restrictions

The target notebook instance must use EVS for storage.

Figure 3-10 Selecting EVS when creating a notebook instance

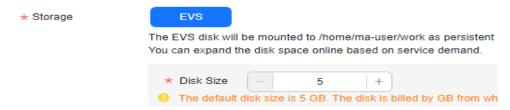

- Up to 100 GB can be expanded at a time. Additionally, the total capacity after expansion cannot exceed 4096 GB.
- If the original capacity of an EVS disk is 4096 GB, the disk capacity cannot be expanded.
- After the instance is stopped, the expanded capacity still takes effect. The billing is based on the expanded EVS disk capacity.
- An EVS disk is billed as long as it is used. To stop billing an EVS disk, delete
  data from the EVS disk and release the disk.

## **Procedure**

- 1. Log in to the ModelArts management console. In the left navigation pane, choose **DevEnviron** > **Notebook**.
- 2. Click the name of a running notebook instance. On the instance details page, click **Expansion**.

Figure 3-11 Instance details page

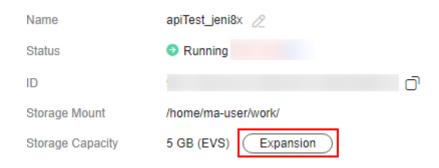

3. Set the capacity to be expanded and click **OK**. **Expanding** shows that the capacity expansion is in progress. After the expansion, the displayed storage capacity is the expanded capacity.

Figure 3-12 Capacity expansion

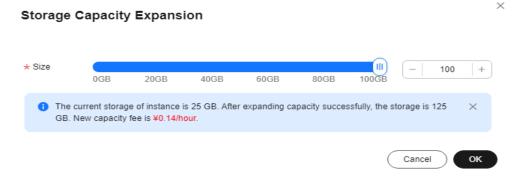

Figure 3-13 Expanding

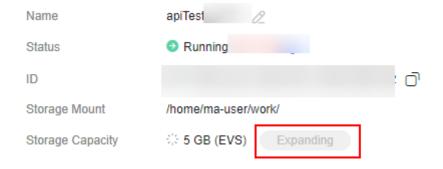

## 3.9 Modifying the SSH Configuration for a Notebook Instance

ModelArts allows you to modify the SSH configuration for notebook instances.

If a notebook instance is created with remote SSH disabled, you can enable remote SSH on the notebook details page.

During the creation of a notebook instance, if you set a whitelist for remotely accessing it, you can change the IP addresses in the whitelist on the notebook instance details page. You can also change the key pair.

## **Constraints**

The target notebook instance must be stopped.

## Changing the Key Pair and Remote Connection IP Address

- 1. Log in to the ModelArts management console. In the navigation pane on the left, choose **DevEnviron** > **Notebook**.
- 2. Click the target notebook instance. Enable remote SSH and change the key pair and whitelist.

#### □ NOTE

For manually enabled remote SSH, see **Figure 3-14**. After the SSH configuration is updated, the remote SSH function cannot be disabled.

For remote SSH enabled by default in the selected image, see Figure 3-15.

Figure 3-14 Update SSH Configuration

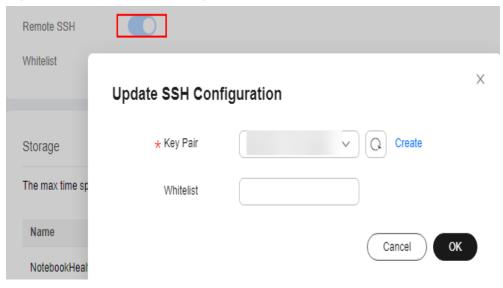

Figure 3-15 Changing the whitelist and key pair

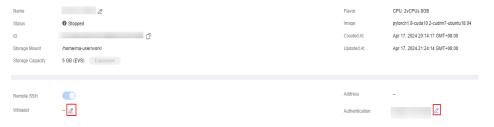

- Click and choose an existing key pair, or click Create to create a new key pair.
- For details about how to configure a whitelist, see Setting an IP Address for Remotely Accessing a Notebook Instance. After you change the IP

addresses, the existing links are still valid. After the links are released, the new links only from the changed IP addresses can be set up.

## Setting an IP Address for Remotely Accessing a Notebook Instance

Figure 3-16 Setting an IP address for remotely accessing a notebook instance

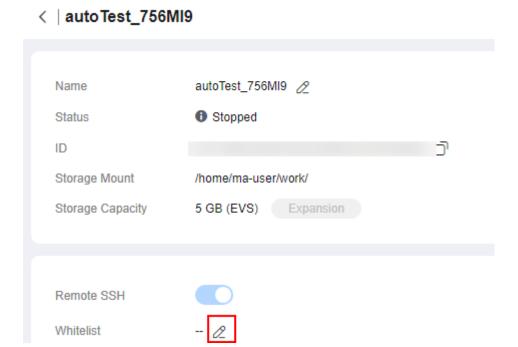

Ensure that public IP addresses are set. If your source device and the Huawei Cloud ModelArts are isolated from each other in network, obtain the public IP address of your source device using a mainstream search engine, for example, by entering "IP address lookup", but not by running **ipconfig** or **ifconfig/ip** locally.

# 3.10 Viewing the Notebook Instances of All IAM Users Under One Tenant Account

Any IAM user granted with the **listAllNotebooks** and **listUsers** permissions can click **View all** on the notebook page to view the instances of all IAM users in the current IAM project.

#### **Ⅲ** NOTE

Users granted with these permissions can also access OBS and SWR of all users in the current IAM project.

## **Assigning the Required Permissions**

1. Log in to the ModelArts management console as a tenant user, hover the cursor over your username in the upper right corner, and choose **Identity and Access Management** from the drop-down list to switch to the IAM management console.

2. On the IAM console, choose **Permissions** > **Policies/Roles** from the navigation pane, click **Create Custom Policy** in the upper right corner, and create two policies.

Policy 1: Create a policy that allows users to view all notebook instances of an IAM project, as shown in **Figure 3-17**.

- Policy Name: Enter a custom policy name, for example, Viewing all notebook instances.
- Policy View: Select Visual editor.
- Policy Content: Select Allow, ModelArts Service, modelarts:notebook:listAllNotebooks, and default resources.

Figure 3-17 Creating a custom policy

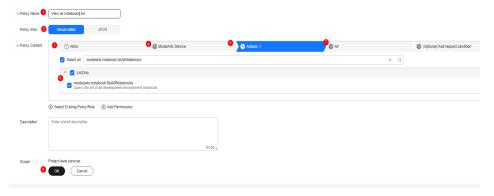

Policy 2: Create a policy that allows users to view all users of an IAM project.

- Policy Name: Enter a custom policy name, for example, Viewing all users of the current IAM project.
- Policy View: Select Visual editor.
- Policy Content: Select Allow, Identity and Access Management, iam:users:listUsers, and default resources.
- 3. In the navigation pane, choose **User Groups**. Then, click **Authorize** in the **Operation** column of the target user group. On the **Authorize User Group** page, select the custom policies created in **2**, and click **Next**. Then, select the scope and click **OK**.

After the configuration, all users in the user group have the permission to view all notebook instances created by users in the user group.

If no user group is available, create a user group, add users using the user group management function, and configure authorization. If the target user is not in a user group, you can add the user to a user group through the user group management function.

## **Starting Notebook Instances of Other IAM Users**

If an IAM user wants to access another IAM user's notebook instance through remote SSH, they need to update the SSH key pair to their own. Otherwise, error **ModelArts.6789** will be reported. For details about how to update a key pair, see **Modifying the SSH Configuration for a Notebook Instance**.

Erro message: ModelArts.6789: Failed to use SSH key pair KeyPair-xxx. Update the key pair and try again later.

## 3.11 Viewing Notebook Events

Instance statuses and key operations such as creating, starting, and stopping an instance, and changing the instance flavor are recorded in the backend. You can view the events on the notebook instance details page to monitor the instance statuses. You can refresh events on the right of the **Event** tab. You can also set the interval for automatically refreshing events to 30 seconds, 1 minute, or 5 minutes.

Figure 3-18 Viewing notebook instance events and configuring automatic refresh

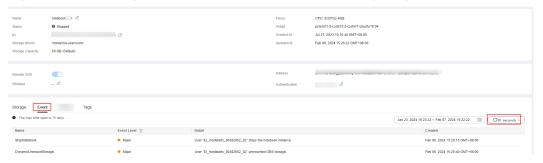

**Table 3-5** Events during instance creation

| Event                | Description                          | Severity |
|----------------------|--------------------------------------|----------|
| Scheduled            | The instance has been scheduled.     | Warning  |
| PullingImage         | The image is being pulled.           | Warning  |
| PulledImage          | The image has been pulled.           | Warning  |
| NotebookHealthy      | The instance is running and healthy. | Major    |
| CreateNotebookFailed | Creating an instance failed.         | Critical |
| PullImageFailed      | Pulling the image failed.            | Critical |

Table 3-6 Events during instance startup

| <b>Event Name</b> | Description                      | Severity |
|-------------------|----------------------------------|----------|
| Scheduled         | The instance has been scheduled. | Warning  |
| PullingImage      | The image is being pulled.       | Warning  |
| PulledImage       | The image has been pulled.       | Warning  |

| <b>Event Name</b>       | Description                                                                                                    | Severity |
|-------------------------|----------------------------------------------------------------------------------------------------|----------|
| NotebookHeal<br>thy     | The instance is running and healthy.                                                                                                    | Major    |
| RunHookScript           | Running a custom script                                                                                                    | Warning  |
| StartNotebook<br>Failed | Starting the instance failed.                                                                                                    | Critical |
| PullImageFaile<br>d     | Pulling the image failed.                                                                                                    | Critical |
| CreateKernelFa iled     | Creating a Jupyter kernel failed because the conda command is unavailable.                                                                                                    | Major    |
|                         | (The conda environments are not being detected and added as Jupyter kernels. Ensure that {conda_env} is available and the command {conda_cmd} env list can be run properly.)                                                                                                    |          |
|                         | Creating a Jupyter kernel failed due to permission issues.                                                                                                    | Major    |
|                         | (Kernels are not showing up in Jupyter Notebook due to permission issues. Ensure that the uid {ma_uid} has write permissions on {conda_path}.)                                                                                                    |          |
| ConfigurationE<br>rror  | Configuring the ModelArts SDK and CLI paths in the conda environment failed due to unavailable conda command.  (The ModelArts SDK and CLI are unavailable in the conda environments due to conda environment issues. Ensure that {conda_env} is available and the command {conda_cmd} env list can be run properly.) | Major    |
|                         | Configuring the ModelArts SDK and CLI paths in the conda environment failed due to permission issues.                                                                                                    | Major    |
|                         | (The ModelArts SDK and CLI are unavailable in the conda environments due to conda environment issues. Ensure that the uid {ma_uid} has write permissions on {conda_path}.)                                                                                                    |          |

Table 3-7 Events during instance stopping

| Event        | Description                    | Severity |
|--------------|--------------------------------|----------|
| StopNotebook | The instance has been stopped. | Major    |

| Event                         | Description                                                                                            | Severity |
|-------------------------------|----------------------------------------------------------------------------------------------------|----------|
| StopNotebookResourcel-<br>dle | The notebook instance will automatically stop or has automatically stopped because resources are idle. | Major    |

Table 3-8 Events during instance update

| Event                   | Description                                                                                         | Severity |
|-------------------------|----------------------------------------------------------------------------------------------------|----------|
| UpdateName              | Updating the instance name                                                                          | Warning  |
| UpdateDescription       | Updating the instance description                                                                   | Warning  |
| UpdateFlavor            | Updating the instance flavor                                                                        | Major    |
| UpdateImage             | Updating the instance image                                                                         | Major    |
| UpdateStorageSize       | The instance storage size is being updated. (User %s is updating storage size from %s GB to %s GB.) | Major    |
|                         | The instance storage size has been updated. (User %s updated the storage size.)                     | Major    |
| UpdateKeyPair           | Configured the instance key pair.  (User %s updated the instance key pair to { %s}.)                | Major    |
|                         | Updating the instance key pair<br>(User %s updated the instance<br>key pair from %s to %s.)         | Major    |
| UpdateWhitelist         | Updating the instance access whitelist                                                              | Major    |
| UpdateHook              | Updating a custom script                                                                            | Major    |
| UpdateStorageSizeFailed | Updating the storage size failed because the resources are sold out.  (EVS disks are sold out.)     | Critical |

| Event | Description                                                                    | Severity |
|-------|--------------------------------------------------------------------------------|----------|
|       | Updating the storage size failed due to an internal error.                     | Critical |
|       | (Updating the EVS disk size failed. The O&M personnel are handling the fault.) |          |

Table 3-9 Events during image saving

| Event            | Description                                                                                                    | Severity |
|------------------|----------------------------------------------------------------------------------------------------|----------|
| Savelmage        | The image has been saved.                                                                                                    | Major    |
| SavedImageFailed | Saving the image failed due to processes in D status.  (There are processes in 'D' status. Check process status using 'ps -aux' and kill all the processes in 'D' status.) | Critical |
|                  | Saving the image failed because the image is too large. (The container size (%dG) is greater than the threshold (%dG).)                                                    | Critical |
|                  | Saving the image failed due to the limit on the number of layers. (There are too many layers in your image.)                                                               | Critical |
|                  | Saving the image failed due to task timeout. (The O&M personnel are handling the fault.)                                                                                   | Critical |
|                  | Saving the image failed due to SWR service issues.                                                                                                    | Critical |

| Event Name                  | Description                                          | Severity |
|-----------------------------|------------------------------------------------------|----------|
| NotebookUnhealthy           | The instance is unhealthy.                           | Critical |
| OutOfMemory                 | The instance is out of memory.                       | Critical |
| JupyterProcessKilled        | The Jupyter process has been stopped.                | Critical |
| CacheVolumeExceed-<br>Quota | The /cache file size has exceeded the upper limit.   | Critical |
| NotebookHealthy             | The instance has been restored to the healthy state. | Major    |
| FVSSoldOut                  | FVS disks are sold out                               | Critical |

Table 3-10 Events during instance running

Table 3-11 Events for dynamic OBS mounting

| Event                      | Description                   | Severity |
|----------------------------|-------------------------------|----------|
| DynamicMountStorage        | The OBS storage is mounted.   | Major    |
| DynamicUnmountStor-<br>age | The OBS storage is unmounted. | Major    |

**Table 3-12** Events triggered on the user side

| Event                    | Description            | Severity |
|--------------------------|------------------------|----------|
| RefreshCredentialsFailed | Authentication failed. | Critical |

## 3.12 Notebook Cache Directory Alarm Reporting

When creating a notebook instance, you can select CPU, GPU, or Ascend resources based on the service data volume. If you select GPU or Ascend resources, ModelArts mounts hard disks to the cache directory. You can use this directory to store temporary files.

Capacity alarms are not generated for the cache directory of the notebook instance by default. Exceeding the capacity limit will restart the notebook instance. After the restart, multiple configurations are reset, discarding your data and losing the environment. This will affect your experience. You are advised to enable the monitoring and alarms for the cache directory usage and report the data to AOM.

## **Configuration Process**

- Enter the basic alarm information.
- 2. Set an alarm rule.
  - a. Configure monitoring metrics.
  - b. Set alarm triggering conditions.
- 3. Configure alarm notifications.
  - a. Create a topic, configure the topic policy, and subscribe to the topic.
  - b. Create an alarm action rule.
  - c. Select the created action rule.

## **Configuring Alarm Settings**

- 1. Log in to the AOM console.
- 2. Choose Alarm Center > Alarm Rules and click Create Alarm Rule.
- 3. Enter the basic alarm information.

#### **Basic Information**

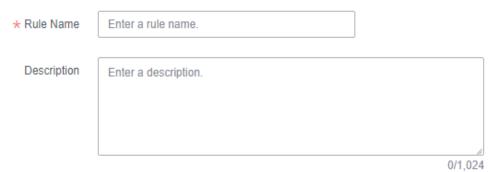

4. Set an alarm rule.

Rule Type: Select Threshold alarm.

Monitored Object: Select Select resource objects. Click Select Resource Object. A new dialog box is displayed.

- Add By: Select Dimension.
- Metric Name: Click Custom Metrics and select the cache metrics to be monitored. Example: ma\_container\_notebook\_cache\_dir\_size\_bytes (total size of the cache directory) and
  - ma\_container\_notebook\_cache\_dir\_util (usage of the cache directory)
- Dimension: Select a metric dimension, for example, service\_id:xxx, and click Confirm.

After setting the monitored object, set **Statistic** and **Statistical Period**.

**Alarm Condition**: Set this parameter based on your needs.

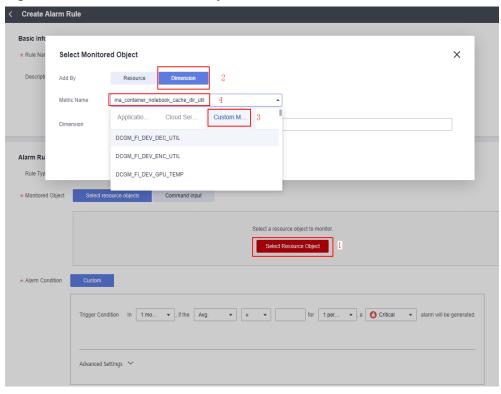

Figure 3-19 Select Monitored Object

Figure 3-20 Configuring statistics method

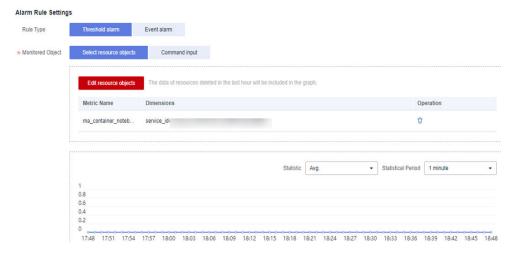

Figure 3-21 Configuring alarm conditions

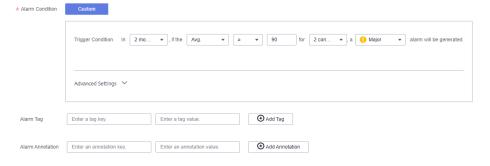

5. Configure alarm notifications and click **Create Now**.

Alarm Mode: Select Direct Alarm Reporting.

**Action Rule**: Enable it and select the created action rule. If the existing alarm action rules cannot meet your requirements, click **Create Rule** to create an action rule. For details, see **Creating an Alarm Action Rule**.

Notification: Enable it.

Figure 3-22 Configuring alarm notifications

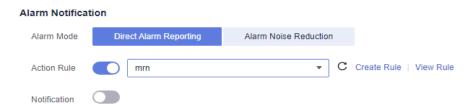

Create a topic in SMN to configure alarm notification rules.

- Creating a Topic
  - i. Go to the SMN console. In the navigation pane, choose **Topic** Management > Topics.
  - ii. Click **Create Topic**. Enter a topic name, select an enterprise project, and click **OK**.
  - iii. Locate the target topic and choose **More** > **Configure Topic Policy** in the **Operation** column.

Select **APM** to allow AOM alarms to trigger SMN.

Figure 3-23 Configure Topic Policy
Configure Topic Policy

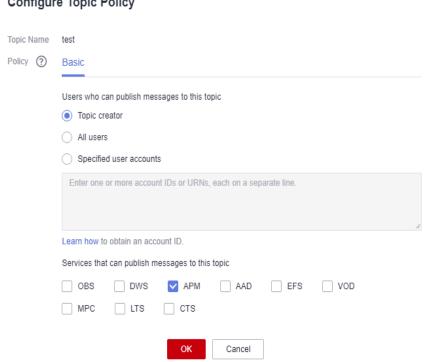

iv. Click **Add Subscription** in the **Operation** column of the topic. After the subscription is successful, a notification is received once the alarm conditions are met.

Select a protocol, such as email or SMS, and enter the endpoints, such as email addresses or mobile numbers. Click **OK**.

#### Add Subscription

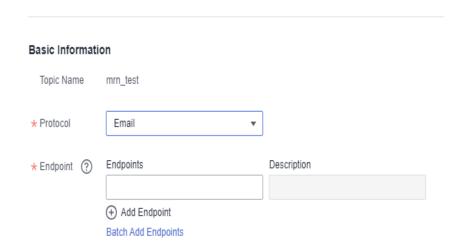

A record is displayed in the subscription list, but the record is in the **Unconfirmed** state.

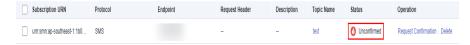

After receiving the email, confirm the subscription.

Then, the subscription is in the confirmed state.

#### - Creating an Alarm Action Rule

An action rule specifies how AOM notifies you when an alarm is triggered. After an alarm action rule is enabled, the system sends notifications based on the associated SMN topic and message template.

Enter the action rule name, select the action rule type, select the topic created in **the previous step**, select a message template, and click **Confirm**.

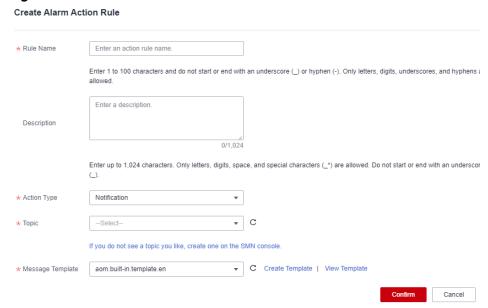

Figure 3-24 Create Alarm Action Rule

In the **Alarm Notification** area of the **Create Alarm Rule** page, set **Action Rule** to the newly created alarm action rule and click **Create Now**.

After the configuration is complete, you will receive an email notification once the alarm conditions are met.

# **4** JupyterLab

Operation Process in JupyterLab

JupyterLab Overview and Common Operations

#### Code Parametrization Plug-in

The code parametrization plug-in simplifies notebook cases. You can quickly adjust parameters and train models based on notebook cases without complex code. This plug-in can be used to customize notebook cases for competitions and learning.

Using ModelArts SDK

Using the Git Plug-in

Visualized Model Training

Uploading and Downloading Data in Notebook

## 4.1 Operation Process in JupyterLab

ModelArts allows you to access notebook instances online using JupyterLab and develop AI models based on the PyTorch, TensorFlow, or MindSpore engines. The following figure shows the operation process.

Figure 4-1 Using JupyterLab to develop and debug code online

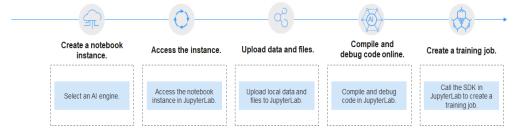

- 1. Create a notebook instance.
  - On the ModelArts management console, create a notebook instance with a proper AI engine. For details, see **Creating a Notebook Instance**.
- 2. Use JupyterLab to access the notebook instance. For details, see **Accessing JupyterLab**.

- 3. Upload training data and code files to JupyterLab. For details, see **Uploading** Files from a Local Path to JupyterLab.
- Compile and debug code in JupyterLab. For details, see JupyterLab Overview and Common Operations.
- 5. In JupyterLab, call the ModelArts SDK to create a training job for in-cloud training.

For details, see Creating a Training Job.

## 4.2 JupyterLab Overview and Common Operations

JupyterLab is the next-generation web-based interactive development environment of Jupyter Notebook, enabling you to compile notebooks, operate terminals, edit Markdown text, enable interaction, and view CSV files and images.

JupyterLab is the future mainstream development environment for developers. It has the same components as Jupyter Notebook, but offering more flexible and powerful functions.

## **Accessing JupyterLab**

To access JupyterLab from a running notebook instance, perform the following operations:

- 1. Log in to the ModelArts management console. In the navigation pane on the left, choose **DevEnviron** > **Notebook**.
- 2. Click **Open** in the **Operation** column of a running notebook instance to access JupyterLab.

Figure 4-2 Accessing a notebook instance

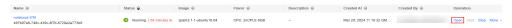

3. The **Launcher** page is automatically displayed. Perform required operations. For details, see **JupyterLab Documentation**.

Figure 4-3 JupyterLab homepage

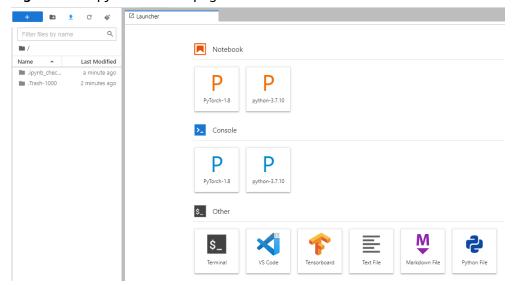

#### □ NOTE

The notebook and console kernels and versions displayed on the **Launcher** page vary depending on the AI engine based on which a notebook instance is created. **Figure 4-3** shows an example only. Obtain the notebook and console kernels and versions on the management console.

- Notebook: Select a kernel for running notebook, for example, TensorFlow or Python.
- **Console**: Call the terminal for command control.
- Other: Edit other files.

## Creating an IPYNB File in JupyterLab

On the JupyterLab homepage, click a proper AI engine in the **Notebook** area to create an IPYNB file.

The AI engines supported by each notebook instance vary depending on the runtime environment. The following figure is only an example. Select an AI engine based on site requirements.

Figure 4-4 Selecting an AI engine and creating IPYNB file

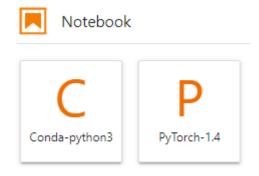

The created IPYNB file is displayed in the navigation pane on the left.

Figure 4-5 Created IPYNB file

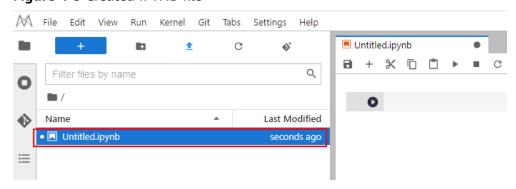

## Creating a Notebook File and Accessing the Console

A console is a Python terminal, which is similar to the native IDE of Python, displaying the output after a statement is entered.

On the JupyterLab homepage, click a proper AI engine in the **Console** area to create a notebook file.

The AI engines supported by each notebook instance vary depending on the runtime environment. The following figure is only an example. Select an AI engine based on site requirements.

Figure 4-6 Selecting an AI engine and creating a console

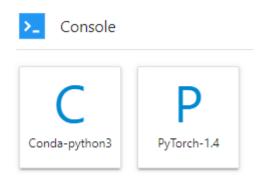

After the file is created, the console page is displayed.

Figure 4-7 Creating a notebook file (console)

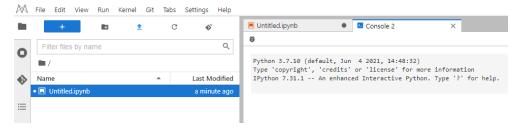

## Editing a File in JupyterLab

JupyterLab allows you to open multiple notebook instances or files (such as HTML, TXT, and Markdown files) in one window and displays them on different tab pages.

In JupyterLab, you can customize the display of multiple files. In the file display area on the right, you can drag a file to adjust its position. Multiple files can be concurrently displayed.

Figure 4-8 Customized display of multiple files

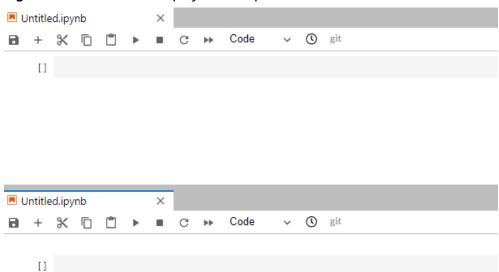

When writing code in a notebook instance, you can create multiple views of a file to synchronously edit the file and view execution results in real time.

To open multiple views, open an IPYNB file and choose **File > New View for Notebook**.

Figure 4-9 Multiple views of a file

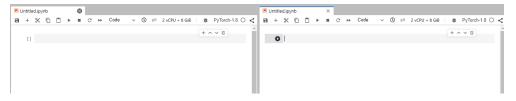

Before coding in the code area of an IPYNB file in JupyterLab, add an exclamation mark (!) before the code.

For example, install an external library Shapely.

!pip install Shapely

For example, obtain PythonPath.

lecho \$PYTHONPATH

Figure 4-10 Running code

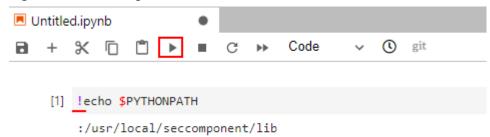

## Renewing or Automatically Stopping a Notebook Instance

If you enable auto stop when you created or started a notebook instance, the remaining duration for stopping the instance is displayed in the upper right corner of JupyterLab. You can click the time for renewal.

Figure 4-11 Remaining duration

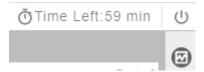

Figure 4-12 Renewing an instance

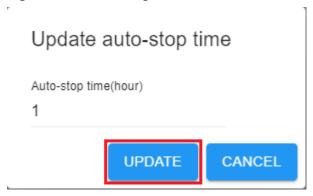

## Common JupyterLab Buttons and Plug-ins

Figure 4-13 Common JupyterLab buttons and plug-ins

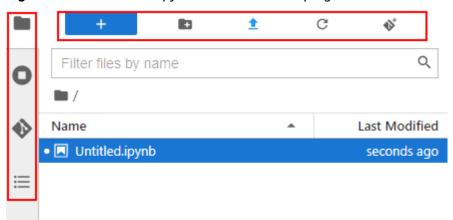

Table 4-1 JupyterLab buttons

| Button   | Description                                                                                                    |
|----------|----------------------------------------------------------------------------------------------------|
| +        | Quickly open notebook instances and terminals. Open the <b>Launcher</b> page, on which you can quickly create notebook instances, consoles, or other files. |
|          | Create a folder.                                                                                                    |
| <b>±</b> | Upload files.                                                                                                    |
| C        | Refresh the file directory.                                                                                                    |
| €\$*     | Git plug-in, which can be used to access the GitHub code library associated with the notebook instance.                                                     |

Table 4-2 JupyterLab plug-ins

| Plug-in | Description                                                                 |
|---------|-----------------------------------------------------------------------------|
|         | List files. Click this button to show all files in the notebook instance.   |
| 0       | Display the terminals and kernels that are running in the current instance. |
| •       | Git plug-in, which can be used to quickly access the GitHub code library.   |
| °¢      | Property inspector.                                                         |

| Plug-in | Description                     |
|---------|---------------------------------|
| ≔       | Show the document organization. |

Figure 4-14 Buttons in the navigation bar

M File Edit View Run Kernel Git Tabs Settings Help

Table 4-3 Buttons in the navigation bar

| Button   | Description                                                                                                    |
|----------|----------------------------------------------------------------------------------------------------|
| File     | Actions related to files and directories, such as creating, closing, or saving notebooks.                                |
| Edit     | Actions related to editing documents and other activities in the IPYNB file, such as undoing, redoing, or cutting cells. |
| View     | Actions that alter the appearance of JupyterLab, such as showing the bar or expanding code.                              |
| Run      | Actions for running code in different activities such as notebooks and code consoles.                                    |
| Kernel   | Actions for managing kernels, such as interrupting, restarting, or shutting down a kernel.                               |
| Git      | Actions on the Git plug-in, which can be used to quickly access the GitHub code library.                                 |
| Tabs     | A list of the open documents and activities in the dock panel.                                                           |
| Settings | Common settings and an advanced settings editor.                                                                         |
| Help     | A list of JupyterLab and kernel help links.                                                                              |

Figure 4-15 Buttons in the menu bar of an IPYNB file

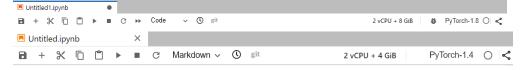

Table 4-4 Buttons in the menu bar of an IPYNB file

| Button | Description  |
|--------|--------------|
| 8      | Save a file. |

| Button          | Description                                                                                                    |
|-----------------|----------------------------------------------------------------------------------------------------|
| +               | Add a new cell.                                                                                                    |
| *               | Cut the selected cell.                                                                                                   |
|                 | Copy the selected cell.                                                                                                  |
|                 | Paste the selected cell.                                                                                                 |
| <b>&gt;</b>     | Execute the selected cell.                                                                                               |
|                 | Terminate a kernel.                                                                                                    |
| G               | Restart a kernel.                                                                                                    |
| <b>&gt;&gt;</b> | Restart a kernel and run all code of the current notebook again.                                                         |
| Code ~          | There are four options in the drop-down list:                                                                            |
|                 | Code (Python code), Markdown (Markdown code, typically used for comments), Raw (a conversion tool), and - (not modified) |
| 0               | View historical code versions.                                                                                           |
| git             | Git plug-in. The gray button indicates that the plug-in is unavailable in the current region.                            |
| 2 vCPU + 4 GiB  | Instance flavor.                                                                                                    |
| PyTorch-1.4     | Kernel for you to select.                                                                                                |
| 0               | Code running status. indicates the code is being executed.                                                               |

## **Monitoring Resources**

To obtain resource usage, select **Resource Monitor** in the right pane. The CPU usage and memory usage can be viewed.

Figure 4-16 Resource usage

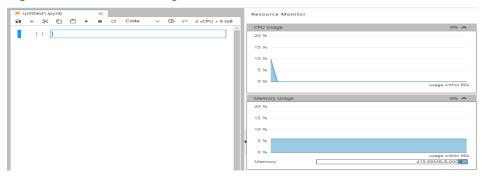

## 4.3 Code Parametrization Plug-in

The code parametrization plug-in simplifies notebook cases. You can quickly adjust parameters and train models based on notebook cases without complex code. This plug-in can be used to customize notebook cases for competitions and learning.

#### **Use Guide**

• The **Add Form** and **Edit Form** buttons are available only to the shortcut menu of code cells.

Figure 4-17 Viewing a code cell

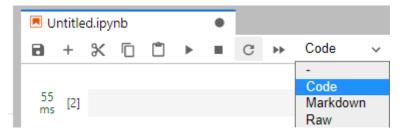

• After opening new code, add a form before editing it.

Figure 4-18 Shortcut menu of code cells

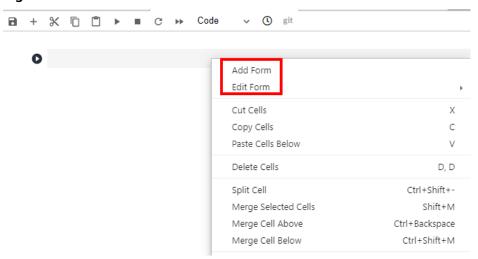

#### **Add Form**

If you click **Add Form**, a code cell will be split into the code and form edit area. Click **Edit** on the right of the form to change the default title.

Figure 4-19 Two edit areas

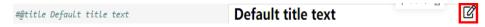

#### **Edit Form**

If you click **Edit Form**, four sub-options will be displayed: **Add new form field**, **Hide code**, **Hide form**, and **Show All**.

You can set the form field type to dropdown, input, and slider. See Figure 4-20. Each time a field is added, the corresponding variable is added to the code and form areas. If a value in the form area is changed, the corresponding variable in the code area is also changed.

#### 

When creating a dropdown form, click **ADD Item** and add at least two items. See **Figure 4-21**.

Figure 4-20 Form style of dropdown, input, and slider

## Default title text

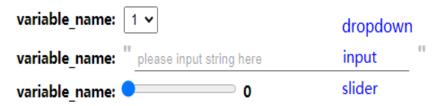

Figure 4-21 Creating a dropdown form

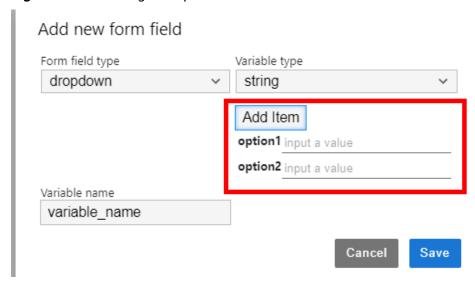

Figure 4-22 Deleting a form

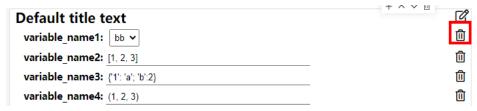

- If the form field type is set to dropdown, the supported variable types are raw and string.
- If the form field type is set to **input**, the supported variable types are **boolean**, **date**, **integer**, **number**, **raw**, and **string**.
- If the form field type is set to **slider**, the minimum value, maximum value, and step can be set.
- If you click **Hide code**, the code area will be hidden.
- If you click **Hide form**, the form area will be hidden.
- If you click Show All, both the code and form areas will be displayed.

## 4.4 Using ModelArts SDK

Notebook instances allow you to use ModelArts SDK to manage OBS, training jobs, models, and real-time services.

Your notebook instances have automatically obtained your AK/SK for authentication and the region. Therefore, SDK sessions are automatically authenticated.

## **Example Code**

• Create a training job.

```
from modelarts.session import Session
from modelarts.estimator import Estimator
session = Session()
estimator = Estimator(
              modelarts_session=session,
              framework_type='PyTorch',
                                                                  # Al engine name
              framework_version='PyTorch-1.0.0-python3.6',
                                                                        # AI engine version
                                                                    # Training script directory
              code_dir='/obs-bucket-name/src/',
              boot_file='/obs-bucket-name/src/pytorch_sentiment.py',
                                                                          # Training boot script
directory
              log_url='/obs-bucket-name/log/',
                                                                   # Training log directory
              hyperparameters=[
                          {"label":"classes",
                           "value": "10"},
                          {"label":"lr",
                           "value": "0.001"}
              output_path='/obs-bucket-name/output/',
                                                                         # Training output directory
              train_instance_type='modelarts.vm.gpu.p100',
                                                                       # Training environment
specifications
              train instance count=1,
                                                                # Number of training nodes
              job_description='pytorch-sentiment with ModelArts SDK')
                                                                            # Training job description
job_instance = estimator.fit(inputs='/obs-bucket-name/data/train/', wait=False,
job_name='my_training_job')
```

Obtain a model list.

from modelarts.session import Session from modelarts.model import Model

```
session = Session()
model_list_resp = Model.get_model_list(session, model_status="published", model_name="digit",
order="desc")
```

#### Obtain service details.

```
from modelarts.session import Session
from modelarts.model import Predictor
session = Session()
predictor_instance = Predictor(session, service_id="input your service_id")
predictor_info_resp = predictor_instance.get_service_info()
```

## 4.5 Using the Git Plug-in

In JupyterLab, you can use the Git plug-in to clone the GitHub open-source code repository, quickly view and edit data, and submit the modified data.

## **Prerequisites**

The notebook instance is running.

## Starting the Git Plug-in of JupyterLab

In the notebook instance list, locate the target instance and click **Open** in the **Operation** column to go to the JupyterLab page.

Figure 4-23 shows the Git plug-in of JupyterLab.

Figure 4-23 Git plug-in

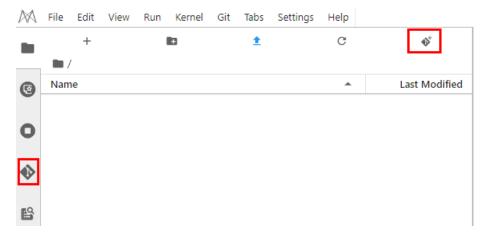

## Cloning a GitHub Open-Source Code Repository

Access a GitHub open-source code repository at https://github.com/jupyterlab/extension-examplesitHub. Click , enter the repository address, and click **OK** to start cloning. After the cloning is complete, the code library folder is displayed in the navigation pane of JupyterLab.

## Cloning a GitHub Private Code Repository

When you clone a GitHub private code repository, a dialog box will be displayed, asking you to enter your personal credentials. In this case, enter the personal access token in GitHub.

## Git credentials required

Enter credentials for remote repository

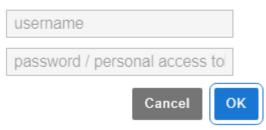

To obtain a personal access token, perform the following operations:

- 1. Log in to **GitHub** and open the configuration page.
- 2. Click **Developer settings**.
- 3. Choose Personal access tokens > Generate new token.
- 4. Verify the account.
- 5. Describe the token, select permissions to access the private repository, and click **Generate token** to generate a token.
- 6. Copy the generated token to CloudBuild.

#### **NOTICE**

- Save the token securely once it is generated. It will be unavailable after you refresh the page. If it is not obtained, generate a new token.
- Enter a valid token description so that it can be easily identified. If the token is deleted by mistake, the building will fail.
- Delete the token when it is no longer used to prevent information leakage.

**Figure 4-24** Cloning a GitHub private code repository (only authorization using a personal access token is supported)

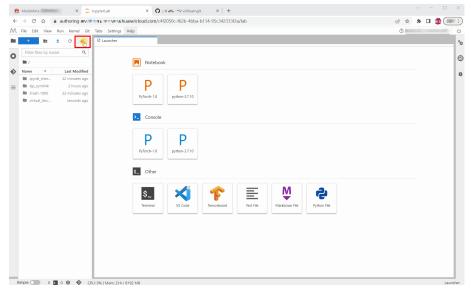

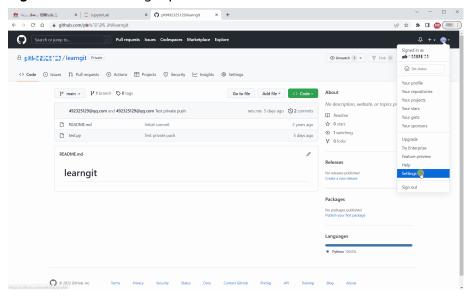

Figure 4-25 Obtaining a personal access token

## **Viewing a Code Repository**

In the list under **Name**, double-click the folder you want to use and click the Git plug-in icon on the left to access the code repository corresponding to the folder.

Figure 4-26 Opening the folder and starting the Git plug-in

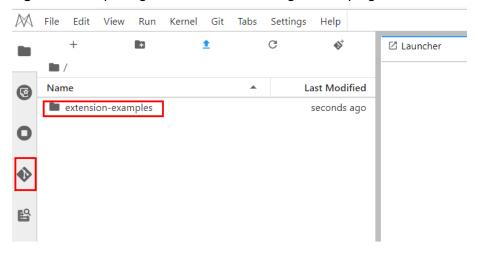

You can view the information current code repository, such as the repository name, branch, and historical submission records.

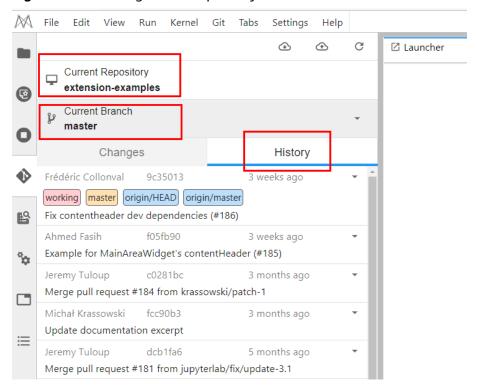

Figure 4-27 Viewing a code repository

#### **Ⅲ** NOTE

By default, the Git plug-in clones the master branch. To switch another branch, click **Current Branch** to expand all branches and click the target branch name.

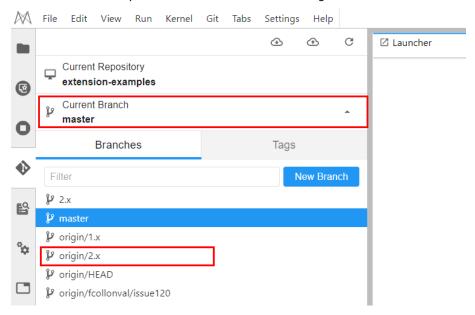

## **Viewing Modifications**

If a file in the code repository has been modified, you can view the modified file under **Changed** on the **Changes** tab page. Click **Diff this file** on the right of the file name to view the modifications.

Figure 4-28 Viewing modifications

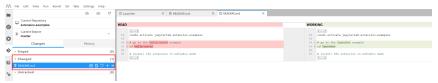

## **Committing Modifications**

After confirming that the modifications are correct, click **Stage this change** on the right of the file name, which is equivalent to running the **git add** command. The file enters the **Staged** state. Enter the message to be committed in the lower left corner and click **Commit** that is equivalent to running the **git commit** command.

Figure 4-29 Committing modifications

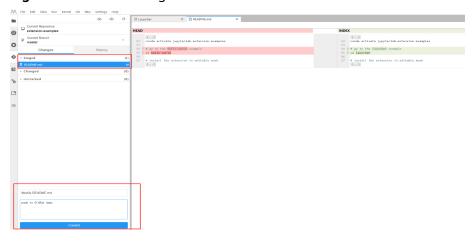

On the **History** tab page, view the committing status.

Figure 4-30 Checking whether the committing is successful

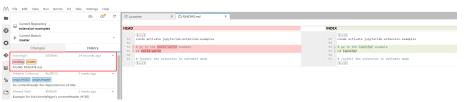

Click the **push** icon, which is equivalent to running the **git push** command, to push the code to the GitHub repository. After the pushing is successful, the message "Successfully completed" is displayed. If the token used for OAuth authentication has expired, a dialog box is displayed asking you to enter the user token or account information. Enter the information as prompted. This section describes the authorization using a personal access token. If you use a password for authorization but the password becomes unavailable, perform the operations described in **What Do I Do If the Git Plug-in Password Is Invalid?** 

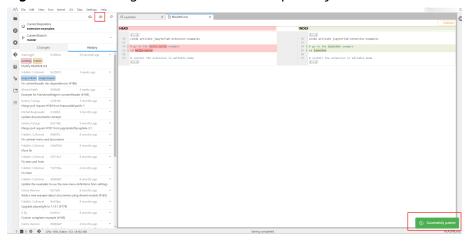

Figure 4-31 Pushing code to the GitHub repository

After the preceding operations are complete, on the **History** tab page of the JupyterLab Git plug-in page, you can see that **origin/HEAD** and **origin/master** point to the latest push. In addition, you can find the corresponding information in the committing records of the GitHub repository.

## 4.6 Visualized Model Training

## 4.6.1 Introduction to Training Job Visualization

ModelArts notebook of the new version supports TensorBoard and MindInsight for visualizing training jobs. In the development environment, use small datasets to train and debug algorithms, during which you can check algorithm convergence and detect issues to facilitate debugging.

You can create visualization jobs of TensorBoard and MindInsight types on ModelArts.

Both TensorBoard and MindInsight effectively display the change trend of a training job and the data used in the training.

#### TensorBoard

TensorBoard effectively displays the computational graph of TensorFlow in the running process, the trend of all metrics in time, and the data used in the training. For more details about TensorBoard, see **TensorBoard official** website.

TensorBoard visualization training jobs support only CPU and GPU flavors based on TensorFlow 2.1, and PyTorch 1.4 and 1.8 images. Select images and flavors based on the site requirements.

#### MindInsight

MindInsight visualizes information such as scalars, images, computational graphs, and model hyperparameters during training. It also provides functions such as training dashboard, model lineage, data lineage, and performance debugging, helping you train and debug models efficiently. MindInsight supports MindSpore training jobs. For more information about MindInsight, see MindSpore official website.

The following shows the images and flavors supported by MindInsight visualization training jobs, and select images and flavors based on the site requirements.

MindSpore 1.2.0 (CPU or GPU)

You can use the summary file generated during model training to create a visualization job in Notebook of DevEnviron.

- For details about how to create a MindInsight visualization job in a development environment, see **MindInsight Visualization Jobs**.
- For details about how to create a TensorBoard visualization job in a development environment, see TensorBoard Visualization Jobs.

## 4.6.2 MindInsight Visualization Jobs

ModelArts notebook of the new version supports MindInsight visualization jobs. In a development environment, use a small dataset to train and debug an algorithm. This is used to check algorithm convergence and detect training issues, facilitating debugging.

MindInsight visualizes information such as scalars, images, computational graphs, and model hyperparameters during training. It also provides functions such as training dashboard, model lineage, data lineage, and performance debugging, helping you train and debug models efficiently. MindInsight supports MindSpore training jobs. For more information about MindInsight, see MindSpore official website.

MindSpore allows you to save data into the summary log file and obtain the data on the MindInsight GUI.

## **Prerequisites**

When using MindSpore to edit a training script, add the code for collecting the summary record to the script to ensure that the summary file is generated in the training result.

For details, see **Collecting Summary Record**.

#### Note

- To run a MindInsight training job in a development environment, start MindInsight and then the training process.
- Only one-card single-node training is supported.
- A running visualization job is not billed separately. When the target notebook instance is stopped, the billing stops.
- If the summary file is stored in OBS, OBS storage will be billed separately. After a job is complete, stop the notebook instance and clear OBS data to stop billing.

## Creating a MindInsight Visualization Job in a Development Environment

Step 1 Create a Development Environment and Access It Online Step 2 Upload the Summary Data

#### Step 3 Start MindInsight

Step 4 View Visualized Data on the Training Dashboard

## Step 1 Create a Development Environment and Access It Online

Log in to ModelArts management console, choose **DevEnviron** > **Notebook**, and create a development environment instance for the MindSpore engine. After the instance is created, click Open in the Operation column of the instance to access it online.

The images and resource types supported by MindInsight visualization training jobs are as follows:

- MindSpore 1.2.0 (CPU or GPU)
- MindSpore 1.5.x or later (Ascend)

## Step 2 Upload the Summary Data

Summary data is required for MindInsight visualization in a development environment.

Upload the summary data to the /home/ma-user/work/ directory in a development environment or store it in an OBS parallel file system.

- For details about how to upload the summary data to /home/ma-user/ work/, see Uploading Files to JupyterLab.
- To store the summary data in an OBS parallel file system that is mounted to a notebook instance, upload the summary file generated during model training to the OBS parallel file system and ensure that the OBS parallel file system and ModelArts are in the same region. When MindInsight is started in a notebook instance, the notebook instance automatically reads the summary data from the mounted OBS parallel file system.

## Step 3 Start MindInsight

Choose a way you like to start MindInsight in JupyterLab.

M File Edit View Run Kernel Git Tabs Settings Help + Activate Command Palette Ctrl+Shift+C Presentation Mode 0 **m** / Notebook ✓ Show Status Bar Show Right Sidebar P lost+fo ✓ Show Hidden Files ■ Untitle >\_ Console Collapse Selected Code P python-3.7.10 \$\_ Other Entry 4 Entry 2 M [M]<sup>s</sup>

Figure 4-32 Starting MindInsight in JupyterLab

Show Log Console

\$\_

#### Method 1

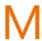

- 1. Click MindSpore to go to the JupyterLab development environment. An IPYNB file will be automatically created.
- 2. Enter the following command in the dialog box:

%reload\_ext mindinsight
%mindinsight --port {PORT} --summary-base-dir {SUMMARY\_BASE\_DIR}

#### Parameters:

- port {PORT}: web service port for visualization, which defaults to 8080. If the default port 8080 has been used, specify a port ranging from 1 to 65535.
- summary-base-dir{SUMMARY\_BASE\_DIR}: data storage path in the development environment
  - Local path to the development environment: ./work/xxx (relative path) or /home/ma-user/work/xxx (absolute path)
  - Path to the OBS parallel file system bucket: obs://xxx/

#### For example:

# If the summary data is stored in /home/ma-user/work/ of a development environment, run the following command:

%mindinsight --summary-base-dir /home/ma-user/work/xxx

Or

# If the summary data is stored in an OBS parallel file system, run the following command. Then, the development environment will automatically mount the storage path to the OBS parallel file system and read data from the path.

%mindinsight --summary-base-dir obs://xxx/

Untitled.ipynb Code v 🕓 git + % 0 0 [2] %reload\_ext mindinsight %mindinsight --summary-base-dir /home/ma-user/work/summary\_dir Launching MindInsight in Notebook.. Mindlnsight **Model Explanation** Training Dashboard (Summary path:/) **Training Scalar Information** loss/auto/scalar 2.6 24 2.2 1.8 1.6 1.4 1.2 loss/auto/scalar

Figure 4-33 MindInsight page (1)

#### Method 2

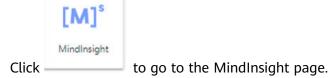

Data is read from /home/ma-user/work/ by default.

If there are two projects or more, select the target project to view its logs.

Figure 4-34 MindInsight page (2)

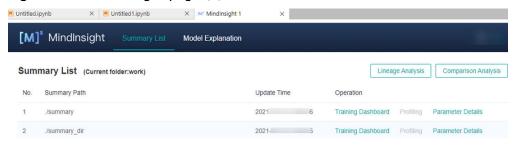

#### Method 3

 Choose View > Activate Command Palette, enter MindInsight in the search box, and click Create a new MindInsight.

Figure 4-35 Create a new MindInsight

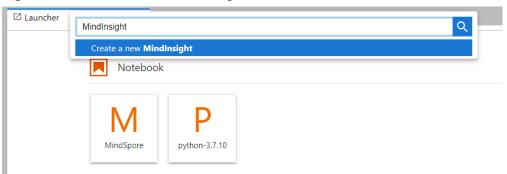

- 2. Enter the path to the summary data or the storage path to the OBS parallel file system, and click **CREATE**.
  - Local path to the development environment: ./summary (relative path) or /home/ma-user/work/summary (absolute path)
  - Path to the OBS parallel file system: obs://xxx/

Figure 4-36 Path to the summary data

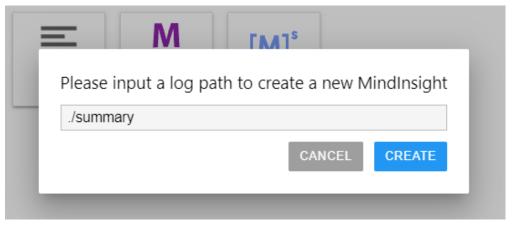

Figure 4-37 MindInsight page (3)

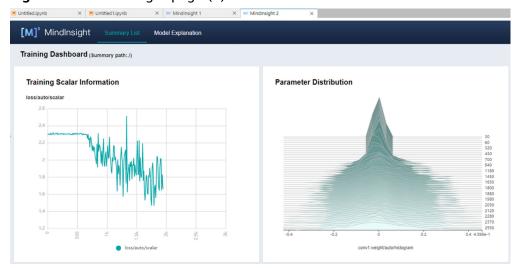

#### **Ⅲ** NOTE

A maximum of 10 MindInsight instances can be started using method 2 or 3.

#### Method 4

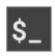

Click Terminal and run the following command (the UI will not be displayed):

mindinsight start --summary-base-dir ./summary\_dir

Figure 4-38 Opening MindInsight through Terminal

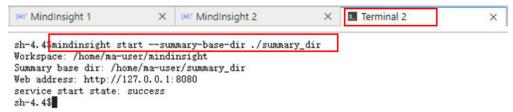

## Step 4 View Visualized Data on the Training Dashboard

The training dashboard is important for MindInsight visualization. It allows visualization for scalars, parameter distribution, computational graphs, dataset graphs, images, and tensors.

For more information, see **Viewing Training Dashboard** on the MindSpore official website.

## **Related Operations**

To stop a MindInsight instance, use one of the following methods:

- Method 1: Enter the following command in the .ipynb file window of JupyterLab. in which the port number is configured in Start MindInsight (8080 by default): !mindinsight stop --port 8080
- Method 2: Click . The MindInsight instance management page is displayed, which shows all started MindInsight instances. Click SHUT DOWN next to the target instance to stop it.

Figure 4-39 Stopping an instance

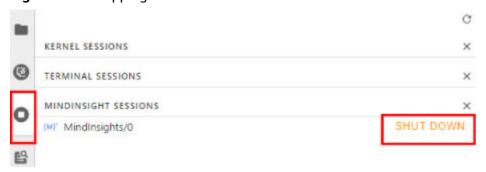

• Method 3: Click in the following figure to close all started MindInsight instances.

Figure 4-40 Stopping all started MindInsight instances

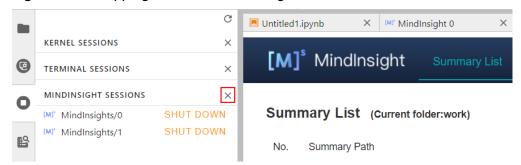

• Method 4 (not recommended): Close the MindInsight window on JupyterLab. In this way, only the visualization window is closed, but the instance is still running on the backend.

## 4.6.3 TensorBoard Visualization Jobs

ModelArts supports TensorBoard for visualizing training jobs. TensorBoard is a visualization tool package of TensorFlow. It provides visualization functions and tools required for machine learning experiments.

TensorBoard effectively displays the computational graph of TensorFlow in the running process, the trend of all metrics in time, and the data used in the training.

## **Prerequisites**

When you write a training script, add the code for collecting the summary record to the script to ensure that the summary file is generated in the training result.

For details about how to add the code for collecting the summary record to a TensorFlow-powered training script, see **TensorFlow official website**.

#### Note

- A running visualization job is not billed separately. When the target notebook instance is stopped, the billing stops.
- If the summary file is stored in OBS, you will be charged for the storage. After a job is complete, stop the notebook instance and clear OBS data to stop billing.

## Process of Creating a TensorBoard Visualization Job in a Development Environment

Step 1 Create a Development Environment and Access It Online

**Step 2 Upload the Summary Data** 

**Step 3 Start TensorBoard** 

Step 4 View Visualized Data on the Training Dashboard

## Step 1 Create a Development Environment and Access It Online

On the ModelArts management console, choose **DevEnviron** > **Notebook**, and create an instance using a TensorFlow or PyTorch image. After the instance is created, click **Open** in the **Operation** column of the instance to access it online.

Only CPU and GPU flavors with TensorFlow2.1, PyTorch1.4, or PyTorch1.8 and later images can support TensorBoard visualization for training jobs. Select images and flavors based on the site requirements.

## Step 2 Upload the Summary Data

Summary data is required for using TensorBoard visualization functions in DevEnviron.

You can upload the summary data to the /home/ma-user/work/ directory in the development environment or store it in the OBS parallel file system.

- For details about how to upload the summary data to the notebook path / home/ma-user/work/, see Uploading Files to JupyterLab.
- To store the summary data in an OBS parallel file system that is mounted to a
  notebook instance, upload the summary file generated during model training
  to the OBS parallel file system and ensure that the OBS parallel file system
  and ModelArts are in the same region. When TensorBoard is started in a
  notebook instance, the notebook instance automatically mounts the OBS
  parallel file system directory and reads the summary data.

## **Step 3 Start TensorBoard**

There are multiple methods to open TensorBoard in JupyterLab in the development environment. Select one based on your habits.

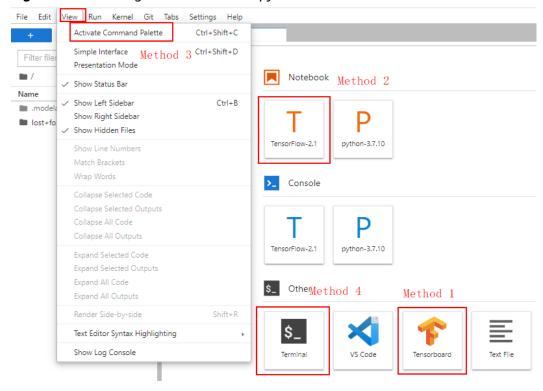

Figure 4-41 Starting TensorBoard in JupyterLab

## Method 1 (recommended):

 Open JupyterLab, in the navigation pane on the left, create the summary folder, and upload data to /home/ma-user/work/summary. The folder name must be summary.

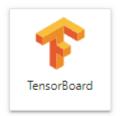

Go to the summary folder and click TensorBoard page. See Figure 4-42. to go to the

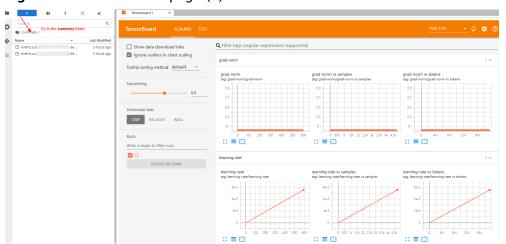

Figure 4-42 TensorBoard page (1)

#### Method 2

#### **NOTICE**

You can upgrade TensorBoard to any version except 2.4.0. After the upgrade, the new version of TensorBoard is used only in method 2. For other methods, use TensorBoard 2.1.1.

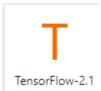

- 1. Click to go to the JupyterLab development environment. The .ipynb file is automatically created.
- 2. Enter the following command in the dialog box:

%reload\_ext ma\_tensorboard %ma\_tensorboard --port {PORT} --logdir {BASE\_DIR}

#### Parameters:

- port {PORT}: web service port for visualization, which defaults to 8080. If the default port 8080 has been used, specify a port ranging from 1 to 65535.
- **logdir** {BASE\_DIR}: data storage path in the development environment
  - Local path of the development environment: ./work/xxx (relative path) or /home/ma-user/work/xxx (absolute path)
  - Path of the OBS parallel file system: obs://xxx/

#### Example:

# If the summary data is stored in **/home/ma-user/work/** of the development environment, run the following command:

%ma\_tensorboard --port {PORT} --logdir /home/ma-user/work/xxx or

# If the summary data is stored in the OBS parallel file system, run the following command and the development environment automatically mounts the storage path of the OBS parallel file system and

reads data. %ma\_tensorboard --port {PORT} --logdir obs://xxx/

Figure 4-43 TensorBoard page (2)

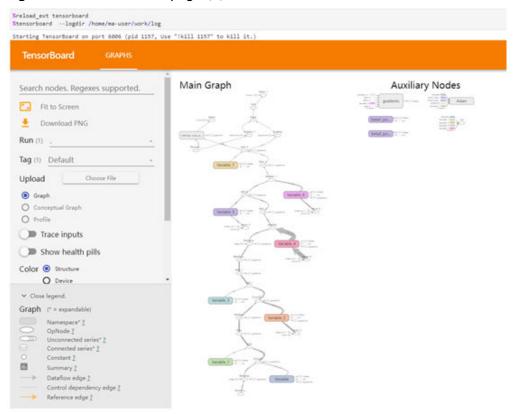

#### Method 3

1. Choose View > Activate Command Palette, enter TensorBoard in the search box, and click Create a new TensorBoard.

Figure 4-44 Create a new TensorBoard

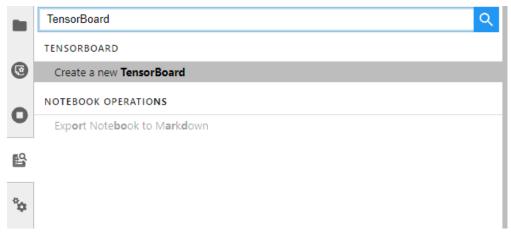

2. Enter the path of the summary data you want to view or the storage path of the OBS parallel file system.

- Local path of the development environment: ./summary (relative path)
   or /home/ma-user/work/summary (absolute path)
- Path of the OBS parallel file system bucket: obs://xxx/

Figure 4-45 Entering the summary data path

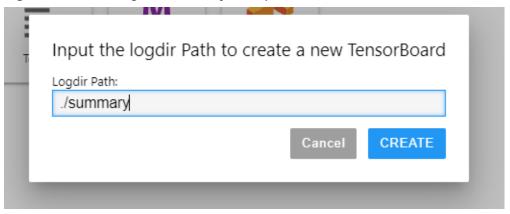

Figure 4-46 TensorBoard page (3)

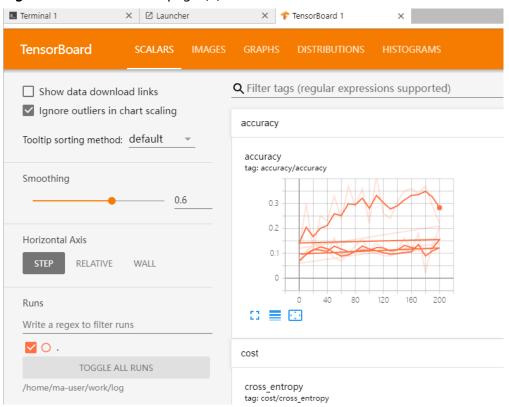

#### Method 4

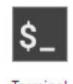

Click Terminal and run the following command. The UI will not be displayed.

tensorboard --logdir ./log

Figure 4-47 Opening TensorBoard through Terminal

```
sh-4.44ped
/home/savueez
sh-4.44ped -load/savueez
sh-4.45tenserboard -logdir ./log
sh-4.45tenserboard -logdir ./log
sh-4.45tenserboard -logdir ./log
2021-10-18 20:34:53.566976: I tensorflow/stream_executor/platform/default/dso_loader.cc:44) Successfully opened dynamic library libevinfer.so.6
2021-10-18 20:34:53.56976: I tensorflow/stream_executor/platform/default/dso_loader.cc:44) Successfully opened dynamic library libevinfer_plugin.so.6
Serving TensorBoard on localhost: to expose to the network, use a proxy or pass --bind_all
TensorBoard 2.1.1 at http://localboart:6008/ (Press CTE2+C to quit)
```

# Step 4 View Visualized Data on the Training Dashboard

For TensorBoard visualization, you need the training dashboard. It lets you visualize scalars, images, and computational graphs.

For more functions, see Get started with TensorBoard.

#### **Related Operations**

To stop a TensorBoard instance, use any of the following methods:

 Method 1: Click . The TensorBoard instance management page is displayed, which shows all started TensorBoard instances. Click SHUT DOWN next to an instance.

Figure 4-48 Clicking SHUT DOWN to stop an instance

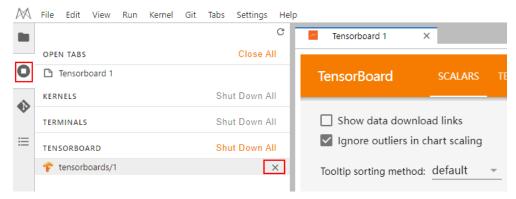

- Method 2: Enter the following command in the .ipynb file window in JupyterLab (Obtain PID on the startup screen or using the command ps -ef | grep tensorboard):
   !kill PID
- Method 3: Click as shown in the following figure to stop all started TensorBoard instances.

A File Edit View Run Kernel Tabs Settings Help ☑ Launcher × rensorBoard 2 KERNEL SESSIONS **TensorBoard** 0 TERMINAL SESSIONS SHUT DOWN ☐ Show data download links TENSORBOARD SESSIONS ▼ Ignore outliers in chart scaling TensorBoards/1 SHUT DOW TensorBoards/2 Tooltip sorting method: default °¢

Figure 4-49 Stopping all started TensorBoard instances

(Not recommended) Method 4: Close the TensorBoard window in JupyterLab.
 This method closes only the window, but the instance is still running on the backend.

# 4.7 Uploading and Downloading Data in Notebook

# 4.7.1 Uploading Files to JupyterLab

#### 4.7.1.1 Scenarios

Easy and fast file uploading is a common requirement in AI development.

Before the optimization, ModelArts only allowed local files not exceeding 100 MB to be directly uploaded to a notebook instance. However, the files to be uploaded are not all stored locally, which may be from an open-source repository of GitHub, an open-source dataset (https://nodejs.org/dist/v12.4.0/node-v12.4.0-linux-x64.tar.xz), or OBS. Additionally, ModelArts did not show the file uploading progress or speed.

ModelArts has been optimized for better file uploading experience. It not only provides more file upload functions, but also displays more file upload details.

Optimized file uploading:

- Supports local files.
- Supports cloning files from open-source repositories in GitHub.
- Supports OBS files.
- Supports remote files.
- Supports visualized upload progress.

# 4.7.1.2 Uploading Files from a Local Path to JupyterLab

#### 4.7.1.2.1 Upload Scenarios and Entries

JupyterLab provides multiple methods for uploading files.

#### Methods for Uploading a File

• For a file that does not exceed 100 MB, directly upload it, and details such as the file size, upload progress, and upload speed are displayed.

- For a file that exceeds 100 MB but does not exceed 5 GB, upload the file to OBS (an object bucket or a parallel file system), and then download the file from OBS to a notebook instance. After the download is complete, the file is deleted from OBS.
- For a file that exceeds 5 GB, upload it by calling ModelArts SDK or MoXing.
- For a file that shares the same name with an existing file in the current directory of a notebook instance, overwrite the existing file or cancel the upload.
- A maximum of 10 files can be uploaded at a time. The other files are in awaiting upload state. No folders can be uploaded. If a folder is required, compress it into a package, upload the package to notebook, and decompress the package in Terminal.

  unzip xxx.zip # Directly decompress the package in the path where the package is stored.
  - For more details, search for the decompression command in mainstream search engines.
- When multiple files are uploaded in a batch, the total number of files to be uploaded and the number of files that have been uploaded are displayed at the bottom of the JupyterLab window.

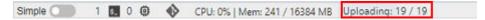

#### **Prerequisites**

You have used JupyterLab to open a running notebook environment.

#### Upload Entry 1: Dragging a File to the File Browser Window

Drag the file to the blank area on the left of the JupyterLab window and upload it.

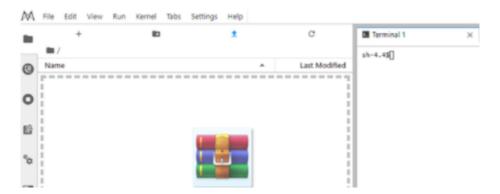

#### Upload Entry 2: Clicking the File Upload Icon and Uploading a File

Click in the navigation bar on the top of the window. In the displayed dialog box, drag or select a local file and upload it.

Figure 4-50 File upload icon

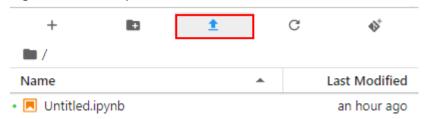

Figure 4-51 File upload page

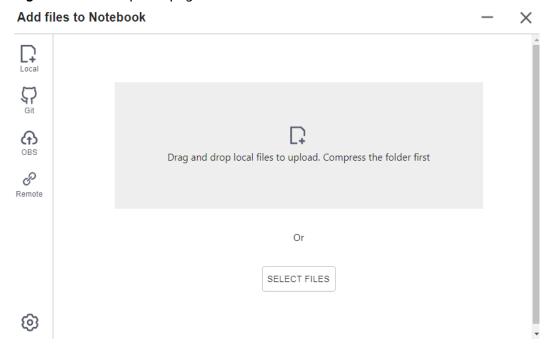

#### 4.7.1.2.2 Uploading a Local File Less Than 100 MB to JupyterLab

For a file not exceeding 100 MB, directly upload it to the target notebook instance. Detailed information, such as the file size, upload progress, and upload speed are displayed.

Figure 4-52 Uploading a file less than 100 MB

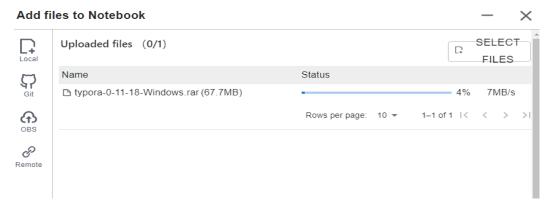

A message is displayed after the file is uploaded.

Figure 4-53 Uploaded

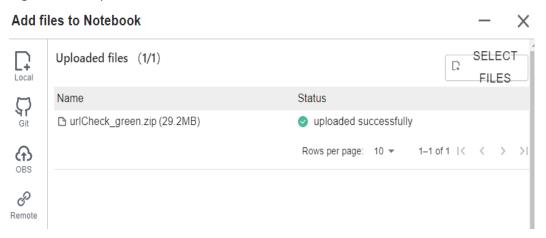

# 4.7.1.2.3 Uploading a Local File with a Size Ranging from 100 MB to 5 GB to JupyterLab

For a file that exceeds 100 MB but does not exceed 5 GB, upload the file to OBS (an object bucket or a parallel file system), and then download the file from OBS to the target notebook instance. After the download is complete, the file is automatically deleted from OBS.

For example, in the scenario shown in the following figure, upload the file through OBS.

Figure 4-54 Uploading a large file through OBS

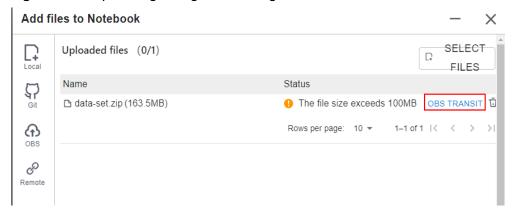

To upload a large file through OBS, set an OBS path.

Figure 4-55 Uploading a file through OBS

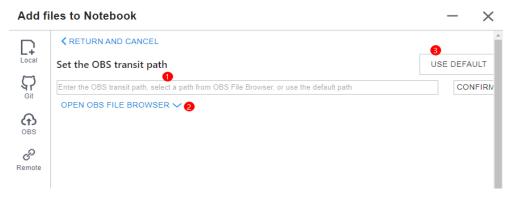

#### **Ⅲ** NOTE

Set an OBS path for uploading local files to JupyterLab. After the setting, this path is used by default in follow-up operations. To change the path, click in the lower left corner of the file upload window.

• Method 1: Enter a valid OBS path in the text box and click **OK**.

Figure 4-56 Configuring an OBS path

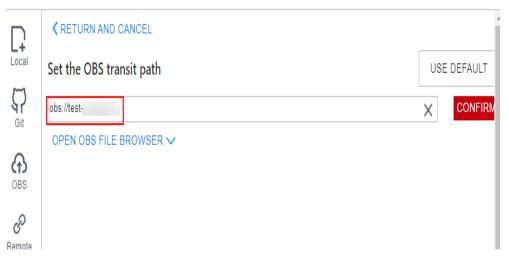

Method 2: Select an OBS path in OBS File Browser and click OK.

Figure 4-57 OBS File Browser

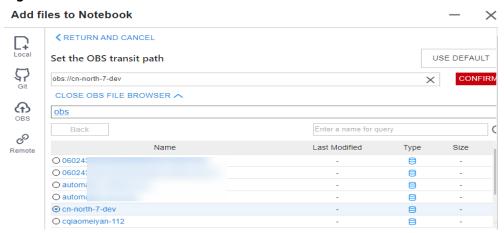

Method 3: Use the default path.

Figure 4-58 Using the default path to upload a file

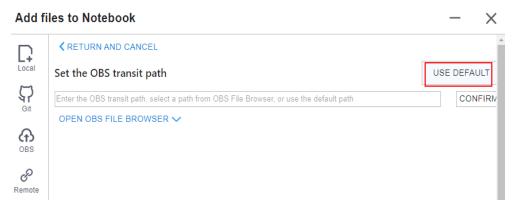

Figure 4-59 Setting an OBS path for uploading a local file

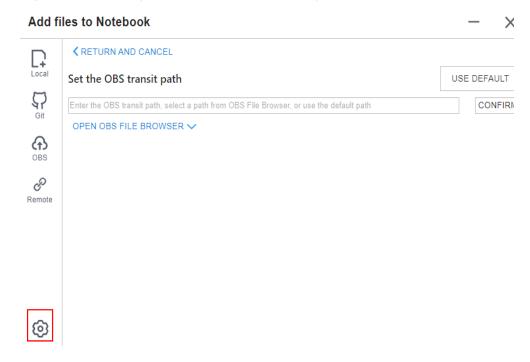

After the OBS path is set, upload a file.

Figure 4-60 Uploading a file

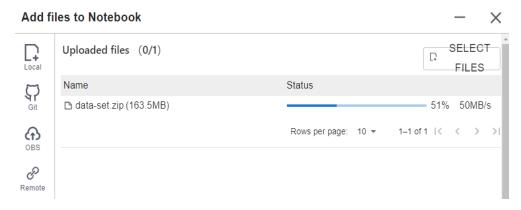

#### Decompressing a package

After a large file is uploaded to Notebook JupyterLab as a compressed package, you can decompress the package in Terminal.

unzip xxx.zip # Directly decompress the package in the path where the package is stored.

For more details, search for the decompression command in mainstream search engines.

#### 4.7.1.2.4 Uploading a Local File Larger Than 5 GB to JupyterLab

A file exceeding 5 GB cannot be directly uploaded to JupyterLab.

To upload files exceeding 5 GB, upload them to OBS. Then, call the ModelArts MoXing or SDK API in the target notebook instance to read and write the files in OBS.

Figure 4-61 Uploading and downloading large files in a notebook instance

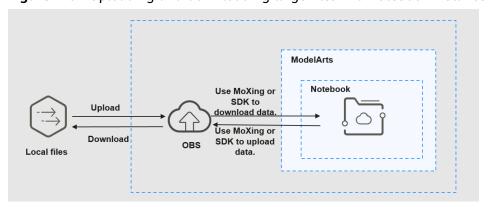

The procedure is as follows:

- Upload the file from a local path to OBS. For details, see Uploading an Object.
- 2. Download the file from OBS to the notebook instance by calling the ModelArts SDK or MoXing API.

Method 1: Call the ModelArts SDK to download a file from OBS.

#### Example code:

from modelarts.session import Session
session = Session()
session.obs.copy("obs://bucket-name/obs\_file.txt","/home/ma-user/work/")

- Method 2: Call the ModelArts MoXing API for reading an OBS file. import moxing as mox
  - # Download the OBS folder **sub\_dir\_0** from OBS to a notebook instance. mox.file.copy\_parallel('obs://bucket\_name/sub\_dir\_0', '/home/ma-user/work/sub\_dir\_0') # Download the OBS file **obs\_file.txt** from OBS to a notebook instance. mox.file.copy('obs://bucket\_name/obs\_file.txt', '/home/ma-user/work/obs\_file.txt')

If a .zip file is downloaded, run the following command on the terminal to decompress the package:

unzip xxx.zip # Directly decompress the package in the path where the package is stored.

After the code is executed, open the terminal shown in Figure 4-62 and run the ls /home/ma-user/work command to view the file downloaded to the notebook instance. Alternatively, view the downloaded file in the left navigation pane of Jupyter. If the file is not displayed, refresh the page.

Figure 4-62 Opening the terminal

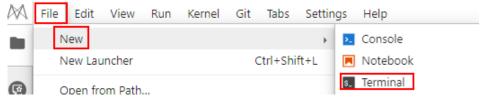

Figure 4-63 File downloaded to a notebook instance

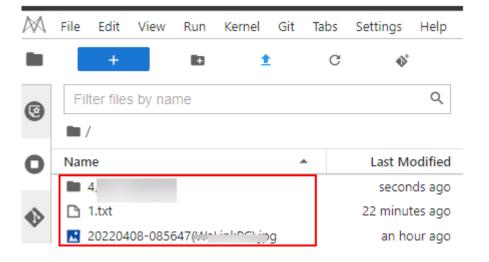

#### **Error Handling**

If you download a file from OBS to your notebook instance and the system displays error message "Permission denied", perform the following operations for troubleshooting:

- Ensure that the target OBS bucket and notebook instance are in the same region. If the OBS bucket and notebook instance are in different regions, the access to OBS is denied.
- Ensure that the notebook account has the permission to read data in the OBS bucket.

For details, see Incorrect OBS Path on ModelArts.

#### 4.7.1.3 Cloning an Open-Source Repository in GitHub

Files can be cloned from a GitHub open-source repository to JupyterLab.

- 1. Use JupyterLab to open a running notebook instance.
- 2. Click in the navigation bar on the top of the JupyterLab window. In the

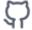

displayed dialog box, click Git on the left to go to the page for cloning files from a GitHub open-source repository.

Figure 4-64 File upload icon

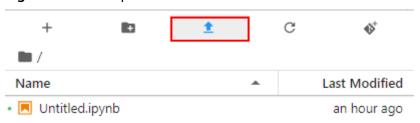

Figure 4-65 Page for cloning files from a GitHub open-source repository

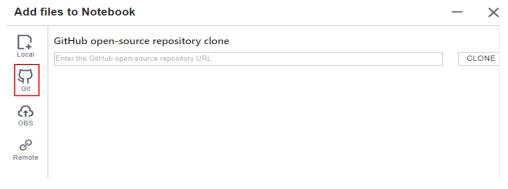

3. Enter a valid address of a GitHub open-source repository, select files from the displayed files and folders, and click **Clone**.

GitHub open-source repository address: https://github.com/jupyterlab/extension-examples

Figure 4-66 Entering a valid address of a GitHub open-source repository

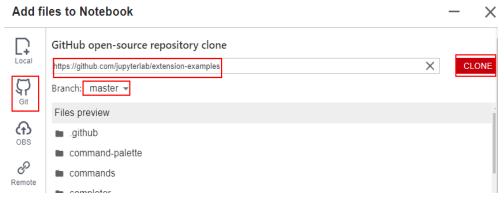

4. View the clone process.

Figure 4-67 Process of cloning a repository

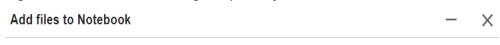

extension-examples is being cloned

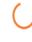

Begin clone

5. Complete the clone.

#### **Error Handling**

- Failing to clone the repository may be caused by network issues. In this case, run the **git clone https://github.com/jupyterlab/extension-examples.git** command on the **Terminal** page to test the network connectivity.
- If the repository already exists in the current directory of the notebook instance, the system displays a message indicating that the repository name already exists. In this case, you can overwrite the existing repository or click

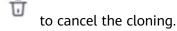

# 4.7.1.4 Uploading OBS Files to JupyterLab

In JupyterLab, you can download files from OBS to a notebook instance. Ensure that the file is not larger than 10 GB. Otherwise, the upload will fail.

1. Use JupyterLab to open a running notebook instance.

Click in the navigation bar on the top of the JupyterLab window. In the displayed window, click on the left to go to the OBS file upload page.

Figure 4-68 File upload icon

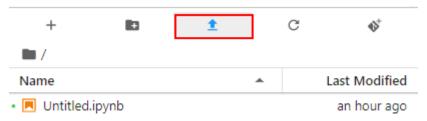

Figure 4-69 OBS file upload

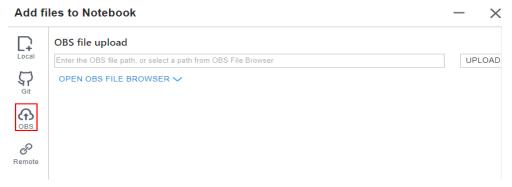

- 3. Set an OBS file path in either of the following ways:
  - Method 1: Enter a valid OBS file path in the text box and click **Upload**.

Figure 4-70 Entering a valid OBS file path

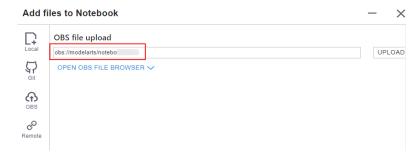

Enter an OBS file path instead of a folder path. Otherwise, the upload fails.

• Method 2: Open **OBS File Browser**, select an OBS file path, and click **Upload**.

Add files to Notebook X  $\Box$ OBS file upload obs://( be00d5092fbdc0013d201342/f9937afa-26cb-4a1e-a002-a376897dbbbc-2022-07-28-15-43-4 X CLOSE OBS FILE BROWSER ^ 304be00d5... / f9937afa-26cb-4a ക Enter a name for query Back Last Modified Type Size Name B idealU-Thu, 28 Jul 2022 07:43:45 G.. 686MB Remote 0 Thu, 28 Jul 2022 08:43:34 G... 109MB

Figure 4-71 Uploading an OBS File

#### **Error Handling**

There are three typical scenarios in which uploading a file failed.

#### Scenario 1

Possible causes:

- The OBS path is set to a folder instead of a file path.
- The file in OBS is encrypted. In this case, go to the OBS console and ensure that the file is encrypted.

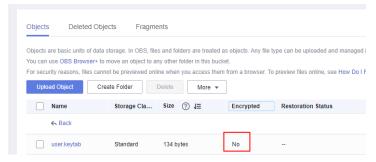

- The OBS bucket and notebook instance are not in the same region.
   Ensure that the OBS bucket to be read is in the same region as the notebook instance. You cannot access an OBS bucket in another region.
   For details, see How Do I Check Whether ModelArts and an OBS Bucket Are in the Same Region?
- The account does not have the permission to access the OBS bucket. In this case, ensure that the notebook account has the permission to read data in the OBS bucket. For details, see Check Whether You Have Permission to Access the OBS Bucket.
- The OBS file has been deleted. In this case, make sure that the OBS file to be uploaded is available.

#### • Scenario 2

Figure 4-72 File uploading failure

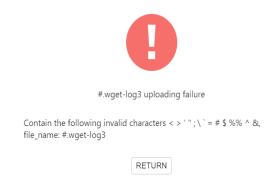

Possible causes:

The file name contains special characters such as <>'";\`=#\$%^&.

#### Scenario 3

Figure 4-73 File uploading failure

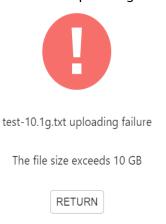

Possible causes:

The uploaded file exceeded 10 GB.

#### 4.7.1.5 Uploading Remote Files to JupyterLab

Files can be downloaded through remote file addresses to JupyterLab.

Method: Enter the URL of a remote file in the text box of a browser, and the file is directly downloaded.

- 1. Use JupyterLab to open a running notebook instance.
- Click in the navigation bar on the top of the JupyterLab window. In the displayed window, click on the left to go to the remote file upload page.

Figure 4-74 File upload icon

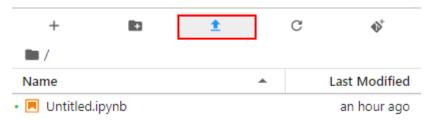

Figure 4-75 Remote file upload page

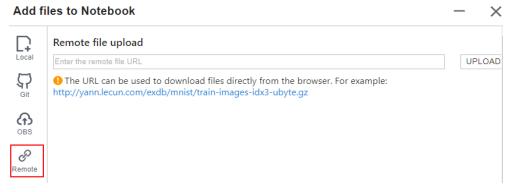

3. Enter a valid remote file URL, and the system automatically identifies the file name. Then, click **Upload**.

Figure 4-76 Entering a valid remote file URL

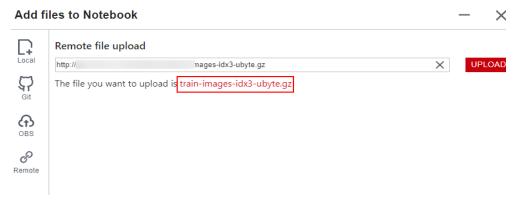

#### **Error Handling**

Failing to upload the remote file may be caused by network issues. In this case, enter the URL of the remote file in the text box of a browser to check whether the file can be downloaded.

# 4.7.2 Downloading a File from JupyterLab to a Local Path

Files created in JupyterLab can be downloaded to a local path.

• If a file is less than or equal to 100 MB, directly download it from JupyterLab. For details, see **Downloading a File Less Than or Equal to 100 MB**.

• If a file is larger than 100 MB, use OBS to transfer it to your local path. For details, see **Downloading a File Larger Than 100 MB**.

#### Downloading a File Less Than or Equal to 100 MB

In the JupyterLab file list, right-click the file to be downloaded and choose **Download** from the shortcut menu. The file is downloaded to your browser's downloads folder.

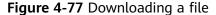

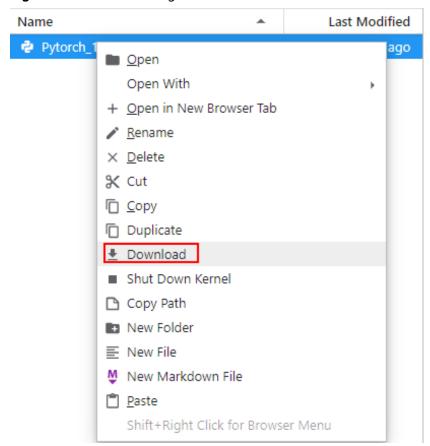

# Downloading a File Larger Than 100 MB

Use OBS to transfer the file from the target notebook instance to the local path. To do so, perform the following operations:

1. In the notebook instance, create an IPYNB file larger than 100 MB and use MoXing to upload it to OBS. Example code is as follows:

import moxing as mox mox.file.copy('/home/ma-user/work/obs\_file.txt', 'obs://bucket\_name/obs\_file.txt')

/home/ma-user/work/obs\_file.txt is the path to the file stored in the notebook instance. obs://bucket\_name/obs\_file.txt is the path of the file uploaded to OBS, where bucket\_name is the name of the bucket created in OBS, and obs\_file.txt is the uploaded file.

- 2. Use OBS or ModelArts SDK to download the file from OBS to the local path.
  - Method 1: Use OBS to download the file.

- Download obs\_file.txt from OBS to the local path. If a large amount of data is to be downloaded, use OBS Browser+ to download. For details, see Downloading an Object.
- Method 2: Use ModelArts SDK to download the file.
  - i. Download and install the SDK locally.
  - ii. Authenticate sessions.
  - iii. Download the file from OBS to the local path. Example code is as follows:

from modelarts.session import Session

# Hardcoded or plaintext AK/SK is risky. For security, encrypt your AK/SK and store them in the configuration file or environment variables.

# In this example, the AK/SK are stored in environment variables for identity authentication. Before running this example, set environment variables HUAWEICLOUD\_SDK\_AK and HUAWEICLOUD\_SDK\_SK.

\_\_AK = os.environ["HUAWEICLOUD\_SDK\_AK"]

\_\_SK = os.environ["HUAWEICLOUD\_SDK\_SK"]

# Decrypt the password if it is encrypted.

session = Session(access\_key=\_\_AK,secret\_key=\_\_SK, project\_id='\*\*\*', region\_name='\*\*\*')

session.download\_data(bucket\_path="/bucket\_name/obs\_file.txt",path="/home/user/obs\_file.txt")

# 5 Local IDE

Operation Process in a Local IDE

Local IDE (PyCharm)

Local IDE (VS Code)

Local IDE (Accessed Using SSH)

# 5.1 Operation Process in a Local IDE

ModelArts allows you to remotely access notebook instances from a local IDE to develop AI models based on PyTorch, TensorFlow, or MindSpore. The following figure shows the operation process.

Figure 5-1 Using a local IDE to develop models

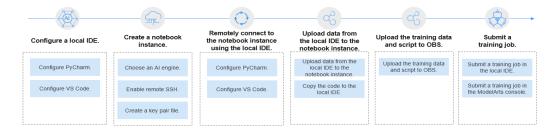

1. Configure a local IDE.

Configure a local IDE on your PC.

You can use **PyCharm**, **VS Code**, or **SSH tools** to access a notebook instance from a local IDE. PyCharm and VS Code can be automatically configured using plug-ins or manually configured.

2. Create a notebook instance.

On the ModelArts management console, create a notebook instance with a proper AI engine and remote SSH enabled.

3. Use the local IDE to remotely access ModelArts DevEnviron.

#### 4. Upload data and code to the development environment.

- Copy the code to the local IDE, which will automatically synchronize the code to the in-cloud development environment.
- If the data is less than or equal to 500 MB, directly copy the data to the local IDE.
- When creating a training job, if the volume of data is greater than 500 MB, upload the data to OBS and then to EVS.
- 5. Upload the training script and dataset to the OBS directory.
- 6. Submit a training job.
  - Submit a training job in the local IDE.
     Use ModelArts SDKs. For details, see Creating a Training Job.
  - Submit a training job on the ModelArts management console. For details, see Creating a Training Job.

# 5.2 Local IDE (PyCharm)

# 5.2.1 Connecting to a Notebook Instance Through PyCharm Toolkit

#### 5.2.1.1 PyCharm Toolkit

Al developers use PyCharm tools to develop algorithms or models. Therefore, ModelArts provides PyCharm Toolkit to help AI developers quickly submit locally developed code to a training environment on ModelArts. With PyCharm Toolkit, developers can quickly upload code, submit training jobs, and obtain training logs for local display so that they can better focus on local code development. For details about how to download and install PyCharm Toolkit, see Installing Through Marketplace.

#### **Constraints**

- Currently, only PyCharm 2019.2 or later is supported, including the community and professional editions.
- Only PyCharm of the professional edition can be used to access the notebook development environment.
- You can use a community or professional edition of PyCharm Toolkit to submit training jobs. The latest version of PyCharm Toolkit can be used only to submit training jobs of the new version.
- PyCharm Toolkit supports PyCharm of the Window version.

#### **Available Functions**

Table 5-1 Toolkit functions of the latest version

| Function                            | Description                                                                                                    | Reference                                                                                                    |
|-------------------------------------|----------------------------------------------------------------------------------------------------|----------------------------------------------------------------------------------------------------|
| Remote SSH                          | The notebook development environment can be accessed through remote SSH.                                                                                                    | Connecting to a<br>Notebook Instance<br>Through PyCharm<br>Toolkit                                                                  |
| Model<br>training                   | Code developed locally can be quickly submitted to ModelArts and a training job of the new version is automatically created. During the running of the training job, training logs can be obtained and displayed on a local host. | <ul> <li>Submitting a Training<br/>Job (New Version)</li> <li>Stopping a Training<br/>Job</li> <li>Viewing Training Logs</li> </ul> |
| OBS-based<br>upload and<br>download | Local files or folders can be uploaded to OBS and files or folders can be downloaded from OBS to a local directory.                                                                                                    | Uploading Data to a<br>Notebook Instance Using<br>PyCharm                                                                           |

# 5.2.1.2 Downloading and Installing PyCharm Toolkit

Before using PyCharm Toolkit, install and configure it in PyCharm by following the instructions provided in this section.

# **Prerequisites**

PyCharm community or professional 2019.2 or later has been installed locally.

- Only PyCharm of the professional edition can be used to access the notebook development environment.
- You can use a community or professional edition of PyCharm Toolkit to submit training jobs. PyCharm Toolkit 2.x can be used to submit only the old version of training jobs, and the latest version of PyCharm Toolkit can be used to submit only the new version of training jobs.

# **Installing Through Marketplace**

In PyCharm, choose **File** > **Settings** > **Plugins**, search for **ModelArts** in Marketplace, and click **Install**.

Figure 5-2 Installing through Marketplace

#### 

- The version installed in Marketplace is the latest version.
- If ModelArts cannot be found in Marketplace, your network may be restricted. Ensure that you can access the Internet.

#### 5.2.1.3 Connecting to a Notebook Instance Through PyCharm Toolkit

ModelArts provides the PyCharm plug-in PyCharm Toolkit for you to remotely access a notebook instance through SSH, upload code, submit a training job, and obtain training logs for local display.

#### **Prerequisites**

PyCharm professional 2019.2 or later has been installed locally. Remote SSH applies only to the PyCharm professional edition. **Download PyCharm** and install it.

#### **◯** NOTE

Download PyCharm Professional 2023.2 or an earlier version. The PyCharm Toolkit is not adapt to PyCharm Professional whose version is later than 2023.2.

# **Step 1 Create a Notebook Instance**

Create a notebook instance with remote SSH enabled and whitelist configured. Ensure that the instance is running. For details, see **Creating a Notebook Instance**.

### Step 2 Download and Install PyCharm Toolkit

In PyCharm, choose **File** > **Settings** > **Plugins**, search for **ModelArts** in Marketplace, and click **Install**. For details, see **Downloading and Installing PyCharm Toolkit**.

# Step 3 Log In to the Plug-in

To use the AK/SK pair for login authentication, perform the following steps:

1. Open PyCharm with Toolkit installed. Choose **ModelArts > Edit Credential** from the menu bar.

Figure 5-3 Edit Credential

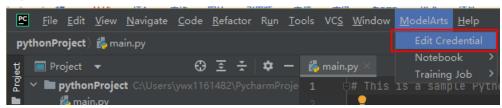

- In the displayed dialog box, select the region where ModelArts is located, enter the AK and SK, and click OK. For details about how to obtain the AK and SK, see How Do I Obtain an Access Key?.
  - Region: Select a region from the drop-down list. It must be the same as the region of the ModelArts console.
  - **Project**: After the region is selected, the project is automatically filled.
  - Access Key ID: Enter the AK.
  - Secret Access Key: Enter the SK.

Figure 5-4 Entering the region and access keys

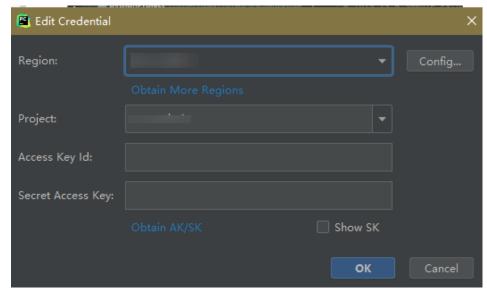

3. View the verification result.

In the **Event Log** area, if information similar to the following is displayed, the access key has been successfully added:

16:01Validate Credential Success: The HUAWEI CLOUDcredential is valid.

# Step 4 Automatically Configure PyCharm Toolkit

 In the local PyCharm development environment, choose ModelArts > Notebook > Remote Config..., and configure PyCharm Toolkit.

Figure 5-5 Remotely connecting to PyCharm Toolkit

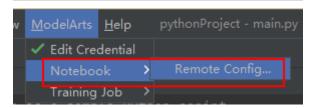

2. Choose the target instance from the drop-down list, where all notebook instances with remote SSH enabled under the account are displayed.

Figure 5-6 Notebook list

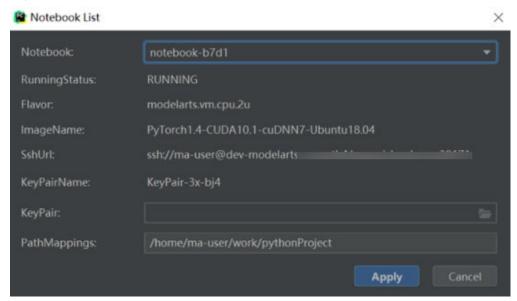

- KeyPair: Select the locally stored key pair of the notebook instance for authentication. The key pair created during the notebook instance creation is saved in your browser's default downloads folder.
- PathMappings: Synchronization directory for the local IDE project and notebook, which defaults to /home/ma-user/work/Project name and is adjustable.
- 3. Click **Apply**. After the configuration is complete, restart the IDE for the configuration to take effect.

After the restart, it takes about 20 minutes to update the Python interpreter for the first time.

#### Step 5 Access a Notebook Instance Through PyCharm Toolkit

Click the notebook instance name and connect it to the local IDE as prompted. The connection is kept for 4 hours by default.

Figure 5-7 Starting the connection

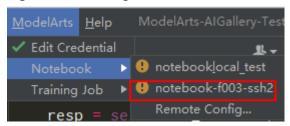

To interrupt the connection, click the notebook name and disconnect it from the local IDE as prompted.

Figure 5-8 Interrupting the connection

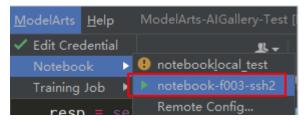

#### Step 6 Upload Local Files to the Notebook Instance

Code in a local file can be copied to the local IDE, which will automatically synchronize the code to the in-cloud development environment.

#### **Initial synchronization**

In the **Project** directory of the local IDE, right-click **Deployment** and choose **Upload to** *Notebook name* from the shortcut menu to upload the local project file to the specified notebook instance.

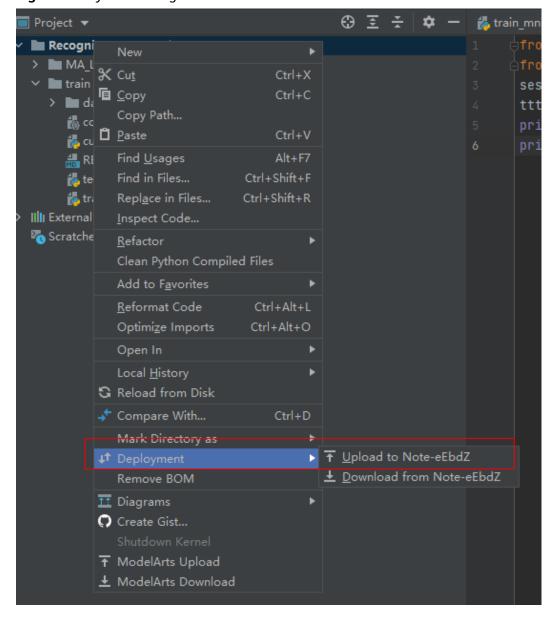

Figure 5-9 Synchronizing local data to a notebook instance

#### Follow-up synchronization

After modifying the code, press **Ctrl+S** to save it. The local IDE will automatically synchronize the modification to the specified notebook instance.

After PyCharm Toolkit is installed, **Automatic Upload** is automatically enabled in the local IDE for automatically uploading the files in the local directory to the target notebook instance. If **Automatic Upload** is not enabled, enable it by referring to the following figure.

Figure 5-10 Enabling Automatic Upload

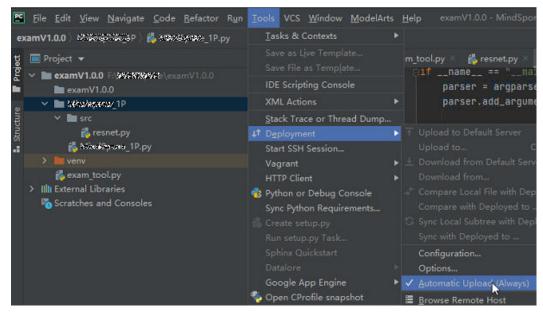

#### **Step 7 Remotely Debug the Code**

Click **Interpreter** in the lower right corner of the local IDE and select a notebook Python interpreter.

Figure 5-11 Selecting a Python interpreter

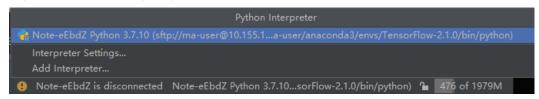

Run the code in the notebook instance. The logs are displayed locally.

Figure 5-12 Runtime logs

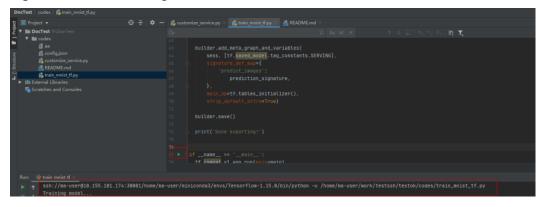

Click **Run/Debug Configurations** in the upper right corner of the local IDE to set runtime parameters.

Figure 5-13 Setting runtime parameters (1)

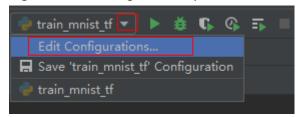

Select the Python interpreter that remotely connects to the target notebook instance.

Figure 5-14 Setting runtime parameters (2)

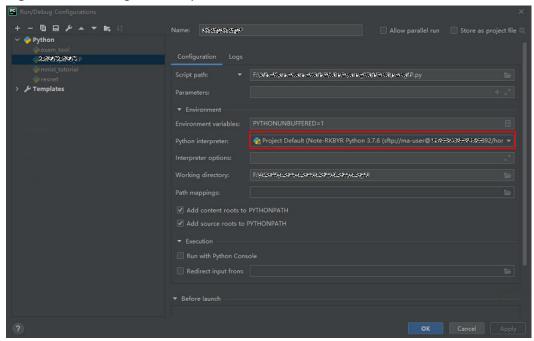

To debug code, set breakpoints and run the program in debug mode.

Figure 5-15 Running the program in debug mode

```
customize_service.py × train_mnist_tf.py × README.md ×

The proof of training iterations.')

tf.flags.DEFINE_integer('max_steps', 10, 'number of training iterations.')

tf.flags.DEFINE_string('data_url', '/home/ma-user/work/testssh/train/data/Mnist

tf.flags.DEFINE_string('train_url', '/home/jnn/temp/delete', 'saved model direct

FLAGS = tf.flags.FLAGS

def main(*args):

# Train model

ss = 100

print(ss)

print('Training model...')
```

In debug mode, the code execution is suspended in the specified line, and you can obtain variable values.

Figure 5-16 Viewing variable values in debug mode

```
| Comparison of the content of the content of the c
```

# 5.2.2 Manually Connecting to a Notebook Instance Through PyCharm

A local IDE supports PyCharm and VS Code. You can use PyCharm or VS Code to remotely connect the local IDE to the target notebook instance on ModelArts for running and debugging code.

This section describes how to use PyCharm to access a notebook instance.

#### **Prerequisites**

- PyCharm professional 2019.2 or later has been installed locally. The PyCharm professional edition is available because remote SSH applies only to the professional edition.
- A notebook instance has been created with remote SSH enabled. Ensure that the instance is running. For details, see **Creating a Notebook Instance**.
- The address and port number of the development environment are available. To obtain this information, go to the notebook instance details page.

Figure 5-17 Instance details page

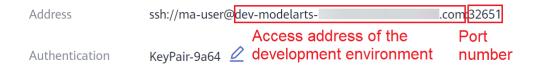

• The key pair is available.

A key pair is automatically downloaded after you create it. Securely store your key pair. If an existing key pair is lost, create a new one.

#### **Step 1 Configure SSH**

- In your local PyCharm development environment, choose File > Settings > Tools > SSH Configurations and click + to add an SSH configuration.
  - Host: address for accessing the cloud development environment. Obtain the address on the page providing detailed information of the target notebook instance.
  - Port: port number for accessing the cloud development environment.
     Obtain the port number on the page providing detailed information of the target notebook instance.
  - User name: consistently set to ma-user.
  - Authentication type: key pair
  - Private key file: locally stored private key file of the cloud development environment. It is the key pair file automatically downloaded when you created the notebook instance.
- 2. Click to rename the connection. Then, click **OK**.
- 3. After the configuration is complete, click **Test Connection** to test the connectivity.
- 4. Select **Yes**. If "Successfully connected" is displayed, the network is accessible. Then, click **OK**.
- 5. Click **OK** at the bottom to save the configuration.

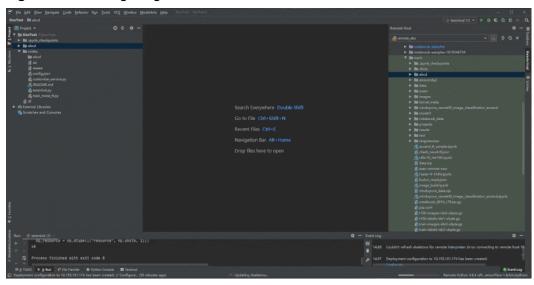

Figure 5-18 Configuring SSH

# Step 2 Obtain the Path to the Virtual Environment Built in the Development Environment

- 1. Choose **Tools** > **Start SSH Session** to access the cloud development environment.
- 2. Run the following command to view the Python virtual environments built in the current environment in the **README** file in **/home/ma-user/**: cat /home/ma-user/README

- 3. Run the **source** command to switch to a specific Python environment.
- 4. Run **which python** to obtain the Python path and copy it for configuring the Python interpreter on the cloud.

**Figure 5-19** Obtaining the path to the virtual environment built in the development environment

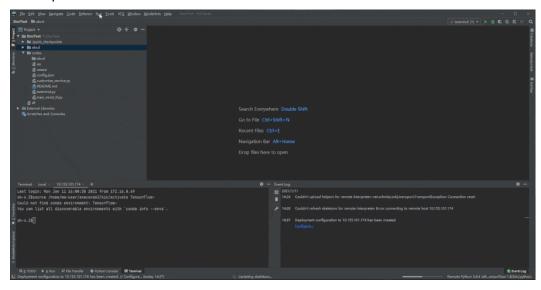

#### **Step 3 Configure a Python Interpreter**

- Choose File > Settings > Project: Python project > Python Interpreter. Then, click and Add to add an interpreter.
- 2. Select **Existing server configuration**, choose the SSH configuration from the drop-down list, and click **Next**.
- 3. Configure the Python interpreter.
  - Interpreter: Enter the Python path copied in step 1, for example, / home/ma-user/anaconda3/envs/Pytorch-1.0.0/bin/python.
     If the path is ~/anaconda3/envs/Pytorch-1.0.0/bin/python, replace ~ with /home/ma-user.
  - Sync folders: Set this parameter to a directory in the cloud development environment for synchronizing local project directory files. A directory in / home/ma-user is recommended, for example, /home/ma-user/work/ projects, because other directories may be prohibited from accessing.
- 4. Click ! on the right and select **Automatically upload** so that the locally modified file can be automatically uploaded to the container.
- 5. Click Finish.

The local project file has been automatically uploaded to the cloud environment. Each time a local file is modified, the modification is automatically synchronized to the cloud environment.

In the lower right corner, the current interpreter is displayed as a remote interpreter.

For Conda-pythol 3 and Serior Statistics 1.1. Sorre / Rose / American Statistics 1.2. Sorre / Rose / American Statistics 1.2. Sorre / Rose / Rose / American Statistics 1.2. Sorre / Rose / Rose / American Statistics 1.2. Sorre / Rose / Rose / American Statistics 1.2. Sorre / Rose / Rose / Rose / American Statistics 1.2. Sorre / Rose / Rose /

Figure 5-20 Configuring a Python interpreter

#### Step 4 Install the Dependent Library for the Cloud Environment

After accessing the development environment, you can use different virtual environments, such as TensorFlow and PyTorch. However, in actual development, you need to install dependency packages. Then, you can access the environment through the terminal to perform operations.

Choose **Tools** > **Start SSH Session** and select the configured development environment. Run the **pip install** command to install the required dependency packages.

#### **Step 5 Debug Code in the Development Environment**

You have accessed the cloud development environment. Then, you can write, debug, and run the code in the local PyCharm. The code is actually executed in the cloud development environment, and the Ascend AI resources on the cloud are used. In this way, you compile and modify code locally and run the code in the cloud.

Run the code in the local IDE. The logs can be displayed locally.

Figure 5-21 Debugging code

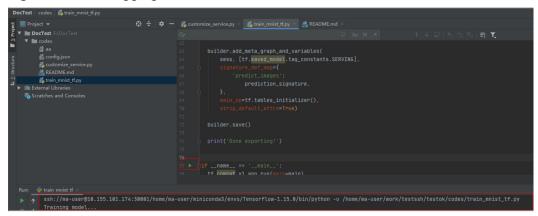

Click **Run/Debug Configurations** in the upper right corner of the local IDE to set runtime parameters.

Figure 5-22 Setting runtime parameters

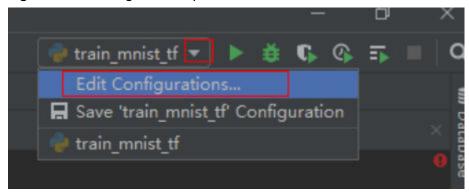

To debug code, set breakpoints and run the program in debug mode.

Figure 5-23 Code breakpoint

Figure 5-24 Debugging in debug mode

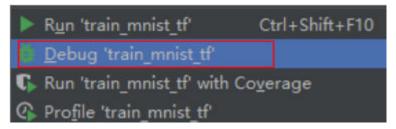

In debug mode, the code execution is suspended in the specified line, and you can obtain variable values.

Figure 5-25 Debug mode

Before debugging code in debug mode, ensure that the local code is the same as the cloud code. If they are different, the line where a breakpoint is added locally may be different from the line of the cloud code, leading to errors.

When configuring a Python interpreter in the cloud development environment, select **Automatically upload** so that any local file modification can be automatically uploaded to the cloud. If you do not select **Automatically upload**, manually upload the directory or code after you modify the local code. For details, see **Step 6 Upload Local Files to the Notebook Instance**.

# 5.2.3 Submitting a Training Job Using PyCharm Toolkit

#### 5.2.3.1 Submitting a Training Job (New Version)

You can use PyCharm Toolkit of the latest version to quickly submit the locally developed training code to ModelArts for training.

#### **Prerequisites**

- A training code project exists in the local PyCharm.
- You have created a bucket and folders in OBS for storing datasets and trained models. Data used by the training job has been uploaded to OBS.
- The credential has been configured. For details, see Using Access Keys for Login.
- PyCharm Toolkit of the latest version is available for submitting a training job of the new version only.

# **Configuring Training Job Parameters**

1. In PyCharm, open the training code project and training boot file, and choose **ModelArts** > **Training Job** > **New...** on the menu bar.

Figure 5-26 Edit training job configuration

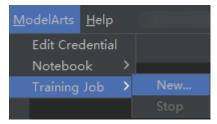

2. In the displayed dialog box, configure the training job parameters. For details, see **Table 5-2**.

**Table 5-2** Training job parameters

| Parameter               | Description                                                                                                    |
|-------------------------|----------------------------------------------------------------------------------------------------|
| Job Name                | Name of a training job                                                                                                    |
|                         | The system automatically generates a name. You can rename it based on the following naming rules:                                                                                                    |
|                         | The name contains 1 to 64 characters.                                                                                                    |
|                         | <ul> <li>Letters, digits, hyphens (-), and underscores (_) are<br/>allowed.</li> </ul>                                                                                                    |
| Job Description         | Brief description of a training job                                                                                                    |
| Algorithm<br>Source     | Source of the training algorithm. The options are <b>Frequently-used</b> and <b>Custom</b> .                                                                                                    |
|                         | <b>Frequently-used</b> refers to the frequently-used Al engines supported by ModelArts Training Management.                                                                                                    |
|                         | If the AI engine you use is not in the supported list, you                                                                                                    |
|                         | are advised to create a training job using a custom image.                                                                                                    |
| Al Engine               | Select the AI engine and the version used in code. The supported AI engines are the same as the frequently-                                                                                                    |
|                         | used frameworks supported by training jobs on the                                                                                                    |
|                         | ModelArts management console.                                                                                                    |
| Boot File Path          | Training boot file. The selected boot file must be a file in the current PyCharm training project. This parameter is displayed if <b>Algorithm Source</b> is set to <b>Frequently-used</b> .                                                                                                    |
| Code Directory          | Training code directory. The system automatically sets                                                                                                    |
|                         | this parameter to the directory where the training boot<br>file is located. You can change the parameter value to a<br>directory that is in the current project and contains the<br>boot file.                                                                                                    |
|                         | If the algorithm source is a custom image and the training code has been built in the image, this parameter can be left blank.                                                                                                    |
| Image<br>Path(optional) | URL of the SWR image                                                                                                    |
| Boot Command            | Command for starting a training job, for example, bash /home/work/run_train.sh python {Python boot file and parameters}. This parameter is displayed if Algorithm Source is set to Custom.                                                                                                    |
|                         | If the command does not contain thedata_url or train_url parameter, the tool automatically adds the two parameters to the end of the command when submitting the training job. The two parameters correspond to the OBS path for storing training data and the OBS path for storing training output, respectively. |

| Parameter                | Description                                                                                                    |
|--------------------------|----------------------------------------------------------------------------------------------------|
| Data OBS Path            | OBS path for storing training data, for example, /test-modelarts2/mnist/dataset-mnist/, in which test-modelarts2 indicates a bucket name.                                                                                                    |
| Training OBS<br>Path     | OBS path. A directory is automatically created in the path for storing a trained model and training logs.                                                                                                    |
| Running<br>Parameters    | Running parameters. If you want to add some running parameters to your code, add them here. Separate multiple running parameters with semicolons (;), for example, key1=value1;key2=value2. This parameter can be left blank.                                                                                         |
| Specifications           | Type of resources used for training. Currently, public resource pools and dedicated resource pools are supported.  Dedicated resource pool specifications are identified by Dedicated Resource Pool. Dedicated resource pool specifications are displayed only for users who have purchased dedicated resource pools. |
| Compute Nodes            | Number of compute nodes. If this parameter is set to 1, the system runs in standalone mode. If this parameter is set to a value greater than 1, the distributed computing mode is used at the background.                                                                                                    |
| Available/Total<br>Nodes | When <b>Specifications</b> is set to a dedicated resource pool, the number of available nodes and the total number of nodes are displayed. The value of <b>Compute Nodes</b> cannot exceed the number of available nodes.                                                                                             |

JobName: MA-new-models-07-04-15-06-7

Job Description:

Frequently-used Custom

Al Engine: TensorFlow TF-1.13.1-python3.6

Algorithm Source: Boot File Path: Di models\official\cv\deeplabv3\train.py

Code Directory: Di\ \models\official\cv\deeplabv3\train.py

Data OBS Path: obs://

Training OBS Path: obs://

Running Parameters:

Specifications: CPU:2\*vCPUs 16GB

Compute Nodes: 1 \$

Apply and Run Cancel Apply

Figure 5-27 Configuring training job parameter (public resource pool)

Figure 5-28 Configuring training job parameter (dedicated resource pool)

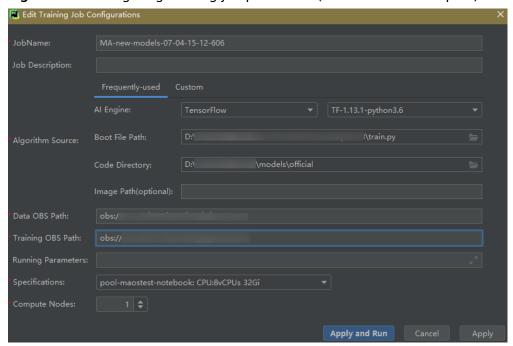

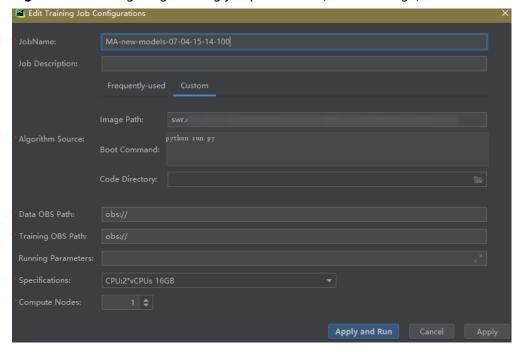

Figure 5-29 Configuring training job parameter (custom image)

3. After setting the parameters, click Apply and Run. Then, local code is automatically uploaded to the cloud and training is started. The training job running status is displayed in the Training Log area in real time. If information similar to Current training job status: Successful is displayed in the training log, the training job has been successfully executed.

#### ∩ NOTE

- After you click Apply and Run, the system automatically executes the training job.
   To stop the training job, choose ModelArts > Training Job > Stop on the menu bar.
- If you click **Apply**, the job is not started directly, and the training job settings are saved instead. To start the job, click **Apply and Run**.

Figure 5-30 Training log example

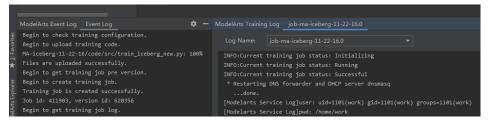

# 5.2.3.2 Stopping a Training Job

You can stop a running training job.

# Stopping a Job

When a training job is running, choose **ModelArts > Training Job > Stop** on the PyCharm menu bar to stop the job.

Figure 5-31 Stopping a job

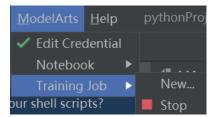

#### 5.2.3.3 Viewing Training Logs

This section describes how to view training job logs.

#### **Viewing Training Logs in OBS**

When you submit a training job, the system automatically creates a folder with the same name as the training job in the configured OBS path to store the model, logs, and code outputted after training is complete.

For example, when the **train-job-01** job is submitted, a folder named **train-job-01** is created in the **test-modelarts2** bucket. In this folder, three sub-folders (**output**, **log**, and **code**) are created to store the outputted model, logs, and training code, respectively. Sub-folders will be created in the **output** folder based on your training job version. The following is an example of the folder structure:

```
test-modelarts2
|---train-job-01
|---output
|---log
|---code
```

# **Viewing Training Logs in Toolkit**

In PyCharm, click **ModelArts Training Log** in the lower right corner of the page. The training logs are displayed.

Figure 5-32 Viewing Training Logs

```
ModelArts Training Log job-ma-iceberg-11-22-16.0

Log Name: job-ma-iceberg-11-22-16.0

INFO:Current training job status: Initializing
INFO:Current training job status: Running
INFO:Current training job status: Successful

* Restarting DNS forwarder and DHCP server dnsmasq
...done.
[Modelarts Service Log]user: uid=1101(work) gid=1101(work) groups=1101(work)
[Modelarts Service Log]pwd: /home/work
[Modelarts Service Log]pym: 33://cnnorth1-job-test/MA-iceberg-11-22-16/code/src/
[Modelarts Service Log]log_url: 33://cnnorth1-job-test/MA-iceberg-11-22-16.log
[Modelarts Service Log]log_url: /tmp/log/MA-iceberg-11-22-16.log
[Modelarts Service Log]log_url: /tmp/log/MA-iceberg-11-22-16.log
[Modelarts Service Log]lomand: src/train_iceberg_new.py --data_url=s3://cnnorth1-job-test/iceberg/iceberg/ --num_gpus=1 --train_
[Modelarts Service Log]dependencies_file_dir: /home/work/user-job-dir/src
[Modelarts Service Log][modelarts_create_log] modelarts-pipe found

THEPLEDORATE/INTER MAYYERS/INTER A. 2006/HOGES
```

# 5.2.4 Uploading Data to a Notebook Instance Using PyCharm

If the data is less than or equal to 500 MB, directly copy the data to the local IDE.

If the data is larger than 500 MB, upload the code to OBS and then to the notebook instance.

- Upload data to OBS. For details, see Uploading an Object.
- 2. Call the **mox.file.copy\_parallel** MoXing API provided by ModelArts in the terminal of the local IDE to transfer data from OBS to the notebook instance.

Figure 5-33 Uploading data to a notebook Instance through OBS

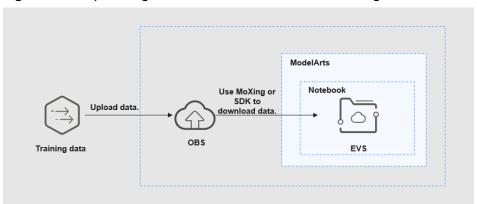

The following shows how to enable terminal in PyCharm (the operations in VS Code are similar).

Figure 5-34 Enabling the terminal in PyCharm

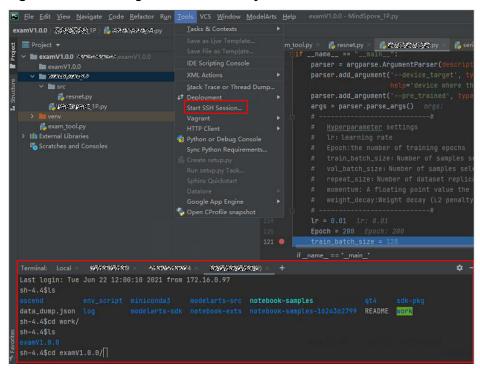

The following shows how to use MoXing in the terminal of the local IDE to download files from OBS to a development environment:

# Manually access the development environment. cat /home/ma-user/README

# Select the source environment.
source /home/ma-user/miniconda3/bin/activate MindSpore-python3.7-aarch64
# Enter python and press Enter to enter the Python environment.
python
# Use MoXing for access.
import moxing as mox
# Download a folder from OBS to EVS.
mox.file.copy\_parallel('obs://bucket\_name/sub\_dir\_0', '/tmp/sub\_dir\_0')

# 5.3 Local IDE (VS Code)

# 5.3.1 Connecting to a Notebook Instance Through VS Code

After creating a notebook instance with remote SSH enabled, you can use VS Code to access the development environment in either of the following ways:

• Connecting to a Notebook Instance Through VS Code Toolkit (Recommended)

In this mode, log in to the ModelArts VS Code Toolkit plug-in and use it to connect to an instance.

Manually Connecting to a Notebook Instance Through VS Code
 In this mode, use the VS Code Remote-SSH plug-in to configure connection information and connect to an instance.

# 5.3.2 Installing VS Code

#### **Download URL:**

Download address: https://code.visualstudio.com/updates/v1\_85

Figure 5-35 VS Code download URL

November 2023 (version 1.85)

Update 1.85.1: The update addresses these issues.

Update 1.85.2: The update addresses these issues.

Downloads: Windows: x64 Arm64 | Mac: Universal Intel silicon | Linux: deb rpm tarball Arm snap

#### **VS Code version requirements:**

You are advised to use VS Code 1.85.2 or the latest version for remote connection.

#### VS Code installation guide:

In Windows, double-click the installation package to complete the installation.

In Linux, run the command **sudo dpkg -i code\_1.85.2-1705561292\_amd64.deb** to install VS Code.

**™** NOTE

Linux system users must install VS Code as a non-root user.

# 5.3.3 Connecting to a Notebook Instance Through VS Code Toolkit

This section describes how to use the ModelArts VS Code Toolkit plug-in to remotely connect to a notebook instance.

#### **Prerequisites**

You have downloaded and installed VS Code. For details, see Installing VS Code.

#### Step 1 Install the VS Code Plug-in

1. Search for **ModelArts-HuaweiCloud** in the **EXTENSIONS** text box and click **Install**.

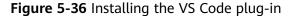

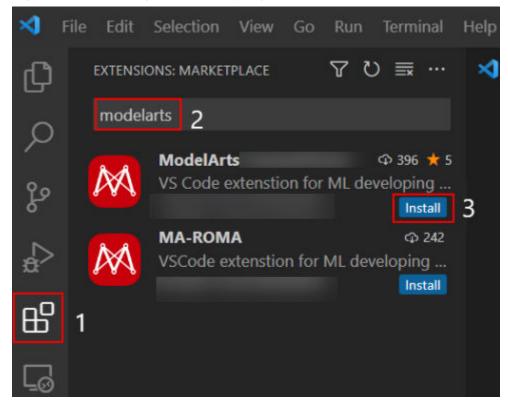

2. Wait for about 1 to 2 minutes.

Figure 5-37 Installation process

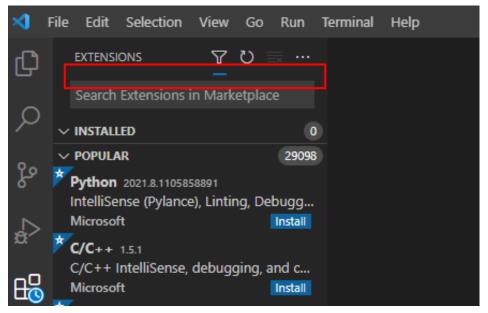

3. After the installation is complete, check the message displayed in the lower right corner. If the ModelArts icon and remote SSH icon are displayed in the navigation pane on the left, the VS Code plug-in is installed.

Figure 5-38 Installation completion message

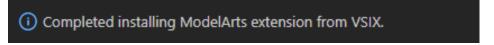

File Edit Selection View Go Run Terminal Hel

MODELARTS

VIEW A LIST OF INSTANCES

Login in

Hel

Hel

Whele And Feedback

There is no instance under the account: Create Notebook Instance

Help documentation: VS Code Toolkit User Guide

Figure 5-39 Installation completed

Network issues may cause an installation failure. If this occurs, proceed with follow-up operations. After 1 in **Step 4 Access the Notebook Instance** is performed, the system will automatically display a dialog box shown in the following figure. In this case, click **Install and Reload**.

Figure 5-40 Reconnecting remote SSH

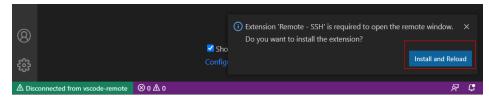

#### Step 2 Log In to the VS Code Plug-in

1. In the local VS Code development environment, click and User Settings, and configure the login information.

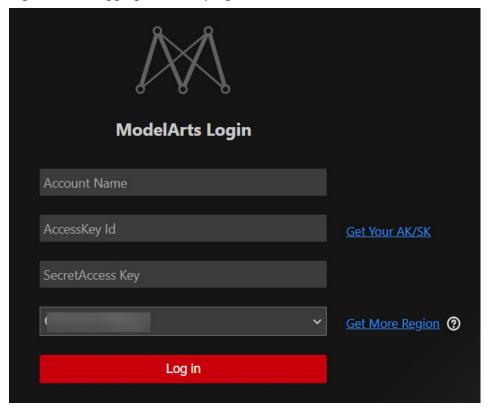

Figure 5-41 Logging in to the plug-in

Enter the login information and click Log in.

- Name: Custom username, which is displayed only on the VS Code page and is not associated with any Huawei Cloud account.
- AK and SK: Access key pair. To create a key pair, choose My Credentials >
   API Credentials > Access Keys, and click Create Access Key.
- Region: must be the same as that of the notebook instance to be remotely connected. Otherwise, the connection will fail.
- 2. After the login, check the notebook instance list.

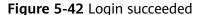

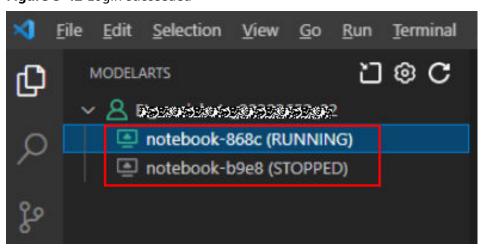

#### **Step 3 Create a Notebook Instance**

# **A** CAUTION

• Create a notebook instance with remote SSH enabled, and download the key file to either of the following directories based on your OS:

Windows: C:\Users\{{user}} macOS or Linux: Users/{{user}}

• A key pair is automatically downloaded after you create it. Securely store your key pair. If an existing key pair is lost, create a new one.

Create a notebook instance with remote SSH enabled. For details, see **Creating a Notebook Instance**.

#### **Step 4 Access the Notebook Instance**

1. In the local VS Code development environment, right-click the instance name and choose **Connect to Instance** from the shortcut menu to start and connect to the notebook instance.

The notebook instance can either be running or stopped. If it is stopped, the VS Code plug-in starts the instance and then connects to it.

Figure 5-43 Connecting to a notebook instance

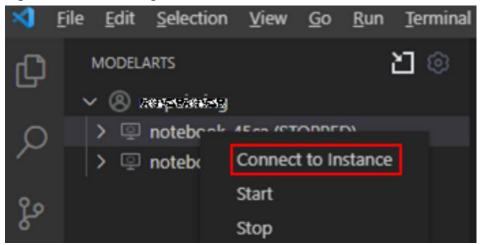

Alternatively, click the instance name. On the instance details page, click **Connect**. Then, the system automatically starts and connects to the notebook instance.

Figure 5-44 Viewing details about a notebook instance

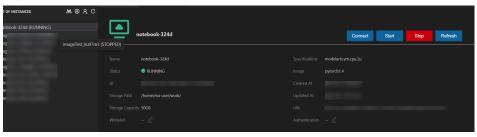

2. When you connect to a notebook instance for the first time, the system prompts you in the lower right corner to configure the key file. In this case, select the local .pem key file and click **OK**.

Figure 5-45 Configuring the key file

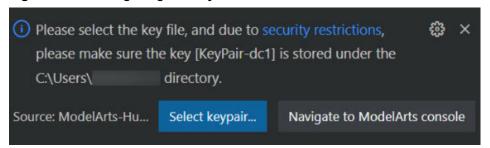

3. Wait for about 1 to 2 minutes until the notebook instance is accessed. After information similar to the following is displayed in the lower left corner of the VS Code environment, the connection is succeeded.

Figure 5-46 Connection succeeded

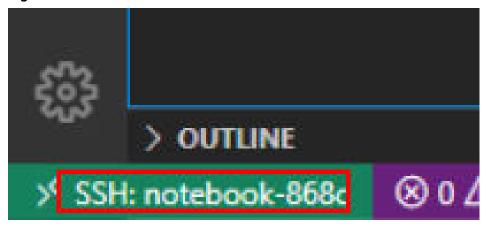

# **Related Operations**

For details about uninstalling the VS Code plug-in, see Figure 5-47.

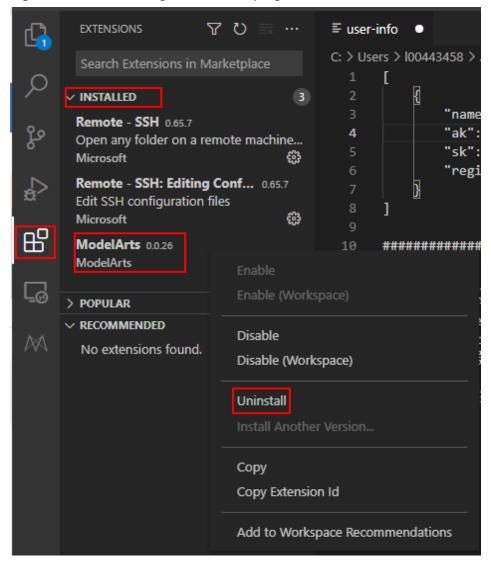

Figure 5-47 Uninstalling the VS Code plug-in

# 5.3.4 Manually Connecting to a Notebook Instance Through VS Code

A local IDE supports PyCharm and VS Code. You can use PyCharm or VS Code to remotely connect the local IDE to the target notebook instance on ModelArts for running and debugging code.

This section describes how to use VS Code to access a notebook instance.

#### **Prerequisites**

- You have downloaded and installed VS Code. For details, see Installing VS Code.
- Python has been installed on your local PC or server. For details, see VS Code
   official documentation.
- A notebook instance has been created with remote SSH enabled. Ensure that the instance is running. For details, see **Creating a Notebook Instance**.

• The address and port number of the development environment are available. To obtain the information, go to the notebook instance details page.

Figure 5-48 Instance details page

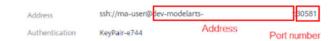

The key pair is available.

A key pair is automatically downloaded after you create it. Securely store your key pair. If an existing key pair is lost, create a new one.

## Step 1 Add the Remote-SSH Plug-in

In the local VS Code development environment, click , enter **SSH** in the search box, and click **install** of the Remote-SSH plug-in to install the plug-in.

Figure 5-49 Adding the Remote-SSH plug-in

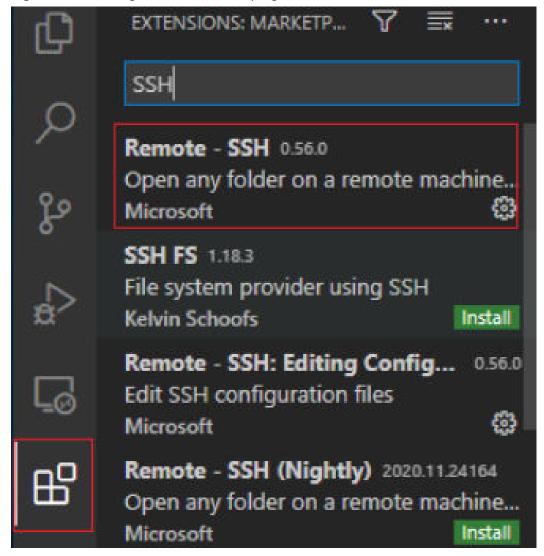

#### **Step 2 Configure SSH**

1. In the local VS Code development environment, click on the left, select SSH Targets from the drop-down list box, and click . The SSH configuration file path is displayed.

Figure 5-50 Configuring SSH Targets

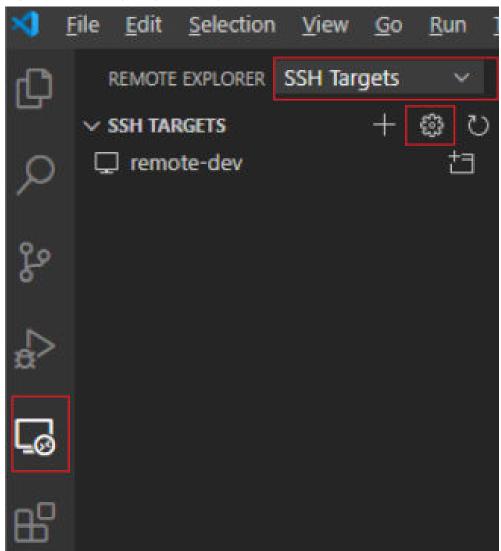

2. Click the SSH configuration path and configure SSH.

Figure 5-51 SSH configuration file path

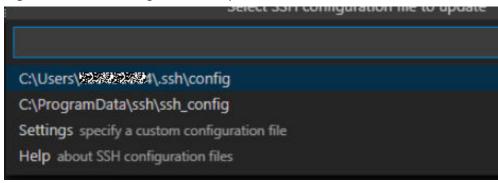

HOST remote-dev
hostname <Instance connection host>
port <Instance connection port>
user ma-user
IdentityFile ~/.ssh/test.pem
UserKnownHostsFile=/dev/null
StrictHostKeyChecking no

- **HOST**: name of the cloud development environment
- HostName: address for accessing the cloud development environment.
   Obtain the address on the page providing detailed information of the target notebook instance.
- Port: port number for accessing the cloud development environment.
   Obtain the port number on the page providing detailed information of the target notebook instance.
- user: ma-user
- IdentityFile: locally stored private key file of the cloud development environment. It is the key pair file in Prerequisites.
- Choose File > Preference > Settings > Extensions > Remote-SSH. On the Remote Platform page, click Add Item, set Item and Value, and click OK.

Figure 5-52 Configuring Remote Platform

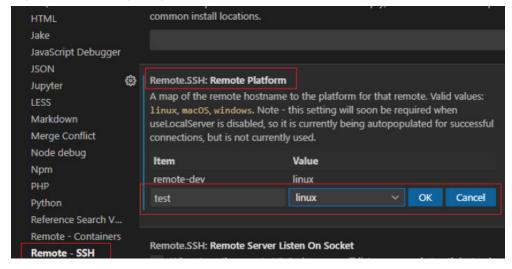

**Item**: host name configured in SSH configuration **Value**: remote development environment platform

4. Go back to the **SSH Targets** page and click on the right. Then, click the development environment name to open the development environment.

Figure 5-53 Opening the development environment

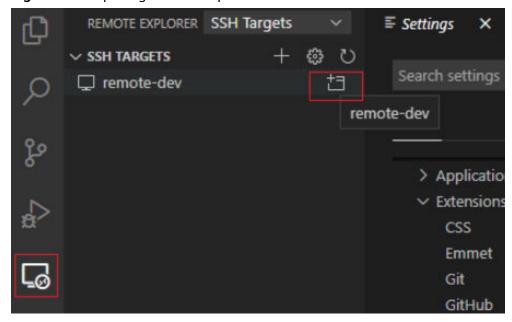

After the page shown in the following figure is displayed, the connection is succeeded.

Figure 5-54 Remote connection succeeded

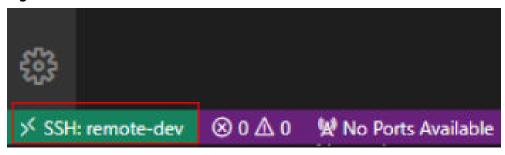

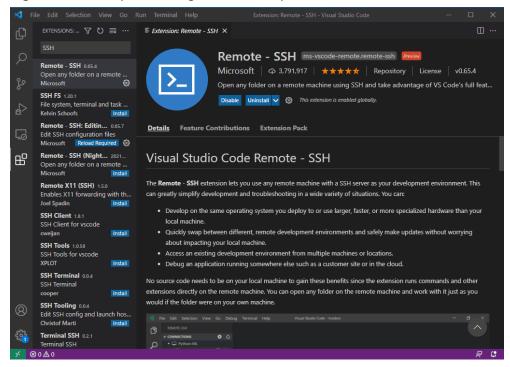

Figure 5-55 Complete configuration example

#### Step 3 Install the Python Plug-in in the Cloud Development Environment

On the displayed VS Code page, click on the left, enter **Python** in the search box, and click **Install**.

Figure 5-56 Installing the Python plug-in in the cloud development environment

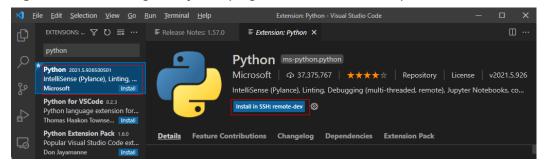

If the Python plug-in fails to be installed on the cloud, install it using an offline package.

# Step 4 Install the Dependent Library for the Cloud Environment

After accessing the container environment, you can use different virtual environments, such as TensorFlow and PyTorch. However, in actual development, you need to install dependency packages. Then, you can access the environment through the terminal to perform operations.

1. In VS Code, press Ctrl+Shift+P.

- 2. Search for **Python: Select Interpreter** and select the target Python.
- 3. Choose **Terminal** > **New Terminal**. The CLI of the remote container is displayed.
- 4. Run the following command to install the dependency package: pip install spacy

# 5.3.5 Remotely Debugging in VS Code

#### **Prerequisites**

A notebook instance has been accessed through VS Code.

## Step 1 Upload Local Code to the Cloud Development Environment

1. On the VS Code page, choose **File** > **Open Folder** to access the cloud path.

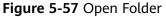

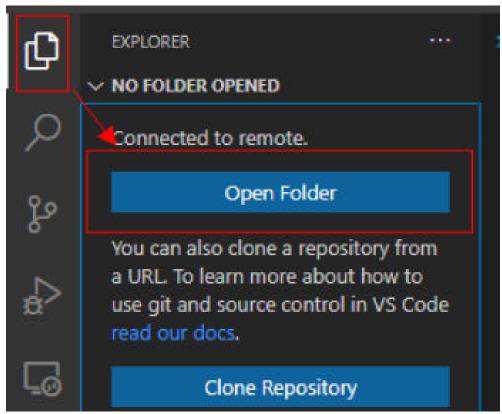

2. Select a path and click **OK**.

Figure 5-58 Selecting a file path

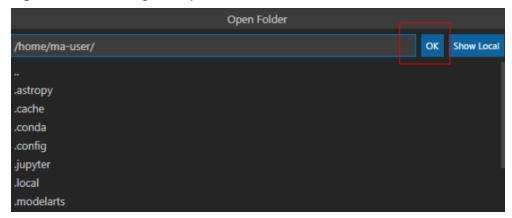

3. In the displayed directory structure on the left of the IDE, drag the code and files you want to upload to the corresponding folders. Then, the code is uploaded to the cloud development environment.

#### **Step 2 Debug Code Remotely**

Open the code file to be debugged in VS Code. Before running the code, click the default Python version in the lower left part and select a version as required.

Figure 5-59 Selecting a Python version

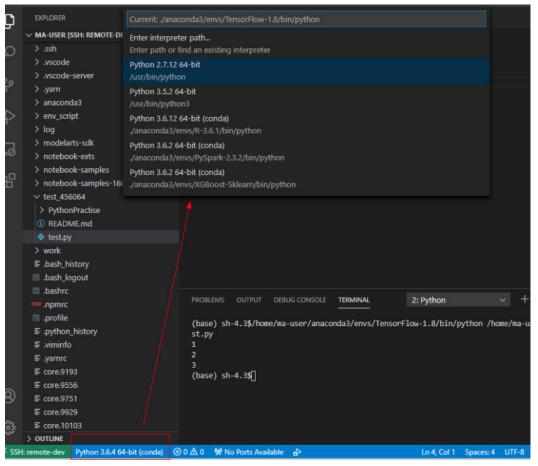

- Click the execution button to run the code. The code output is shown on the **TERMINAL** tab page.
- If a training job takes a long time to execute, run the job at the backend through the nohup command. This prevents the disconnection of an SSH session or a network failure from affecting job execution. The following shows an example nohup command:
  - nohup your\_train\_job.sh > output.log 2>&1 & tail -f output.log
- To debug the code, perform the following operations:
  - a. Choose Run > Run and Debug on the left.
  - b. Select the default Python code file.
  - c. Click on the left of the code to set breakpoints.
  - d. Debug the code according to the debug procedure which is displayed above the code, and the debug information is displayed on the left of the page.

# 5.3.6 Uploading and Downloading Files in VS Code

#### Uploading Data from a Local IDE to a Notebook Instance

If the data is less than or equal to 500 MB, directly copy the data to the local IDE.

If the data is larger than 500 MB, upload it to OBS and then to the notebook instance.

Upload data.

Upload data.

Upload data.

OBS

ModelArts

Notebook

Notebook

SDK to
download data.

Feys

Figure 5-60 Uploading data to a notebook instance through OBS

#### **Procedure**

- Upload data to OBS. For details, see Uploading an Object. Alternatively, use ModelArts SDK on a local VS Code terminal.
  - Open the terminal in the local VS Code environment.

| File | Edit | Selection | View | Go | Run | Terminal | Help | Get Started - Visual Studio ... | Delta | Delta | Open | Delta | Open | File ... | Open | Folder ... | Walkthroughs | Open | Folder ... | Open | Folder ... | Open | Folder ... | Open | Folder ... | Open | Folder ... | Open | Folder ... | Open | Folder ... | Open | Folder ... | Open | Folder ... | Open | Folder ... | Open | Folder ... | Open | Folder ... | Open | Folder ... | Open | Folder ... | Open | Folder ... | Open | Folder ... | Open | Folder ... | Open | Folder ... | Open | Folder ... | Open | Folder ... | Open | Folder ... | Open | Folder ... | Open | Folder ... | Open | Folder ... | Open | Folder ... | Open | Folder ... | Open | Folder ... | Open | Folder ... | Open | Folder ... | Open | Folder ... | Open | Folder ... | Open | Folder ... | Open | Folder ... | Open | Folder ... | Open | Folder ... | Open | Folder ... | Open | Folder ... | Open | Folder ... | Open | Folder ... | Open | Folder ... | Open | Folder ... | Open | Folder ... | Open | Folder ... | Open | Folder ... | Open | Folder ... | Open | Folder ... | Open | Folder ... | Open | Folder ... | Open | Folder ... | Open | Folder ... | Open | Folder ... | Open | Folder ... | Open | Folder ... | Open | Folder ... | Open | Folder ... | Open | Folder ... | Open | Folder ... | Open | Folder ... | Open | Folder ... | Open | Folder ... | Open | Folder ... | Open | Folder ... | Open | Folder ... | Open | Folder ... | Open | Folder ... | Open | Folder ... | Open | Folder ... | Open | Folder ... | Open | Folder ... | Open | Folder ... | Open | Folder ... | Open | Folder ... | Open | Folder ... | Open | Folder ... | Open | Folder ... | Open | Folder ... | Open | Folder ... | Open | Folder ... | Open | Folder ... | Open | Folder ... | Open | Folder ... | Open | Folder ... | Open | Folder ... | Open | Folder ... | Open | Folder ... | Open | Folder ... | Open | Folder ... | Open | Folder ... | Open | Folder ... | Open | Folder ... | Open | Folder ... | Open | Folder ... | Open | Folder ... | Open

Figure 5-61 Opening the terminal in the local VS Code environment

Enter **python** and press **Enter** to access the Python environment.

python

In the terminal of the local VS Code, use ModelArts SDK to upload the target local file to OBS. For details, **Transferring Files**.

2. Use ModelArts SDK in the terminal of the remote VS Code environment to download the file from OBS to a development environment.

Figure 5-62 Opening the terminal in the remote VS Code environment

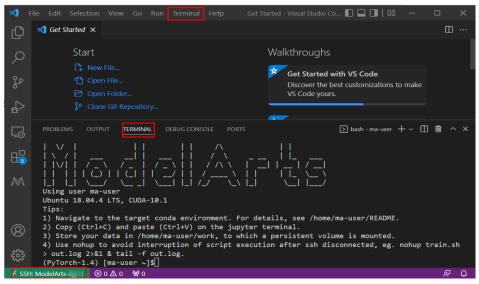

<sup>#</sup> Manually access the development environment using the **source** command. cat /home/ma-user/README

source /home/ma-user/miniconda3/bin/activate MindSpore-python3.7-aarch64 # Enter **python** and press **Enter** to access the Python environment. python

<sup>#</sup> Select the target environment.

Then, perform OBS transfer operations by referring to **Uploading a File to OBS**.

#### Downloading Files from a Notebook Instance to a Local Directory

Files created in Notebook can be downloaded to a local path. In the **Project** directory of the local IDE, right-click the **Notebook2.0** project and choose **Download** from the shortcut menu to download the project file to the local PC.

**Figure 5-63** Downloading files from a notebook instance to a local directory in VS Code

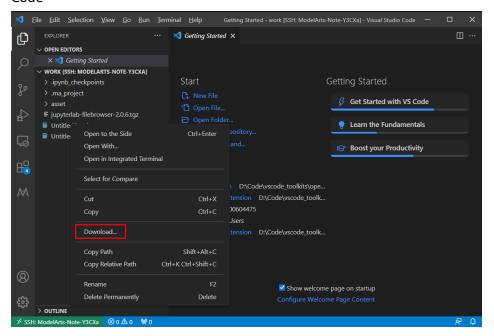

# 5.4 Local IDE (Accessed Using SSH)

This section describes how to use PuTTY to remotely log in to a notebook instance on the cloud in the Windows environment.

#### **Prerequisites**

- You have created a notebook instance with remote SSH enabled and whitelist configured. Ensure that the instance is running. For details, see Creating a Notebook Instance.
- The address and port number of the development environment are available. To obtain this information, go to the notebook instance details page.

Figure 5-64 Instance details page

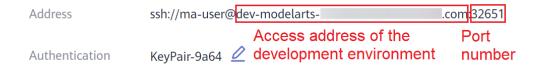

The key pair is available.

A key pair is automatically downloaded after you create it. Securely store your key pair. If an existing key pair is lost, create a new one.

#### Step 1 Install the SSH Tool

**Download** and install the SSH remote access tool, for example, PuTTY.

# Step 2 Use PuTTYgen to Convert the .pem Key Pair File to a .ppk Key Pair File

- 1. **Download PuTTYgen** and double-click it to run it.
- 2. Click **Load** to load the .pem key file created and saved during notebook instance creation.
- 3. Click **Save private key** to save the generated .ppk file. The file name can be customized, for example, **key.ppk**.

Figure 5-65 Converting the .pem key pair file to a .ppk key pair file

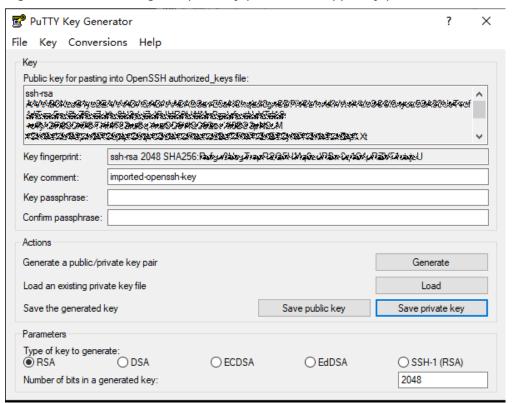

# Step 3 Use SSH to Connect to a Notebook Instance

- 1. Run PuTTY.
- 2. Click **Session** and set the following parameters:
  - a. **Host Name (or IP address)**: address for accessing the in-cloud notebook instance. Obtain the address on the page providing detailed information of the target notebook instance .

- b. **Port**: port number for accessing the in-cloud notebook instance. Obtain the port number on the page providing detailed information of the target notebook instance, for example, **32701**.
- c. Connection type: SSH
- d. **Saved Sessions**: task name, which can be clicked for remote access when you use PuTTY next time

Figure 5-66 Configuring Session

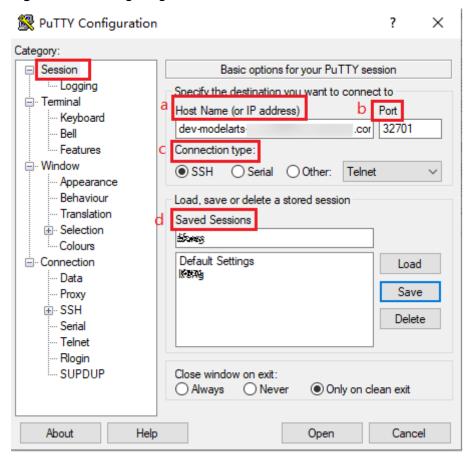

3. Choose **Window** > **Translation** and select **UTF-8** from the drop-down list box in the **Remote character set** area.

RuTTY Configuration Category: Options controlling character set translation .... Logging Character set translation Remote character set: ··· Keyboard UTF-8 ··· Bell --- Features (Codepages supported by Windows but not listed here, such as CP866 on many systems, can be entered <u>□</u>. Window manually) - Appearance Behaviour ■ Treat CJK ambiguous characters as wide Translation Caps Lock acts as Cyrillic switch ·· Colours Adjust how PuTTY handles line drawing characters Handling of line drawing characters: ··· Data Use Unicode line drawing code points Proxv Poor man's line drawing (+, - and I) Font has XWindows encoding

Use font in had Asset Asset Asset In the University of the Inches In the Inches In the ··· Serial Use font in both ANSI and OEM modes ··· Telnet Use font in OEM mode only ···· Rlogin Copy and paste line drawing characters as Iqqqk .... SUPDUP Enable VT100 line drawing even in UTF-8 mode About Help Open Cancel

Figure 5-67 Setting the character format

4. Choose **Connection > Data** and enter **ma-user** for **Auto-login username**.

RuTTY Configuration ? × Category: — Session Data to send to the server .... Logging Login details - Teminal Auto-login usemame ma-user ···· Keyboard ··· Bell When usemame is not specified: --- Features Prompt Use system usemame (00443458) Terminal details ··· Appearance ··· Behaviour Terminal-type string xtem ···· Translation 38400,38400 Terminal speeds .... Colours Environment variables — Connection Variable Add - Data Proxy Value Remove . SSH ··· Serial ···· Telnet ···· Rlogin SUPDUP About Help Open Cancel

Figure 5-68 Entering a username

5. Choose **Connection** > **SSH** > **Auth**, click **Browse**, and select the .ppk file generated in **step 2**.

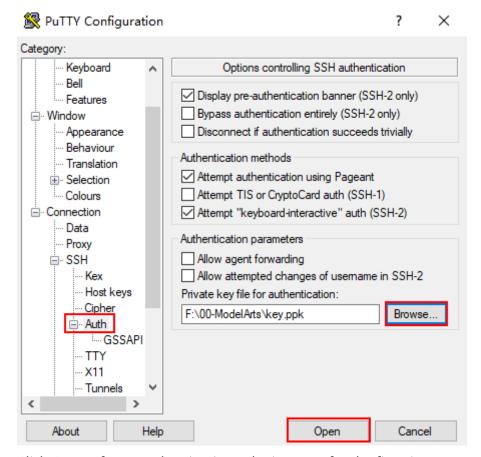

Click Open. If you are logging in to the instance for the first time, PuTTY
displays a security warning dialog box, asking if you want to accept the
instance security certificate. Click Accept to save the certificate to your local
registry.

Figure 5-69 Asking if you want to accept the instance security certificate

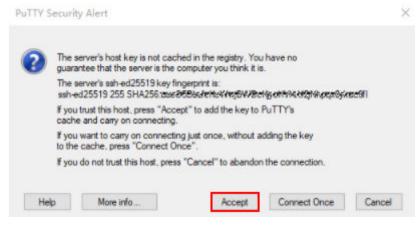

7. Connect to the notebook instance.

Figure 5-70 Connecting to a notebook instance

# 6 ModelArts CLI Command Reference

ModelArts CLI Overview

(Optional) Installing ma-cli Locally

Autocompletion for ma-cli Commands

ma-cli Authentication

ma-cli Image Building Command

Using the ma-cli ma-job Command to Submit a ModelArts Training Job

Using the ma-cli dli-job Command to Submit a DLI Spark Job

Using ma-cli to Copy OBS Data

# 6.1 ModelArts CLI Overview

#### Description

ModelArts CLI, also called ma-cli, is a cross-platform command line tool used to connect to ModelArts and run management commands on ModelArts resources. You can use the interactive command prompt or script to run commands on a terminal. ma-cli allows you to interact with cloud services through ModelArts notebook and on-premises VMs. You can run ma-cli commands for command autocomplete and authentication, as well as creating images, submitting ModelArts training jobs and DLI Spark jobs, and copying OBS data.

#### **Application Scenarios**

- ma-cli has been integrated into ModelArts notebook and can be directly used.
   Log in to the ModelArts console, choose **DevEnviron** > **Notebook**, create a notebook instance, start a terminal, and run ma-cli commands.
- In local Windows or Linux, install ma-cli and then use it on a local terminal. For details, see (Optional) Installing ma-cli Locally.

#### 

- ma-cli cannot be used in Git Bash.
- Terminals such as Linux Bash, Zsh, Fish, WSL, and PowerShell are recommended. To
  ensure the security of your sensitive information, it is important to prevent any
  potential leakage when using terminals.

#### **Command Preview**

```
Usage: ma-cli [OPTIONS] COMMAND [ARGS]...
Options:
 -V, -v, --version
                    1.2.1
 -C, --config-file TEXT Configure a file path for authorization.
 -D, --debug
                     Debugging mode, in which the full stack trace will be displayed when an error occurs.
 -P, --profile TEXT
                      CLI connection profile to be used. The default profile is DEFAULT.
 -h, -H, --help
                     Show the help information and exit.
Commands:
                Configure authentication and endpoints for the CLI.
 configure
 image
               Obtain registered images, register or unregister images, debug images, and create images in
Notebook.
 obs-copy
                Copy files or directories between OBS and a local path.
 ma-job
               Submit ModelArts jobs and obtain jod details.
              Submit DLI spark jobs and obtain jod details.
 dli-iob
```

Among the preceding parameters, parameters -C, -D, -P, and -h are globally optional.

auto-completion Auto complete ma-cli command in terminal, support "bash(default)/zsh/fish".

- -C indicates that you can manually specify the authentication configuration file when running this command. By default, the ~/.modelarts/ma-cliprofile.yaml configuration file is used.
- -P indicates a group of authentication information in the authentication file. The default value is **DEFAULT**.
- **-D** indicates whether to enable the debugging mode (disabled by default). After the debugging mode is enabled, the error stack information of the command will be printed. If this mode is disabled, only the error information will be printed.
- -h indicates that the help information about the command will be displayed.

#### **Commands**

Table 6-1 ma-cli commands

| Command   | Description                                                                   |
|-----------|-------------------------------------------------------------------------------|
| configure | ma-cli authentication using a username and password or an SK/SK               |
| image     | ModelArts image creation, registration, and registered image query            |
| obs-copy  | Copying files or folders between a local path and OBS                         |
| ma-job    | Managing ModelArts training jobs, including job submission and resource query |

| Command             | Description                                      |
|---------------------|--------------------------------------------------|
| dli-job             | DLI Spark job submission and resource management |
| auto-<br>completion | Command autocomplete                             |

# 6.2 (Optional) Installing ma-cli Locally

#### **Application Scenarios**

This document describes how to install ma-cli on Windows.

#### Step 1: Install ModelArts SDKs

Install ModelArts SDKs by referring to **Installing the ModelArts SDK Locally**.

#### Step 2: Download ma-cli

- 1. Download the ma-cli software package.
- 2. Verify the software package signature.
  - a. Download the signature verification file of the software package.
  - b. Install OpenSSL and run the following command to verify the signature: openssl cms -verify -binary -in D:\ma\_cli-latest-py3-none-any.whl.cms -inform DER -content D:\ma\_cli-latest-py3-none-any.whl -noverify > ./test
    - □ NOTE

In this example, the software package is stored in **D:\**. Replace it with the actual path.

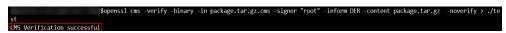

#### Step 3: Install ma-cli

1. Run **python** --version in the command prompt of your local environment to check whether Python has been installed. The Python version must be later than 3.7.x and earlier than 3.10.x. Version 3.7.x is recommended.

C:\Users\xxx>python --version Python \*.\*.\*

2. Run **pip --version** to check whether the general package management tool pip is available.

C:\Users\xxx>pip --version
pip \*\*.\*.\* from c:\users\xxx\appdata\local\programs\python\python\*\*\lib\site-packages\pip (python \*.\*)

3 Install ma-cli

pip install {Path to the ma-cli software package}\ma\_cli-latest-py3-none-any.whl

C:\Users\xxx>pip install C:\Users\xxx\Downloads\ma\_cli-latest-py3-none-any.whl .....

Successfully installed ma\_cli.\*.\*.\*

When ma-cli is installed, dependency packages are installed by default. If message "Successfully installed" is displayed, ma-cli has been installed.

#### □ NOTE

If an error message is displayed during the installation, indicating that a dependency package is missing, run the following command to install the dependency package as prompted:

#### pip install xxxx

xxxx is the name of the dependency package.

# 6.3 Autocompletion for ma-cli Commands

CLI autocomplete enables you to get a list of supported ma-cli commands by typing a command prefix and pressing **Tab** on your terminal. Autocomplete for ma-cli commands needs to be enabled in Terminal. After running the ma-cli auto-completion command, you can copy and run the commands as prompted on the current terminal to automatically complete the ma-cli commands. Bash, Fish, and Zsh shells are supported. The default shell is Bash.

Take the Bash command as an example. Run the **eval** "\$ (\_MA\_CLI\_COMPLETE=bash\_source ma-cli)" command in Terminal to enable autocomplete.

eval "\$(\_MA\_CLI\_COMPLETE=bash\_source ma-cli)"

Run the **ma-cli auto-completion Zsh** or **ma-cli auto-completion Fish** command to view the autocomplete command in Zsh or Fish.

#### **Available Commands**

\$ ma-cli auto-completion -h

Usage: ma-cli auto-completion [OPTIONS] [[Bash|Zsh|Fish]]

Auto complete ma-cli command in terminal.

Example:

# print bash auto complete command to terminal ma-cli auto-completion Bash

Options:

-H, -h, --help Show this message and exit.

# By default, the autocomplete command for Bash is displayed.

\$ ma-cli auto-completion

Tips: please paste following shell command to your terminal to activate auto complation.

[ OK ] eval "\$( MA\_CLI\_COMPLETE=bash\_source ma-cli)"

# After the preceding command is executed, autocomplete has been enabled on the terminal.

\$ eval "\$(\_MA\_CLI\_COMPLETE=bash\_source ma-cli)"

# The autocomplete command for Fish is displayed.

\$ ma-cli auto-completion Fish

Tips: please paste following shell command to your terminal to activate auto complation.

[ OK ] eval (env \_MA\_CLI\_COMPLETE=fish\_source ma-cli)

# 6.4 ma-cli Authentication

#### Overview

- VMs and personal computers require the configuration of authentication. Both a username and password (default) and an AK/SK can be used for authentication.
- When using an account for authentication, specify a username and password.
   When using an IAM account for authentication, specify an account, username, and password.
- In ModelArts notebook, you do not need to manually configure authentication because an agency is used for authentication by default.
- If you have configured authentication in ModelArts notebook, the specified authentication is preferentially used.

#### 

To ensure the security of your sensitive information, it is important to prevent any potential leakage during authentication.

#### **CLI Parameters**

```
$ ma-cli configure -h
Usage: ma-cli configure [OPTIONS]
Options:
 -auth, --auth [PWD|AKSK|ROMA] Authentication type.
 -rp, --region-profile PATH ModelArts region file path.
 -a, --account TEXT
                            Account of an IAM user.
 -u, --username TEXT
                             Username of an IAM user.
                             Password of an IAM user
 -p, --password TEXT
 -ak, --access-key TEXT
                             User access key.
 -sk, --secret-key TEXT
                            User secret key.
 -r, --region TEXT
                           The region you want to visit.
 -pi, --project-id TEXT
                           User project id.
 -C, --config-file TEXT
                            Configure file path for authorization.
 -D, --debug
                          Debug Mode. Shows full stack trace when error occurs.
 -P, --profile TEXT
                          CLI connection profile to use. The default profile is "DEFAULT".
 -h, -H, --help
                         Show this message and exit.
```

**Table 6-2** Authentication CLI parameters

| Parameter                   | Туре   | Man<br>dator<br>y | Description                                                                                                    |
|-----------------------------|--------|-------------------|----------------------------------------------------------------------------------------------------|
| -auth /<br>auth             | String | No                | Authentication mode, which can be <b>PWD</b> (username and password) or <b>AKSK</b> (AK/SK). The default value is <b>PWD</b> . |
| -rp /<br>region-<br>profile | String | No                | ModelArts region configuration file                                                                                            |

| Parameter           | Туре   | Man<br>dator<br>y | Description                                                                                                    |
|---------------------|--------|-------------------|----------------------------------------------------------------------------------------------------|
| -a /<br>account     | String | No                | IAM tenant account, which needs to be specified when authentication using an IAM account is used. It is required in authentication using a username and password.       |
| -u /<br>username    | String | No                | Username, which is a username or an IAM username for authentication using an account or an IAM account. It is required in authentication using a username and password. |
| -p /<br>password    | String | No                | Password, which is required in authentication using a username and password                                                                                             |
| -ak /<br>access-key | String | No                | Access key, which is required in authentication using an AK/SK                                                                                                    |
| -sk /<br>secret-key | String | No                | Secret key, which is required in authentication using an AK/SK                                                                                                    |
| -r /region          | String | No                | Region name. If this parameter is left blank, the value of the <b>REGION_NAME</b> environment variable will be used by default.                                         |
| -pi /<br>project-id | String | No                | Project ID. If this parameter is left blank, the region value (default) or the value of the PROJECT_ID environment variable will be used.                               |
| -P /profile         | String | No                | Authentication configuration, which defaults to <b>DEFAULT</b>                                                                                                    |
| -C /config-<br>file | String | No                | Local path to the configuration file, which defaults to ~/.modelarts/ma-cli-profile.yaml                                                                                |

## **Authentication Using Username and Password**

The following describes how to use the **ma-cli configure** command on a VM to configure authentication using the user name and password.

#### ■ NOTE

In the following example, any string with  $\S$  is a variable. You can specify a value.

For example, \${your\_password} indicates that you need to type your password.

# The DEFAULT authentication configuration is used by default. You need to type the account, username, and password one by one. If the account and username are not required, press **Enter** to skip them. \$ ma-cli configure --auth PWD --region \${your\_region}

account: \${your\_account}

username: \${your\_username}

password: \${your\_password} # The input is not displayed on the console.

#### Authentication Using an AK/SK

This command uses an AK/SK for authentication, which means you have to enter them interactively. Your AK/SK will not be visible on the console.

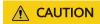

In the following example, any string with \${} is a variable. You can specify a value. For example, you need to replace \${access key} with your access key.

```
ma-cli configure --auth AKSK access key [***]: ${access key} secret key [***]: ${secret key}
```

After the authentication command is executed, the authentication information will be saved in the ~/.modelarts/ma-cli-profile.yaml configuration file.

# 6.5 ma-cli Image Building Command

# 6.5.1 ma-cli Image Building Command

The **ma-cli image** command can be used to obtain registered images, obtain or load image creation templates, create images using Dockerfiles, obtain or clear image creation caches, register or deregister images, and debug whether images can be used in notebook instances. For details, run the **ma-cli image -h** command.

#### **Commands for Creating an Image**

```
$ ma-cli image -h
Usage: ma-cli image [OPTIONS] COMMAND [ARGS]...
Obtain registered images, register or unregister images, debug images, and create images in Notebook.
```

#### Ontions:

-H, -h, --help Show this message and exit.

#### Commands:

add-template, at List build-in dockerfile templates.
build Build docker image in Notebook.
debug Debug SWR image as a Notebook in ECS.
df Query disk usage.

get-image, gi Query registered image in ModelArts. get-template, gt List build-in dockerfile templates.

prune Prune image build cache.
register Register image to ModelArts.
unregister Unregister image from ModelArts.

Table 6-3 Commands for creating an image

| Comma<br>nd          | Description                                                                                                    |  |  |  |
|----------------------|----------------------------------------------------------------------------------------------------|--|--|--|
| get-<br>templat<br>e | Obtain an image creation template.                                                                                                    |  |  |  |
| add-<br>templat<br>e | Load an image creation template.                                                                                                    |  |  |  |
| get-<br>image        | Obtain registered ModelArts images.                                                                                                    |  |  |  |
| register             | Register SWR images with ModelArts image management.                                                                                          |  |  |  |
| unregist<br>er       | Deregister a registered image from ModelArts image management.                                                                                |  |  |  |
| build                | Build an image using a Dockerfile (only supported in ModelArts Notebook).                                                                     |  |  |  |
| df                   | Obtain image creation cache, which can only be used in ModelArts notebook.                                                                    |  |  |  |
| prune                | Clear image creation cache, which can only be used in ModelArts notebook.                                                                     |  |  |  |
| debug                | Debug an SWR image on an ECS to check whether the image can be used in ModelArts notebook. (Only the ECSs with Docker installed can be used.) |  |  |  |

# 6.5.2 Obtaining an Image Creation Template

ma-cli provides some common image creation templates, in which the guidance for developing Dockerfiles on ModelArts notebook is provided.

```
$ ma-cli image get-template -h
Usage: ma-cli image get-template [OPTIONS]
 List build-in dockerfile templates.
 Example:
 # List build-in dockerfile templates
 ma-cli image get-template [--filer <filter_info>] [--page-num <yourPageNum>] [--page-size
<yourPageSize>]
Options:
 --filter TEXT
                         filter by keyword.
 -pn, --page-num INTEGER RANGE Specify which page to query. [x>=1]
 -ps, --page-size INTEGER RANGE The maximum number of results for this query. [x>=1]
 -D, --debug
                      Debug Mode. Shows full stack trace when error occurs.
                         CLI connection profile to use. The default profile is "DEFAULT".
 -P, --profile TEXT
 -H, -h, --help
                         Show this message and exit.
(PyTorch-1.4) [ma-user work]$
```

Table 6-4 Parameters

| Parameter          | Туре   | Mandatory | Description                                                               |
|--------------------|--------|-----------|---------------------------------------------------------------------------|
| filter             | String | No        | Filter templates based on the template name keyword.                      |
| -pn /page-<br>num  | Int    | No        | Image page index. The default value is page 1.                            |
| -ps /page-<br>size | Int    | No        | Number of images displayed on each page. The default value is <b>20</b> . |

Obtain an image creation template.

ma-cli image get-template

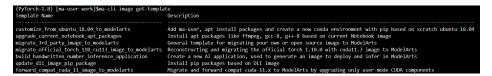

# 6.5.3 Loading an Image Creation Template

The **add-template** command is used to load image templates to a specified folder. By default, the path where the current command is located is used,

for example, **\${current\_dir}/.ma/\${template\_name}/**. You can also run the **--dest** command to specify the path. If a template folder with the same name already exists in the target path, run the **--force | -f** parameter to forcibly overwrite the existing template folder.

```
$ ma-cli image add-template -h
Usage: ma-cli image add-template [OPTIONS] TEMPLATE_NAME

Add buildin dockerfile templates into disk.

Example:

# List build-in dockerfile templates
ma-cli image add-template customize_from_ubuntu_18.04_to_modelarts --force

Options:
--dst TEXT target save path.
-f, --force Override templates that has been installed.
-D, --debug Debug Mode. Shows full stack trace when error occurs.
-P, --profile TEXT CLI connection profile to use. The default profile is "DEFAULT".
-h, -H, --help Show this message and exit.
```

Table 6-5 Parameters

| Paramete<br>r | Туре   | Mandat<br>ory | Description                                                                                                    |
|---------------|--------|---------------|----------------------------------------------------------------------------------------------------|
| dst           | String | No            | Load templates to a specified path. The current path is used by default.                                            |
| -f /<br>force | Bool   | No            | Whether to forcibly overwrite an existing template with the same name. By default, the template is not overwritten. |

Load the **customize\_from\_ubuntu\_18.04\_to\_modelarts** image creation template.

ma-cli image add-template customize\_from\_ubuntu\_18.04\_to\_modelarts

(PyTorch-1.8) [ma-user work]\$ma-cli image add-template customize\_from\_ubuntu\_18.84\_to\_modelarts
[ OK ] Successfully add configuration template [ customize\_from\_ubuntu\_18.84\_to\_modelarts ] under folder [ /home/ma-user/work/.ma/customize\_from\_ubuntu\_18.84\_to\_modelarts ]

## 6.5.4 Obtaining Registered ModelArts Images

A path to a base image is provided in a Dockerfile typically. Public images and SWR public or private images can be obtained from open-source image repositories such as Docker Hub. ma-cli allows you to obtain ModelArts preset images and registered images and their SWR addresses.

```
$ma-cli image get-image -h
Usage: ma-cli image get-image [OPTIONS]
 Get registered image list.
 Example:
 # Query images by image type and only image id, show name and swr_path
 ma-cli image get-image --type=DEDICATED
 # Query images by image id
 ma-cli image get-image --image-id ${image_id}
 # Query images by image type and show more information
 ma-cli image get-image --type=DEDICATED -v
 # Query images by image name
 ma-cli image get-image --filter=torch
Options:
 -t, --type [BUILD_IN|DEDICATED|ALL]
                      Image type(default ALL)
 -f, --filter TEXT
                         Image name to filter
 -v, --verbose
                         Show detailed information on image.
 -i, --image-id TEXT
                           Get image details by image id
 -n, --image-name TEXT
                              Get image details by image name
 -wi, --workspace-id TEXT
                              The workspace where you want to query image(default "0")
 -pn, --page-num INTEGER RANGE Specify which page to query [x>=1]
 -ps, --page-size INTEGER RANGE The maximum number of results for this query [x>=1]
 -C, --config-file PATH
                            Configure file path for authorization.
 -D, --debug
                          Debug Mode. Shows full stack trace when error occurs.
 -P, --profile TEXT
                          CLI connection profile to use. The default profile is "DEFAULT".
 -H, -h, --help
                         Show this message and exit.
```

**Table 6-6** Parameters

| Parameter                 | Туре   | Man<br>dato<br>ry | Description                                                                                                    |
|---------------------------|--------|-------------------|----------------------------------------------------------------------------------------------------|
| -t /type                  | String | No                | Type of the images to be obtained. The options are BUILD_IN, DEDICATED, and ALL.  BUILD_IN: preset images  DEDICATED: custom images registered with ModelArts  ALL: all images |
| -f /filter                | String | No                | Keyword of an image name, which is used to filter images                                                                                                    |
| -v /<br>verbose           | Bool   | No                | Whether to display detailed information. This function is disabled by default.                                                                                                 |
| -i /<br>image-id          | String | No                | Obtain details about an image with a specified ID.                                                                                                    |
| -n /<br>image-<br>name    | String | No                | Obtain details about an image with a specified name.                                                                                                    |
| -wi /<br>workspace<br>-id | String | No                | Obtain images in a specified workspace.                                                                                                    |
| -pn /<br>page-num         | Int    | No                | Image page index. The default value is page 1.                                                                                                    |
| -ps /<br>page-size        | Int    | No                | Number of images displayed on each page. The default value is <b>20</b> .                                                                                                    |

Obtain custom images registered with ModelArts.

ma-cli image get-image --type=DEDICATED

| (PyTorch | -1.8) [ma-use | r work]\$ma-cli image get-im | nagetype=DE | DICATED |                                                  |
|----------|---------------|------------------------------|-------------|---------|--------------------------------------------------|
| INDEX    |               | IMAGE ID                     | NAME        |         | SWR PATH                                         |
| 1        | c857e5a8      | lfc5e3d002f                  | 0314test    |         | huaweicloud.com/notebook_test/0314test:1.0.0     |
| 2        | 193b2557      | d39093a811                   | 0328        |         | 7.myhuaweicloud.com/notebook_test/0328:1         |
| 3        | 171fe036      | 13b37e9aa7c                  | 0926        | 1       | aweicloud.com/ei_modelarts_y00218826_05/0926:1   |
| 4        | 1b48bb0a      | 1689b0a7267                  | 0926        | sv      | weicloud.com/ei_modelarts_y00218826_05/0926:111  |
| 5        | c8667cf0      | .d2e3563107                  | 1           | Ī       | huaweicloud.com/ei_modelarts_y00218826_05/1:6    |
| 6        | 3e6cda6a      | )a360eea80e                  |             | İ       | huaweicloud.com/ei_modelarts_y00218826_05/1:1    |
| 7        | 42e86ca5      | ec198be968                   | 111         | Ī       | .myhuaweicloud.com/notebook_test/111:1227        |
| 8        | 0f349cef      | 'c411011ef2                  | 11111110801 | :       | aweicloud.com/notebook_test/111111110801:111111  |
| 9        | 3a082e32      | 4f485aadb6                   | 112121      | SWI     | eicloud.com/ei_modelarts_y00218826_05/112121:123 |
| 10       | db0d02f6      | 74eb00e1ce                   | 1203        | Ī       | myhuaweicloud.com/notebook_test/1203:1.2.3       |
| 11       | 031dc02e      | ld92cd457d8                  | 1227        | Ī       | .myhuaweicloud.com/notebook_test/1227:111        |
| 12       | f7d95648      | 7aaec8b1cc                   | 1227        |         | .myhuaweicloud.com/notebook_test/1227:888        |
| 13       | 2f720610      | :a1d1db9d7d                  | 1227        |         | .myhuaweicloud.com/notebook_test/1227:6666       |
| 14       | 42221bf2      | 22d726d270                   | 1229        | 1       | .myhuaweicloud.com/notebook_test/1229:123        |
| 15       | 70deea1e      | 70b2414ae7                   | 123         |         | myhuaweicloud.com/mindspore-dis-train/123:2      |
| 16       | e6cc5414      | ce318069f4                   | 123         |         | .myhuaweicloud.com/notebook_test/123:45678       |
| 17       | 6e7a86c9      | 319fb3bb28                   | 1234        |         | .myhuaweicloud.com/notebook_test/1234:666        |
| 18       | ec036306      | 8c9dc6b391                   | 1234        |         | 7.myhuaweicloud.com/notebook_test/1234:1         |
| 19       | b37f8f3b      | 7a9941c978                   | 441211      |         | .myhuaweicloud.com/notebook_test/441211:11       |
| 20       | d5acd51b      | lef16534d68                  | aaa         |         | .myhuaweicloud.com/notebook_test/aaa:1.1.1       |

# 6.5.5 Creating an Image in ModelArts Notebook

Run the **ma-cli image build** command to create an image based on a specified Dockerfile. This command is available only in ModelArts notebook instances.

```
$ ma-cli image build -h
Usage: ma-cli image build [OPTIONS] FILE_PATH
 Build docker image in Notebook.
 Example:
 # Build a image and push to SWR
 ma-cli image build .ma/customize_from_ubuntu_18.04_to_modelarts/Dockerfile -swr my_organization/
my_image:0.0.1
 # Build a image and push to SWR, dockerfile context path is current dir
 ma-cli image build .ma/customize_from_ubuntu_18.04_to_modelarts/Dockerfile -swr my_organization/
my_image:0.0.1 -context .
 # Build a local image and save to local path and OBS
 ma-cli image build .ma/customize_from_ubuntu_18.04_to_modelarts/Dockerfile --target ./build.tar --
obs_path obs://bucket/object --swr-path my_organization/my_image:0.0.1
Options:
 -t, --target TEXT
                     Name and optionally a tag in the 'name:tag' format.
 -swr, --swr-path TEXT SWR path without swr endpoint, eg:organization/image:tag. [required]
 --context DIRECTORY
                         build context path.
 -arg, --build-arg TEXT build arg for Dockerfile.
 -obs, --obs-path TEXT OBS path to save local built image.
 -f, --force
                  Force to overwrite the existing swr image with the same name and tag.
 -C, --config-file PATH Configure file path for authorization.
                    Debug Mode. Shows full stack trace when error occurs.
 -D, --debug
 -P, --profile TEXT
                    CLI connection profile to use. The default profile is "DEFAULT".
 -H, -h, --help
                    Show this message and exit.
```

**Table 6-7** Parameters

| Parameter           | Туре   | Ma<br>nda<br>tory | Description                                                                                                    |
|---------------------|--------|-------------------|----------------------------------------------------------------------------------------------------|
| FILE_PATH           | String | Yes               | Directory where the Dockerfile is stored                                                                                                    |
| -t /<br>target      | String | No                | Local path for storing the generated TAR package. The current directory is used by default.                                                               |
| -swr /<br>swr-path  | String | Yes               | SWR image name, which is in the format of "organization/image_name:tag". This parameter can be omitted when a TAR package is saved for creating an image. |
| context             | String | No                | Path of the context information for data copying when creating a Dockerfile                                                                               |
| -arg /<br>build-arg | String | No                | Parameter for creating an image. If there are multiple parameters, runbuild-arg VERSION=18.04build-arg ARCH=X86_64.                                       |
| -obs /<br>obs-path  | String | No                | Automatically upload the generated TAR package to OBS.                                                                                                    |
| -f /force           | Bool   | No                | Whether to forcibly overwrite an existing SWR image with the same name. By default, the SWR image is not overwritten.                                     |

Create an image in ModelArts notebook.

ma-cli image build .ma/customize\_from\_ubuntu\_18.04\_to\_modelarts/Dockerfile -swr notebook\_test/my\_image:0.0.1

In this command, .ma/customize\_from\_ubuntu\_18.04\_to\_modelarts/Dockerfile is the path where the Dockerfile is stored, and notebook\_test/my\_image:0.0.1 is the SWR path of the new image.

```
| Company | Company | Company | Company | Company | Company | Company | Company | Company | Company | Company | Company | Company | Company | Company | Company | Company | Company | Company | Company | Company | Company | Company | Company | Company | Company | Company | Company | Company | Company | Company | Company | Company | Company | Company | Company | Company | Company | Company | Company | Company | Company | Company | Company | Company | Company | Company | Company | Company | Company | Company | Company | Company | Company | Company | Company | Company | Company | Company | Company | Company | Company | Company | Company | Company | Company | Company | Company | Company | Company | Company | Company | Company | Company | Company | Company | Company | Company | Company | Company | Company | Company | Company | Company | Company | Company | Company | Company | Company | Company | Company | Company | Company | Company | Company | Company | Company | Company | Company | Company | Company | Company | Company | Company | Company | Company | Company | Company | Company | Company | Company | Company | Company | Company | Company | Company | Company | Company | Company | Company | Company | Company | Company | Company | Company | Company | Company | Company | Company | Company | Company | Company | Company | Company | Company | Company | Company | Company | Company | Company | Company | Company | Company | Company | Company | Company | Company | Company | Company | Company | Company | Company | Company | Company | Company | Company | Company | Company | Company | Company | Company | Company | Company | Company | Company | Company | Company | Company | Company | Company | Company | Company | Company | Company | Company | Company | Company | Company | Company | Company | Company | Company | Company | Company | Company | Company | Company | Company | Company | Company | Company | Company | Company | Company | Company | Company | Company | Company | Company | Company | Company | Company | Company | Company | Comp
```

# 6.5.6 Obtaining Image Creation Caches in ModelArts Notebook

Run the **ma-cli image df** command to obtain image creation caches. This command is available only in ModelArts notebook instances.

#### Table 6-8 Parameters

| Parameter   | Туре | Mandator<br>y | Description                                                                    |
|-------------|------|---------------|--------------------------------------------------------------------------------|
| -v /verbose | Bool | No            | Whether to display detailed information. This function is disabled by default. |

## **Examples**

 View all image caches in ModelArts notebook. ma-cli image df

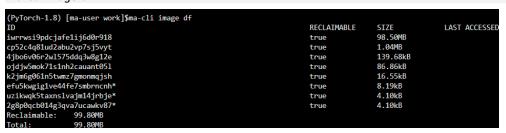

 View details about an image. ma-cli image df --verbose

# 6.5.7 Clearing Image Creation Caches in ModelArts Notebook

Run the **ma-cli image prune** command to clear image creation caches. This command is available only in ModelArts notebook instances.

```
$ ma-cli image prune -h
Usage: ma-cli image prune [OPTIONS]
 Prune image build cache by image-building in Notebook.
 Example:
 # Prune image build cache
 ma-cli image prune
Options:
 .
ks, --keep-storage INTEGER Amount of disk space to keep for cache below this limit (in MB) (default: 0).
 -kd, --keep-duration TEXT Keep cache newer than this limit, support second(s), minute(m) and hour(h)
(default: 0s).
 -v, --verbose
                       Show more verbose output.
 -D, --debug
                       Debug Mode. Shows full stack trace when error occurs.
-h, -H, --help
                       Show this message and exit.
```

Table 6-9 Parameters

| Parameter              | Туре   | Mand<br>atory | Description                                                                                                    |
|------------------------|--------|---------------|----------------------------------------------------------------------------------------------------|
| -ks /keep-<br>storage  | Int    | No            | Size of the cache to be retained, in MB. The default value is <b>0</b> , indicating that all caches will be cleared.                                                                                                    |
| -kd /keep-<br>duration | String | No            | Whether to retain the latest caches and clear only historical caches. The unit can be <b>s</b> (second), <b>m</b> (minute), or <b>h</b> (hour). The default value is <b>0</b> , indicating that all caches will be cleared. |
| -v /<br>verbose        | Bool   | No            | Whether to display detailed information. This function is disabled by default.                                                                                                    |

Retain 1 MB of image cache when clearing caches.

ma-cli image prune -ks 1

```
      (PyTorch-1.8) [ma-user work]$ma-cli image prune -ks 1
      RECLAIMABLE
      SIZE
      LAST ACCESSED

      uzikwqk5taxnslvajm14jrbje*
      true
      4.10kB

      4jbo6v06r2w1575ddq3w8g12e
      true
      139.68kB

      k2jm6g061n5twmz7gmonmqjsh
      true
      16.55kB

      ojdjw5mok71s1nh2cauant051
      true
      86.86kB

      cp52c4q81ud2abu2vp7sj5vyt
      true
      1.04MB

      iwrwsi9pdcjafe1ij6d0r918
      true
      98.50MB

      Total: 99.79MB
      99.79MB
```

# 6.5.8 Registering SWR Images with ModelArts Image Management

After an image is debugged, run the **ma-cli image register** command to register it with ModelArts image management so that the image can be used in ModelArts.

```
$ma-cli image register -h
Usage: ma-cli image register [OPTIONS]
 Register image to ModelArts.
 Example:
 # Register image into ModelArts service
 ma-cli image register --swr-path=xx
 # Share SWR image to DLI service
 ma-cli image register -swr xx -td
 # Register image into ModelArts service and specify architecture to be 'AARCH64'
 ma-cli image register --swr-path=xx --arch AARCH64
Options:
                              SWR path without swr endpoint, eg:organization/image:tag. [required]
 -swr, --swr-path TEXT
 -a, --arch [X86_64|AARCH64]
                                Image architecture (default: X86_64).
 -s, --service [NOTEBOOK|MODELBOX]
                      Services supported by this image(default NOTEBOOK).
 -rs, --resource-category [CPU|GPU|ASCEND]
                      The resource category supported by this image (default: CPU and GPU).
 -wi, --workspace-id TEXT
                               The workspace to register this image (default: "0").
 -v, --visibility [PUBLIC|PRIVATE]
                      PUBLIC: every user can use this image. PRIVATE: only image owner can use this
image (Default: PRIVATE).
 -td, --to-dli
                         Register swr image to DLI, which will share SWR image to DLI service.
 -d, --description TEXT
                             Image description (default: "").
 -C, --config-file PATH
                             Configure file path for authorization.
 -D, --debug
                          Debug Mode. Shows full stack trace when error occurs.
 -P, --profile TEXT
                           CLI connection profile to use. The default profile is "DEFAULT".
 -h, -H, --help
                          Show this message and exit.
```

#### Table 6-10 Parameters

| Parameter          | Туре   | Mand<br>atory | Description                            |
|--------------------|--------|---------------|----------------------------------------|
| -swr /swr-<br>path | String | Yes           | SWR path to the image to be registered |

| Parameter                  | Туре   | Mand<br>atory | Description                                                                                                    |
|----------------------------|--------|---------------|----------------------------------------------------------------------------------------------------|
| -a /arch                   | String | No            | Architecture of the registered image. The value can be <b>X86_64</b> or <b>AARCH64</b> . The default value is <b>X86_64</b> .                                                                                 |
| -s /service                | String | No            | Service type of the registered image. The value can be <b>NOTEBOOK</b> or <b>MODELBOX</b> . The default value is <b>NOTEBOOK</b> .  You can also specify both values, -s <b>NOTEBOOK</b> -s <b>MODELBOX</b> . |
| -rs /resource-<br>category | String | No            | Resource type that can be used by the registered image. The value can be CPU, GPU, or ASCEND. The default value is CPU and GPU.                                                                               |
| -wi /<br>workspace-id      | String | No            | Register an image into a specified workspace. The default workspace ID is <b>0</b> .                                                                                                    |
| -v /visibility             | Bool   | No            | Available scope of the registered image. The value can be <b>PRIVATE</b> (available only to the image owner) or <b>PUBLIC</b> (available to all users). The default value is <b>PRIVATE</b> .                 |
| -td /to-dli                | Bool   | No            | Register an image with DLI.                                                                                                    |
| -d/<br>description         | String | No            | Describe an image. By default, this parameter is left blank.                                                                                                    |

Register an SWR image with ModelArts.

ma-cli image register --swr-path=xx

# 6.5.9 Deregistering a Registered Image from ModelArts Image Management

Run the **ma-cli image unregister** command to deregister a registered image from ModelArts.

\$ ma-cli image unregister -h Usage: ma-cli image unregister [OPTIONS] Unregister image from ModelArts. Example: # Unregister image ma-cli image unregister --image-id=xx # Unregister image and delete it from swr ma-cli image unregister --image-id=xx -d -i, --image-id TEXT Unregister image details by image id. [required] -d, --delete-swr-image Delete the image from swr. -C, --config-file PATH Configure file path for authorization. -D, --debug Debug Mode. Shows full stack trace when error occurs. -P, --profile TEXT CLI connection profile to use. The default profile is "DEFAULT". -h, -H, --help Show this message and exit.

#### Table 6-11 Parameters

| Parameter                | Туре   | Manda<br>tory | Description                                                                       |
|--------------------------|--------|---------------|-----------------------------------------------------------------------------------|
| -i / -image-id           | String | Yes           | ID of the image to be deregistered                                                |
| -d /delete-swr-<br>image | Bool   | No            | Whether to delete a deregistered SWR image. This function is disabled by default. |

## **Examples**

Deregister a registered image from ModelArts image management.

ma-cli image unregister --image-id=xx

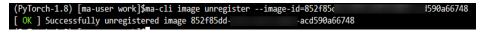

# 6.5.10 Debugging an SWR Image on an ECS

ma-cli allows you to debug an SWR image on an ECS to determine whether to use the image in a ModelArts development environment.

```
ma-cli image debug -h
Usage: ma-cli image debug [OPTIONS]
 Debug SWR image as a Notebook in ECS.
 Example:
 # Debug cpu notebook image
 ma-cli image debug -swr-path=xx -service=NOTEBOOK -region=
 # Debug gpu notebook image
 ma-cli image debug —swr-path=xx —service=NOTEBOOK —region= — — —gpu
Options:
 -swr, -swr-path TEXT
                              SWR path without SWR endpoint, eg:organization/image:tag. [required]
 -r, -region TEXT
                              Region name. [required]
 -s, -service [NOTEBOOK|MODELBOX]
                              Services supported by this image(default NOTEBOOK).
 -a, -arch [X86_64|AARCH64] Image architecture(default X86_64).
 -g, —gpu
                             Use all gpus to debug.
 -D, —debug
                              Debug Mode. Shows full stack trace when error occurs.
 -P, -profile TEXT
                               CLI connection profile to use. The default profile is "DEFAULT".
 -h, -H, -help
                               Show this message and exit.
```

#### Table 6-12 Parameters

| Paramet<br>er      | Туре   | Manda<br>tory | Description                                                                                                    |
|--------------------|--------|---------------|----------------------------------------------------------------------------------------------------|
| -swr /<br>swr-path | String | Yes           | SWR path to the image to be debugged                                                                                             |
| -r /<br>region     | String | Yes           | Region where the image to be debugged is located                                                                                 |
| -s /<br>service    | String | No            | Service type of the debugged image. The value can be <b>NOTEBOOK</b> or <b>MODELBOX</b> . The default value is <b>NOTEBOOK</b> . |
| -a /<br>arch       | String | No            | Architecture of the debugged image. The value can be <b>X86_64</b> or <b>AARCH64</b> . The default value is <b>X86_64</b> .      |
| -g /gpu            | Bool   | No            | GPU debugging status. This function is disabled by default.                                                                      |

# 6.6 Using the ma-cli ma-job Command to Submit a ModelArts Training Job

## 6.6.1 ma-cli ma-job Command Overview

Run the **ma-cli ma-job** command to submit training jobs, obtain training job logs, events, used AI engines, and resource specifications, and stop training jobs.

```
$ ma-cli ma-job -h
Usage: ma-cli ma-job [OPTIONS] COMMAND [ARGS]...

ModelArts job submission and query jod details.

Options:
    -h, -H, --help Show this message and exit.

Commands:
    delete Delete training job by job id.
    get-engine Get job engines.
    get-event Get job running event.
    get-flavor Get job flavors.
    get-job Get job details.
    get-log Get job log details.
    get-pool Get job engines.
    stop Stop training job by job id.
    submit Submit training job.
```

Table 6-13 Commands supported by training jobs

| Command    | Description                                             |
|------------|---------------------------------------------------------|
| get-job    | Obtain ModelArts training jobs and their details.       |
| get-log    | Obtain runtime logs of a ModelArts training job.        |
| get-engine | Obtain ModelArts AI engines for training.               |
| get-event  | Obtain ModelArts training job events.                   |
| get-flavor | Obtain ModelArts resource specifications for training.  |
| get-pool   | Obtain ModelArts resource pools dedicated for training. |
| stop       | Stop a ModelArts training job.                          |
| submit     | Submit a ModelArts training job.                        |
| delete     | Delete a training job with a specified job ID.          |

# **6.6.2 Obtaining ModelArts Training Jobs**

Run the **ma-cli ma-job get-job** command to view training jobs or details about a specific job.

```
$ ma-cli ma-job get-job -h
Usage: ma-cli ma-job get-job [OPTIONS]

Get job details.

Example:

# Get train job details by job name
ma-cli ma-job get-job -n ${job_name}

# Get train job details by job id
ma-cli ma-job get-job -i ${job_id}

# Get train job list
ma-cli ma-job get-job --page-size 5 --page-num 1
```

Get training job details by job id. -i, --job-id TEXT -n, --job-name TEXT Get training job details by job name. Specify which page to query. [x>=1] -pn, --page-num INTEGER -ps, --page-size INTEGER RANGE The maximum number of results for this query. [1<=x<=50] -v, --verbose Show detailed information about training job details. -C, --config-file TEXT Configure file path for authorization. -D, --debug Debug Mode. Shows full stack trace when error occurs. -P, --profile TEXT CLI connection profile to use. The default profile is "DEFAULT". -h, -H, --help Show this message and exit.

#### Table 6-14 Description

| Parameter          | Туре   | Mandato<br>ry | Description                                                                          |
|--------------------|--------|---------------|--------------------------------------------------------------------------------------|
| -i /job-id         | String | No            | Obtain details about a training job with a specified job ID.                         |
| -n /job-<br>name   | String | No            | Obtain a training job with a specified job name or filter training jobs by job name. |
| -pn /page-<br>num  | Int    | No            | Page number. The default value is page 1.                                            |
| -ps /page-<br>size | Int    | No            | Number of training jobs displayed on each page. The default value is <b>10</b> .     |
| -v /<br>verbose    | Bool   | No            | Whether to display detailed information. This function is disabled by default.       |

## **Examples**

Obtain a training task job a specified job ID.
 ma-cli ma-job get-job -i b63e90xxx

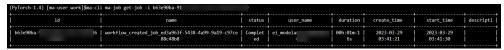

• Filter training jobs by job name **auto**. ma-cli ma-job get-job -n *auto* 

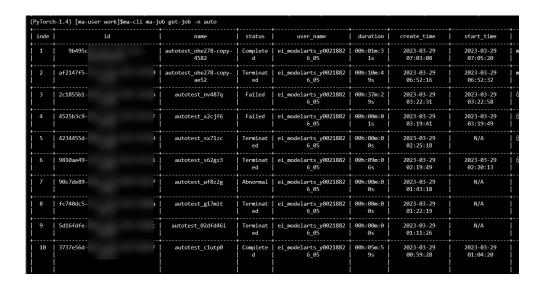

# 6.6.3 Submitting a ModelArts Training Job

Run the ma-cli ma-job submit command to submit a ModelArts training job.

Before running this command, configure YAML\_FILE to specify the path to the configuration file of the target job. If this parameter is not specified, the configuration file is empty. The configuration file is in YAML format, and its parameters are the **option** parameter of the command. If you specify both the YAML\_FILE configuration file and the **option** parameter in the CLI, the value of the **option** parameter will overwrite that in the configuration file.

```
$ma-cli ma-job submit -h
Usage: ma-cli ma-job submit [OPTIONS] [YAML_FILE]...
 Submit training job.
 Example:
 ma-cli ma-job submit --code-dir obs://your_bucket/code/
               --boot-file main.py
               --framework-type PyTorch
               --working-dir /home/ma-user/modelarts/user-job-dir/code
               --framework-version pytorch_1.8.0-cuda_10.2-py_3.7-ubuntu_18.04-x86_64
               --data-url obs://your_bucket/dataset/
               --log-url obs://your_bucket/logs/
               --train-instance-type modelarts.vm.cpu.8u
               --train-instance-count 1
Options:
 --name TEXT
                            Job name.
 --description TEXT
                            Job description.
 --image-url TEXT
                            Full swr custom image path.
                          Uid for custom image (default: 1000).
 --uid TEXT
 --working-dir TEXT
                             ModelArts training job working directory.
 --local-code-dir TEXT
                             ModelArts training job local code directory.
 --user-command TEXT
                                Execution command for custom image.
 --pool-id TEXT
                           Dedicated pool id.
 --train-instance-type TEXT
                              Train worker specification.
 --train-instance-count INTEGER Number of workers.
 --data-url TEXT
                           OBS path for training data.
 --log-url TEXT
                           OBS path for training log.
 --code-dir TEXT
                           OBS path for source code.
                           Training output parameter with OBS path.
 --output TEXT
 --input TEXT
                           Training input parameter with OBS path.
```

--env-variables TEXT Env variables for training job.

--parameters TEXT --boot-file TEXT Training job parameters (only keyword parameters are supported).

Training job boot file path behinds `code\_dir`.

Training job framework type. --framework-type TEXT --framework-version TEXT Training job framework version.

--workspace-id TEXT The workspace where you submit training job(default "0")

--policy [regular|economic|turbo|auto]

Training job policy, default is regular.

Information about the volumes attached to the training job. --volumes TEXT

-q, --quiet Exit without waiting after submit successfully. -C, --config-file PATH Configure file path for authorization.

-D, --debug Debug Mode. Shows full stack trace when error occurs. -P, --profile TEXT CLI connection profile to use. The default profile is "DEFAULT".

-H, -h, --help Show this message and exit.

#### **Table 6-15** Parameters

| Parameter                    | Туре       | Ma<br>nd<br>ato<br>ry | Description                                                                                                    |
|------------------------------|------------|-----------------------|----------------------------------------------------------------------------------------------------|
| YAML_FILE                    | Strin<br>g | No                    | Configuration file of a training job. If this parameter is not specified, the configuration file is empty.                                                                         |
| code-dir                     | Strin<br>g | Yes                   | OBS path to the training source code                                                                                                    |
| data-url                     | Strin<br>g | Yes                   | OBS path to the training data                                                                                                    |
| log-url                      | Strin<br>g | Yes                   | OBS path to training logs                                                                                                    |
| train-<br>instance-<br>count | Strin<br>g | Yes                   | Number of compute nodes in a training job. The default value is <b>1</b> , indicating a standalone node.                                                                           |
| boot-file                    | Strin<br>g | No                    | Boot file specified when you use a preset command is used to submit a training job. This parameter can be omitted when you use a custom image or command to submit a training job. |
| name                         | Strin<br>g | No                    | Name of a training job                                                                                                    |
| description                  | Strin<br>g | No                    | Description of a training job                                                                                                    |
| image-url                    | Strin<br>g | No                    | SWR URL of a custom image, which is in the format of "organization/image_name:tag".                                                                                                |
| uid                          | Strin<br>g | No                    | Runtime UID of a custom image. The default value is <b>1000</b> .                                                                                                    |
| working-<br>dir              | Strin<br>g | No                    | Work directory where an algorithm is executed                                                                                                    |

| Parameter                   | Туре       | Ma<br>nd<br>ato<br>ry | Description                                                                                                    |
|-----------------------------|------------|-----------------------|----------------------------------------------------------------------------------------------------|
| local-code-<br>dir          | Strin<br>g | No                    | Local directory to the training container to which the algorithm code directory is downloaded                                                                                                    |
| user-<br>command            | Strin<br>g | No                    | Command for executing a custom image. The directory must be under /home. When code-dir is prefixed with file://, this parameter does not take effect.                                                                                                    |
| pool-id                     | Strin<br>g | No                    | Resource pool ID selected for a training job. To obtain the ID, do as follows: Log in to the ModelArts management console, choose <b>Dedicated Resource Pools</b> in the navigation pane on the left, and view the resource pool ID in the dedicated resource pool list.                                                                   |
| train-<br>instance-<br>type | Strin<br>g | No                    | Resource flavor selected for a training job                                                                                                    |
| output                      | Strin<br>g | No                    | Training output. After this parameter is specified, the training job will upload the output directory of the training container corresponding to the specified output parameter in the training script to a specified OBS path. To specify multiple parameters, useoutput output1=obs://bucket/output1output output2=obs://bucket/output2. |
| input                       | Strin<br>g | No                    | Training input. After this parameter is specified, the training job will download the data from OBS to the training container and transfer the data storage path to the training script through the specified parameter. To specify multiple parameters, useinput data_path1=obs://bucket/data1input data_path2=obs://bucket/data2.        |
| env-<br>variables           | Strin<br>g | No                    | Environment variables input during training. To specify multiple parameters, useenv-variables ENV1=env1env-variables ENV2=env2.                                                                                                    |
| <br>parameters              | Strin<br>g | No                    | Training input parameters. To specify multiple parameters, useparameters "epoch 0pretrained".                                                                                                    |
| <br>framework-<br>type      | Strin<br>g | No                    | Engine selected for a training job                                                                                                    |

| Parameter                 | Туре       | Ma<br>nd<br>ato<br>ry | Description                                                                                                    |
|---------------------------|------------|-----------------------|----------------------------------------------------------------------------------------------------|
| <br>framework-<br>version | Strin<br>g | No                    | Engine version selected for a training job                                                                                                    |
| -q /quiet                 | Bool       | No                    | After a training job is submitted, the system exits directly and does not print the job status synchronously.                                                                                                    |
| <br>workspace-<br>id      | Strin<br>g | No                    | Workspace where a training job is deployed. The default value is <b>0</b> .                                                                                                    |
| policy                    | Strin<br>g | No                    | Training resource specification mode. The options are <b>regular</b> , <b>economic</b> , <b>turbo</b> , and <b>auto</b> .                                                                                                    |
| volumes                   | Strin<br>g | No                    | Mount EFS disks. To specify multiple parameters, usevolumes.  "local_path=/xx/yy/ zz;read_only=false;nfs_server_path=xxx.xxx.xxx.xxx:/ " -volumes "local_path=/xxx/yyy/ zzz;read_only=false;nfs_server_path=xxx.xxx.xxx.xxx:/" |

## Submitting a Training Job Based on a Preset ModelArts Image

Submit a training job by specifying the options parameter in the CLI.

```
ma-cli ma-job submit --code-dir obs://your-bucket/mnist/code/ \
--boot-file main.py \
--framework-type PyTorch \
--working-dir /home/ma-user/modelarts/user-job-dir/code \
--framework-version pytorch_1.8.0-cuda_10.2-py_3.7-ubuntu_18.04-x86_64 \
--data-url obs://your-bucket/mnist/dataset/MNIST/ \
--log-url obs://your-bucket/mnist/logs/ \
--train-instance-type modelarts.vm.cpu.8u \
--train-instance-count 1 \
--q
```

#### The following is an example of **train.yaml** using a preset image:

```
# Example .ma/train.yaml (preset image)
# pool_id: pool_xxxx
train-instance-type: modelarts.vm.cpu.8u
train-instance-count: 1
data-url: obs://your-bucket/mnist/dataset/MNIST/
code-dir: obs://your-bucket/mnist/code/
working-dir: /home/ma-user/modelarts/user-job-dir/code
framework-type: PyTorch
framework-version: pytorch_1.8.0-cuda_10.2-py_3.7-ubuntu_18.04-x86_64
boot-file: main.py
log-url: obs://your-bucket/mnist/logs/
##[Optional] Uncomment to set uid when use custom image mode
```

```
uid: 1000
##[Optional] Uncomment to upload output file/dir to OBS from training platform
output:
   name: output_dir
   obs_path: obs://your-bucket/mnist/output1/
##[Optional] Uncomment to download input file/dir from OBS to training platform
input:
   obs_path: obs://your-bucket/mnist/dataset/MNIST/
##[Optional] Uncomment pass hyperparameters
parameters:
  - epoch: 10
  - learning_rate: 0.01
  - pretrained:
##[Optional] Uncomment to use dedicated pool
pool_id: pool_xxxx
##[Optional] Uncomment to use volumes attached to the training job
volumes:
 - efs:
    local_path: /xx/yy/zz
    read_only: false
   nfs_server_path: xxx.xxx.xxx.xxx:/
```

## Using a Custom Image to Create a Training Job

Submit a training job by specifying the **options** parameter in the CLI.

#### The following is an example of **train.yaml** using a custom image:

```
# Example .ma/train.yaml (custom image)
image-url: atelier/pytorch_1_8:pytorch_1.8.0-cuda_10.2-py_3.7-ubuntu_18.04-
x86 64-20220926104358-041ba2e
user-command: export LD_LIBRARY_PATH=/usr/local/cuda/compat:$LD_LIBRARY_PATH && cd /home/ma-
user/modelarts/user-job-dir/code && /home/ma-user/anaconda3/envs/PyTorch-1.8/bin/python main.py
train-instance-type: modelarts.vm.cpu.8u
train-instance-count: 1
data-url: obs://your-bucket/mnist/dataset/MNIST/
code-dir: obs://your-bucket/mnist/code/
log-url: obs://your-bucket/mnist/logs/
##[Optional] Uncomment to set uid when use custom image mode
uid: 1000
##[Optional] Uncomment to upload output file/dir to OBS from training platform
output:
   - name: output_dir
   obs_path: obs://your-bucket/mnist/output1/
##[Optional] Uncomment to download input file/dir from OBS to training platform
input:
  - name: data url
```

• Submit a training job based on a YAML file. ma-cli ma-job submit ./train-job.yaml

```
(PyTorch-1.4) [ma-user work]$ma-cli ma-job submit ./train_job.yaml
[ OK ] Current training job id is: 4d7c8584-b213-4f88-9833-d3e6a82f9e42
[ OK ] Creating
[ OK ] Running
```

 Submit a training job using preset image pytorch1.8-cuda10.2-cudnn7ubuntu18.04 through the CLI.

```
ma-cli ma-job submit --code-dir obs://automation-use-only/Original/TrainJob/TrainJob-v2/pytorch1.8.0_cuda10.2/code/\
--boot-file test-pytorch.py \
--framework-type PyTorch \
--working-dir /home/ma-user/modelarts/user-job-dir/code \
--framework-version pytorch_1.8.0-cuda_10.2-py_3.7-ubuntu_18.04-x86_64 \
--data-url obs://automation-use-only/Original/TrainJob/TrainJob-v2/pytorch1.8.0_cuda10.2/data/\
--log-url obs://automation-use-only/Original/TrainJob/TrainJob-v2/pytorch1.8.0_cuda10.2/data/logs/\
--train-instance-type modelarts.vm.cpu.8u \
--train-instance-count 1 \
```

# 6.6.4 Obtaining ModelArts Training Job Logs

Run the ma-cli ma-job get-log command to obtain ModelArts training job logs.

```
$ ma-cli ma-job get-log -h
Usage: ma-cli ma-job get-log [OPTIONS]

Get job log details.

Example:

# Get job log by job id
ma-cli ma-job get-log --job-id ${job_id}
```

| Options:           |                                                                  |
|--------------------|------------------------------------------------------------------|
| -i,job-id TEXT     | Get training job details by job id. [required]                   |
| -t,task-id TEXT    | Get training job details by task id (default "worker-0").        |
| -C,config-file TEX | T Configure file path for authorization.                         |
| -D,debug           | Debug Mode. Shows full stack trace when error occurs.            |
| -P,profile TEXT    | CLI connection profile to use. The default profile is "DEFAULT". |
| -hHhelp            | Show this message and exit                                       |

| Parameter       | Туре   | Mandatory | Description                                                        |
|-----------------|--------|-----------|--------------------------------------------------------------------|
| -i /job-id      | String | Yes       | Obtain logs of a training job with a specified job ID.             |
| -t /task-<br>id | String | No        | Obtain logs of a specified task, which defaults to <b>work-0</b> . |

Obtain logs of a training job with a specified job ID.

ma-cli ma-job get-log --job-id b63e90baxxx

```
(PyTorch-1.4) [sa-user-work]Sma-cli ma-job get-log --job-id b63e90ba=
lime-203-03-29111:41:5408.080° level-info msg-"init logger successful" file="init.go:55" Command=bootstrap/init Component=ma-training-toolkit Platform=ModelArts-Service
lime-203-03-29111:41:27408.080° level-info msg-"urneru user 1000:1000° file="init.go:57" Command=bootstrap/init Component=ma-training-toolkit Platform=ModelArts-Service
lime-202-03-29111:41:27408.00° level-info msg-"urneru user 1000:1000° file="init.go:57" Command=bootstrap/init Component=ma-training-toolkit Platform=ModelArts-Service
lime-202-03-29111:41:27408.00° level-info msg-"scc is alre-
lime-202-03-29111:41:27408.00° level-info msg-"scc is alre-
lime-202-03-29111:41:27408.00° level-info msg-"scc is alre-
lime-202-03-29111:41:27408.00° level-info msg-"scc is alre-
lime-202-03-29111:41:27408.00° level-info msg-"scc is alre-
lime-202-03-29111:41:27408.00° level-info msg-"scc is alre-
lime-202-03-29111:41:27408.00° level-info msg-"scc is alre-
lime-202-03-29111:41:27408.00° level-info msg-"scc is alre-
lime-202-03-29111:41:27408.00° level-info msg-"scc is alre-
lime-202-03-29111:41:27408.00° level-info msg-"scc is alre-
lime-202-03-29111:41:27408.00° level-info msg-"scc is alre-
lime-202-03-29111:41:27408.00° level-info msg-"scc is alre-
lime-202-03-29111:41:27408.00° level-info msg-"scc is alre-
lime-202-03-29111:41:27408.00° level-info msg-"scc is alre-
lime-202-03-29111:41:27408.00° level-info msg-"scc is alre-
lime-202-03-2911:41:27408.00° level-info msg-"scc is alre-
lime-202-03-2911:41:27408.00° level-info msg-"scc is alre-
lime-202-03-2911:41:27408.00° level-info msg-"scc is alre-
lime-202-03-2911:41:27408.00° level-info msg-"scc is alre-
lime-202-03-2911:41:27408.00° level-info msg-"scc is alre-
lime-202-03-2911:41:27408.00° level-info msg-"scc is alre-
lime-202-03-2911:41:27408.00° level-info msg-"scc is alre-
lime-202-03-2911:41:27408.00° level-info msg-"scc is alre-
lime-202-03-2911:41:27408.00° level-info msg-"scc is alre-
lime-202-03-2911:41:27408.00° level-inf
```

# **6.6.5 Obtaining ModelArts Training Job Events**

Run the **ma-cli ma-job get-event** command to view ModelArts training job events.

```
$ ma-cli ma-job get-event -h
Usage: ma-cli ma-job get-event [OPTIONS]
 Get job running event.
 Example:
 # Get training job running event
 ma-cli ma-job get-event --job-id ${job_id}
Options:
 -i, --job-id TEXT
                     Get training job event by job id. [required]
 -C, --config-file TEXT Configure file path for authorization.
 -D, --debug
                     Debug Mode. Shows full stack trace when error occurs.
 -P, --profile TEXT
                    CLI connection profile to use. The default profile is "DEFAULT".
 -H, -h, --help
                    Show this message and exit.
```

| Parameter  | Туре   | Mandatory | Description                                              |
|------------|--------|-----------|----------------------------------------------------------|
| -i /job-id | String | Yes       | Obtain events of a training job with a specified job ID. |

Obtain events of a training job with a specified job ID.

ma-cli ma-job get-event --job-id b63e90baxxx

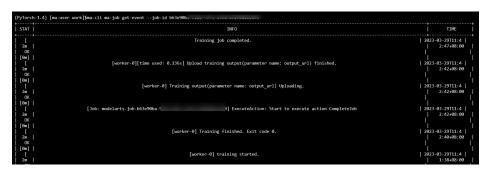

# 6.6.6 Obtaining ModelArts AI Engines for Training

Run the **ma-cli ma-job get-engine** command to obtain ModelArts AI engines for training.

```
$ ma-cli ma-job get-engine -h
Usage: ma-cli ma-job get-engine [OPTIONS]
 Get job engine info.
 Example:
 # Get training job engines
 ma-cli ma-job get-engine
Options:
 -v, --verbose
                    Show detailed information about training engines.
 -C, --config-file TEXT Configure file path for authorization.
 -D, --debug
                     Debug Mode. Shows full stack trace when error occurs.
 -P, --profile TEXT
                    CLI connection profile to use. The default profile is "DEFAULT".
 -H, -h, --help
                    Show this message and exit.
```

#### Table 6-16 Parameters

| Parameter   | Туре | Mandatory | Description                                                                                   |
|-------------|------|-----------|-----------------------------------------------------------------------------------------------|
| -v /verbose | Bool | No        | Whether to<br>display detailed<br>information. This<br>function is<br>disabled by<br>default. |

## **Examples**

View the AI engine of a training job.

ma-cli ma-job get-engine

| yTorch | -1.4) [ma-user work]\$ma-cli ma-job get-engine                       |                       | t        |
|--------|----------------------------------------------------------------------|-----------------------|----------|
| index  | engine id                                                            | engine name           | run user |
| 1      | caffe-1.0.0-python2.7                                                | Caffe                 | !        |
| 2      | horovod-cp36-tf-1.16.2                                               | Horovod               | İ        |
| 3      | horovod_0.20.0-pytorch_1.8.0-cuda_10.2-py_3.7-ubuntu_18.04-x86_64    | Horovod               | 1102     |
| 4      | horovod_0.20.0-tensorflow_2.1.0-cuda_10.1-py_3.7-ubuntu_18.04-x86_64 | Horovod               | 1102     |
| 5      | kungfu-0.2.2-tf-1.13.1-python3.6                                     | KungFu                |          |
| 6      | mindspore_1.3.0-cuda_10.1-py_3.7-ubuntu_1804-x86_64                  | MPI                   | 1102     |
| 7      | mindspore_1.7.0-cann_5.1.0-py_3.7-euler_2.8.3-aarch64                | Ascend-Powered-Engine | 1000     |
| 8      | mindspore_1.8.0-cann_5.1.2-py_3.7-euler_2.8.3-aarch64                | Ascend-Powered-Engine | 1000     |
| 9      | mindspore_1.9.0-cann_6.0.0-py_3.7-euler_2.8.3-aarch64                | Ascend-Powered-Engine | 1000     |
| 10     | mxnet-1.2.1-python3.6                                                | MXNet                 | !        |
| 11     | optverse_0.2.0-pygrassland_1.1.0-py_3.7-ubuntu_18.04-x86_64          | OR                    | 1000     |
| 12     | pytorch-cp36-1.0.0                                                   | PyTorch               | !        |
| 13     | pytorch-cp36-1.3.0                                                   | PyTorch               | !        |
| 14     | pytorch-cp36-1.4.0                                                   | PyTorch               | !        |
| 15     | pytorch_1.8.0-cann_5.1.0-py_3.7-euler_2.8.3-aarch64                  | Ascend-Powered-Engine | 1000     |
| 16     | pytorch_1.8.0-cuda_10.2-py_3.7-ubuntu_18.04-x86_64                   | PyTorch               | 1000     |
| 17     | pytorch_1.8.1-cann_5.1.2-py_3.7-euler_2.8.3-aarch64                  | Ascend-Powered-Engine | 1000     |
| 18     | pytorch_1.8.1-cann_6.0.0-py_3.7-euler_2.8.3-aarch64                  | Ascend-Powered-Engine | 1000     |
| 19     | pytorch_1.8.1-cuda_11.1-py_3.7-ubuntu_18.04-x86_64                   | PyTorch               | 1000     |
| 20     | pytorch_1.8.2-cuda_10.2-py_3.7-ubuntu_18.04-x86_64                   | PyTorch               | 1000     |
| 21     | pytorch_1.9.1-cuda_11.1-py_3.7-ubuntu_18.04-x86_64                   | PyTorch               | 1000     |
| 22     | ray-cp36-0.7.4                                                       | Ray                   |          |

# 6.6.7 Obtaining ModelArts Resource Specifications for Training

Run the **ma-cli ma-job get-flavor** command to obtain ModelArts resource specifications for training.

```
$ ma-cli ma-job get-flavor -h
Usage: ma-cli ma-job get-flavor [OPTIONS]
 Get job flavor info.
 Example:
 # Get training job flavors
 ma-cli ma-job get-flavor
Options:
 -t, --flavor-type [CPU|GPU|Ascend]
                       Type of training job flavor.
 -v, --verbose
                           Show detailed information about training flavors.
 -C, --config-file TEXT
                             Configure file path for authorization.
 -D, --debug
                           Debug Mode. Shows full stack trace when error occurs.
-P, --profile TEXT
-H, -h, --help
                            CLI connection profile to use. The default profile is "DEFAULT".
                           Show this message and exit.
```

Table 6-17 Parameters

| Parameter           | Туре   | Mandatory | Description                                                                                        |
|---------------------|--------|-----------|----------------------------------------------------------------------------------------------------|
| -t /flavor-<br>type | String | No        | Resource flavor. If this parameter is not specified, all resource flavors are returned by default. |
| -v /verbose         | Bool   | No        | Whether to display detailed information. This function is disabled by default.                     |

View the resource flavor and type of a training job.

ma-cli ma-job get-flavor

| (PyTorch- | 1.4) [ma-user work]\$ma-cli ma- | job get-flavor                   |             |
|-----------|---------------------------------|----------------------------------|-------------|
| index     | flavor id                       | flavor name                      | flavor type |
| 1         | modelarts.kat1.8xlarge          | Computing NPU(8*Ascend) instance | Ascend      |
| 2         | modelarts.kat1.xlarge           | Computing NPU(Ascend) instance   | Ascend      |
| 3         | modelarts.vm.cpu.2u             | Computing CPU(2U) instance       | CPU         |
| 4         | modelarts.∨m.cpu.8u             | Computing CPU(8U) instance       | CPU         |
| 5         | modelarts.vm.cpu.8u16g.119      | Computing CPU(8U) instance       | CPU         |
| 6         | modelarts.vm.v100.large         | Computing GPU(V100) instance     | GPU         |
| 7         | modelarts.vm.v100.large.free    | Computing GPU(V100) instance     | GPU         |

# 6.6.8 Stopping a ModelArts Training Job

Run the **ma-cli ma-job stop** command to stop a training job with a specified job ID.

\$ ma-cli ma-job stop -h
Usage: ma-cli ma-job stop [OPTIONS]
Stop training job by job id.
Example:
Stop training job by job id
ma-cli ma-job stop --job-id \${job\_id}

```
Options:

-i, --job-id TEXT Get training job event by job id. [required]

-y, --yes Confirm stop operation.

-C, --config-file TEXT Configure file path for authorization.

-D, --debug Debug Mode. Shows full stack trace when error occurs.

-P, --profile TEXT CLI connection profile to use. The default profile is "DEFAULT".

-H, -h, --help Show this message and exit.
```

#### Table 6-18 Parameters

| Parameter  | Туре   | Mandatory | Description                                                |
|------------|--------|-----------|------------------------------------------------------------|
| -i /job-id | String | Yes       | Training job ID                                            |
| -y /yes    | Bool   | No        | Whether to<br>forcibly stop a<br>specified training<br>job |

## **Examples**

Stop a running training job.

ma-cli ma-job stop --job-id efd3e2f8xxx

# 6.7 Using the ma-cli dli-job Command to Submit a DLI Spark Job

## 6.7.1 Overview

```
$ma-cli dli-job -h
Usage: ma-cli dli-job [OPTIONS] COMMAND [ARGS]...
 DLI spark job submission and query jod details.
 -h, -H, --help Show this message and exit.
Commands:
 get-job
            Get DLI spark job details.
 get-log
            Get DLI spark log details.
 get-queue Get DLI spark queues info.
 get-resource Get DLI resources info.
            Stop DLI spark job by job id.
 stop
             Submit dli spark batch job.
 submit
 upload
             Upload local file or OBS object to DLI resources.
```

Table 6-19 Commands for submitting DLI Spark jobs

| Command | Description                              |
|---------|------------------------------------------|
| get-job | Obtain DLI Spark jobs and their details. |
| get-log | Obtain runtime logs of a DLI Spark job.  |

| Command      | Description                                     |
|--------------|-------------------------------------------------|
| get-queue    | Obtain DLI queues.                              |
| get-resource | Obtain DLI group resources.                     |
| stop         | Stop a DLI Spark job.                           |
| submit       | Submit a DLI Spark job.                         |
| upload       | Upload local files or OBS files to a DLI group. |

# 6.7.2 Querying DLI Spark Jobs

Run ma-cli dli-job get-job to query the DLI Spark job list or details about a job.

ma-cli dli-job get-job -h

Usage: ma-cli dli-job get-job [OPTIONS]

Get DLI Spark details.

#### Example:

# Get DLI Spark job details by job name ma-cli dli-job get-job -n \${job\_name}

# Get DLI Spark job details by job id ma-cli dli-job get-job -i \${job\_id}

# Get DLI Spark job list

ma-cli dli-job get-job --page-size 5 --page-num 1

#### Options:

-i, --job-id TEXT Get DLI Spark job details by job id. -n, --job-name TEXT Get DLI Spark job details by job name.

-pn, --page-num INTEGER RANGE Specify which page to query. [x>=1]

-ps, --page-size INTEGER RANGE The maximum number of results for this query. [x>=1]

-v, --verbose Show detailed information about DLI Spark job details.

-C, --config-file PATH Configure file path for authorization.

-D, --debug Mode. Shows full stack trace when error occurs.

-P, --profile TEXT CLI connection profile to use. The default profile is "DEFAULT".

-H, -h, --help Show this message and exit.

#### Table 6-20 Parameters

| Parameter  | Туре   | Mandatory | Description                                            |
|------------|--------|-----------|--------------------------------------------------------|
| -i /job-id | String | No        | ID of a DLI Spark<br>job used to obtain<br>job details |

| Parameter      | Туре    | Mandatory | Description                                                                                                    |
|----------------|---------|-----------|----------------------------------------------------------------------------------------------------|
| -n /job-name   | String  | No        | Name of a DLI<br>Spark job used to<br>query the job or<br>keywords<br>contained in job<br>names used to<br>filter DLI Spark<br>jobs |
| -pn /page-num  | Integer | No        | Job index page.<br>The default value<br>is page 1.                                                                                  |
| -ps /page-size | Integer | No        | Number of jobs displayed on each page. The default value is <b>20</b> .                                                             |
| -v /verbose    | Bool    | No        | Whether to<br>display detailed<br>information. This<br>function is<br>disabled by<br>default.                                       |

Run the following command to query all DLI Spark jobs:

ma-cli dli-job get-job

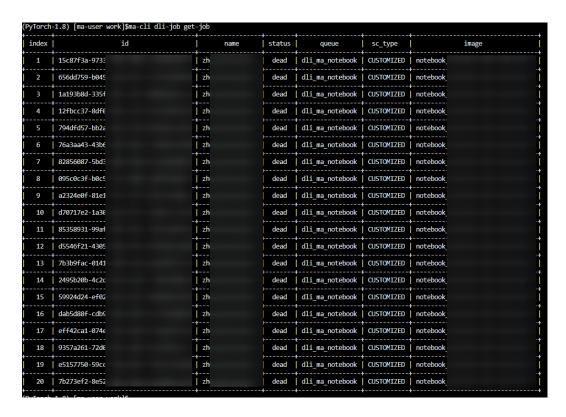

## 6.7.3 Submitting a DLI Spark Job

Run the ma-cli dli-job submit command to submit a DLI Spark job.

Before running this command, configure YAML\_FILE to specify the path to the configuration file of the target job. If this parameter is not specified, the configuration file is empty. The configuration file is in YAML format, and its parameters are the **option** parameter of the command. If you specify both the YAML\_FILE configuration file and the **option** parameter in the CLI, the value of the **option** parameter will overwrite that in the configuration file.

#### **CLI Parameters**

```
ma-cli dli-job submit -h
Usage: ma-cli dli-job submit [OPTIONS] [YAML_FILE]...
 Submit DLI Spark job.
 Example:
 ma-cli dli-job submit --name test-spark-from-sdk
                 --file test/sub_dli_task.py
                 --obs-bucket dli-bucket
                 --queue dli_test
                 --spark-version 2.4.5
                 --driver-cores 1
                 --driver-memory 1G
                 --executor-cores 1
                 --executor-memory 1G
                 --num-executors 1
Options:
 --file TFXT
                         Python file or app jar.
 -cn, --class-name TEXT
                              Your application's main class (for Java / Scala apps).
 --name TEXT
                            Job name.
 --image TEXT
                           Full swr custom image path.
 --queue TEXT
                           Execute queue name.
```

```
DLI obs bucket to save logs.
-obs, --obs-bucket TEXT
-sv, --spark-version TEXT
                            Spark version.
-st, --sc-type [A|B|C]
                          Compute resource type.
--feature [basic|custom|ai] Type of the Spark image used by a job (default: basic).
-ec, --executor-cores INTEGER Executor cores.
-em, --executor-memory TEXT Executor memory (eq. 2G/2048MB).
-ne, --num-executors INTEGER Executor number.
-dc, --driver-cores INTEGER Driver cores.
-dm, --driver-memory TEXT
                              Driver memory (eg. 2G/2048MB).
--conf TEXT
                        Arbitrary Spark configuration property (eg. <PROP=VALUE>).
--resources TEXT
                          Resources package path.
                        Files to be placed in the working directory of each executor.
--files TEXT
--jars TEXT
                        Jars to include on the driver and executor class paths.
                          Python files to place on the PYTHONPATH for Python apps.
-pf, --py-files TEXT
--groups TEXT
                          User group resources.
                        Spark batch job parameter args.
--args TEXT
-q, --quiet
                       Exit without waiting after submit successfully.
-C, --config-file PATH
                           Configure file path for authorization.
-D, --debug
                        Debug Mode. Shows full stack trace when error occurs.
-P, --profile TEXT
                         CLI connection profile to use. The default profile is "DEFAULT".
                        Show this message and exit.
-H, -h, --help
```

#### **YAML File Preview**

```
# dli-demo.yaml
name: test-spark-from-sdk
file: test/sub_dli_task.py
obs-bucket: ${your_bucket}
queue: dli notebook
spark-version: 2.4.5
driver-cores: 1
driver-memory: 1G
executor-cores: 1
executor-memory: 1G
num-executors: 1
## [Optional]
jars:
 - ./test.jar
 - obs://your-bucket/jars/test.jar
 - your_group/test.jar
## [Optional]
files:
 - ./test.csv
 - obs://your-bucket/files/test.csv
 - your_group/test.csv
## [Optional]
python-files:
  · ./test.py
 - obs://your-bucket/files/test.py
 - your_group/test.py
## [Optional]
resources:
 - name: your_group/test.py
  type: pyFile
 - name: your_group/test.csv
  type: file
 - name: your_group/test.jar
  type: jar
 - name: ./test.py
  type: pyFile
 - name: obs://your-bucket/files/test.py
  type: pyFile
## [Optional]
groups:
```

```
- group1
- group2
```

### Example of submitting a DLI Spark job with **options** specified:

### Table 6-21 Description

| Parameter             | Туре                               | Man<br>dator<br>y | Description                                                                                                    |
|-----------------------|------------------------------------|-------------------|----------------------------------------------------------------------------------------------------|
| YAML_FILE             | String,<br>a local<br>file<br>path | No                | Configuration file of a DLI Spark job. If this parameter is not specified, the configuration file is empty.                                                                                                    |
| file                  | String                             | Yes               | Entry file for program running. The value can be a local file path, an OBS path, or the name of a JAR or PyFile package that has been uploaded to the DLI resource management system.                                                                                          |
| -cn /<br>class_name   | String                             | Yes               | Java/Spark main class of the batch processing job.                                                                                                    |
| name                  | String                             | No                | Specified job name. The value consists of a maximum of 128 characters.                                                                                                    |
| image                 | String                             | No                | Path to a custom image in the format of "Organization name/Image name:Image version". This parameter is valid only when <b>feature</b> is set to <b>custom</b> . You can use this parameter with the <b>feature</b> parameter to specify a custom Spark image for job running. |
| -obs /obs-<br>bucket  | String                             | No                | OBS bucket for storing a Spark job. Configure this parameter when you need to save jobs. It can also be used as a transit station for submitting local files to resources.                                                                                                    |
| -sv/spark-<br>version | String                             | No                | Spark component version used by a job.                                                                                                    |

| Parameter                    | Туре                  | Man<br>dator<br>y | Description                                                                                                    |
|------------------------------|-----------------------|-------------------|----------------------------------------------------------------------------------------------------|
| -st / `sc-<br>type           | String                | No                | If the current Spark component version is 2.3.2, leave this parameter blank. If the current Spark component version is 2.3.3, configure this parameter when <b>feature</b> is set to <b>basic</b> or <b>ai</b> . If this parameter is not specified, the default Spark component version 2.3.2 will be used. |
| feature                      | String                | No                | Job feature, indicating the type of the Spark image used by a job. The default value is <b>basic</b> .                                                                                                    |
|                              |                       |                   | • <b>basic</b> : A base Spark image provided by DLI is used.                                                                                                    |
|                              |                       |                   | • <b>custom</b> : A custom Spark image is used.                                                                                                    |
|                              |                       |                   | • <b>ai</b> : An Al image provided by DLI is used.                                                                                                    |
| queue                        | String                | No                | Queue name. Set this parameter to the name of a created DLI queue. The queue must be of the common type. For details about how to obtain a queue name, see <b>Table 6-23</b> .                                                                                                    |
| -ec /<br>executor-<br>cores  | String                | No                | Number of CPU cores of each Executor in the Spark application. This configuration will replace the default setting in <b>sc_type</b> .                                                                                                    |
| -em /<br>executor-<br>memory | String                | No                | Executor memory of the Spark application, for example, <b>2 GB</b> or <b>2048 MB</b> . This configuration will replace the default setting in <b>sc_type</b> . The unit must be provided. Otherwise, the startup fails.                                                                                      |
| -ne /num-<br>executors       | String                | No                | Number of Executors in a Spark application. This configuration will replace the default setting in <b>sc_type</b> .                                                                                                    |
| -dc /driver-<br>cores        | String                | No                | Number of CPU cores of the Spark application driver. This configuration will replace the default setting in <b>sc_type</b> .                                                                                                    |
| -dm /<br>driver-<br>memory   | String                | No                | Driver memory of the Spark application, for example, <b>2 GB</b> or <b>2048 MB</b> . This configuration will replace the default setting in <b>sc_type</b> . The unit must be provided. Otherwise, the startup fails.                                                                                        |
| conf                         | Array<br>of<br>string | No                | Batch configuration. For details, see <a href="Spark">Spark</a> <a href="Configuration">Configuration</a> . To specify multiple parameters, useconf conf1conf conf2.                                                                                                    |

| Parameter             | Туре                  | Man<br>dator<br>y | Description                                                                                                    |
|-----------------------|-----------------------|-------------------|----------------------------------------------------------------------------------------------------|
| resources             | Array<br>of<br>string | No                | Name of a resource package, which can be a local file, OBS path, or a file that has been uploaded to the DLI resource management system. To specify multiple parameters, use resources resource1resources resource2.                                                         |
| files                 | Array<br>of<br>string | No                | Name of the file package that has been uploaded to the DLI resource management system. You can also specify an OBS path, for example, obs://Bucket name/Package name. Local files are also supported. To specify multiple parameters, usefiles file1files file2.             |
| jars                  | Array<br>of<br>string | No                | Name of the JAR package that has been uploaded to the DLI resource management system. You can also specify an OBS path, for example, obs://Bucket name/Package name. Local files are also supported. To specify multiple parameters, usejars jar1jars jar2.                  |
| -pf /<br>python-files | Array<br>of<br>string | No                | Name of the PyFile package that has been uploaded to the DLI resource management system. You can also specify an OBS path, for example, obs://Bucket name/Package name. Local files are also supported. To specify multiple parameters, usepython-files py1python-files py2. |
| groups                | Array<br>of<br>string | No                | Resource group name. To specify multiple parameters, usegroups group1groups group2.                                                                                                    |
| args                  | Array<br>of<br>string | No                | Input parameters of the main class, which are application parameters. To specify multiple parameters, useargs arg1args arg2.                                                                                                    |
| -q /quiet             | Bool                  | No                | After a DLI Spark job is submitted, the system exits directly and does not print the job status synchronously.                                                                                                    |

Submit a DLI Spark job using the YAML\_FILE file.
 \$ma-cli dli-job submit dli\_job.yaml

```
(PyTorch-1.4) [ma-user work]$ma-cli dli-job submit ./dli-job.yaml
[ OK ] Current DLI job id is: 01b698b8-9fd6-4a8e-bc3c-6821c6405b14
[ OK ] starting
[ OK ] running
[ OK ] success
[ OK ] Successfully submit DLI spark job [ 01b698b8-9fd6-4a8e-bc3c-6821c6405b14 ].
```

• Submit a DLI Spark job by specifying the **options** parameter in the CLI.

# 6.7.4 Querying DLI Spark Run Logs

Run ma-cli dli-job get-log to query backend logs of DLI Spark jobs.

#### Table 6-22 Parameters

| Parameter  | Туре   | Mandatory | Description                                         |
|------------|--------|-----------|-----------------------------------------------------|
| -i /job-id | String | Yes       | ID of a DLI Spark<br>job used to obtain<br>job logs |

## Example

Run the following command to obtain run logs of a DLI Spark job using its job ID:

ma-cli dli-job get-log --job-id \${your\_job\_id}

# 6.7.5 Querying DLI Queues

Run ma-cli dli-job get-queue to query DLI queues.

```
ma-cli dli-job get-queue -h
Usage: ma-cli dli-job get-queue [OPTIONS]
 Get DLI queues info.
 Example:
 # Get DLI queue details by queue name
 ma-cli dli-job get-queue --queue-name $queue_name}
 -pn, --page-num INTEGER RANGE Specify which page to query. [x>=1]
 -ps, --page-size INTEGER RANGE The maximum number of results for this query. [x>=1]
 -n, --queue-name TEXT
                               Get DLI queue details by queue name.
 -t, --queue-type [sql|general|all]
                       DLI queue type (default "all").
 -tags, --tags TEXT
                            Get DLI queues by tags.
                             Configure file path for authorization.
 -C, --config-file PATH
 -D, --debug
                           Debug Mode. Shows full stack trace when error occurs.
 -P, --profile TEXT
-H, -h, --help
                           CLI connection profile to use. The default profile is "DEFAULT".
                          Show this message and exit.
```

Table 6-23 Parameters

| Parameter          | Туре    | Mandatory | Description                                                                                        |
|--------------------|---------|-----------|----------------------------------------------------------------------------------------------------|
| -n /queue-<br>name | String  | No        | Name of a DLI<br>queue to be<br>queried                                                            |
| -t /queue-type     | String  | No        | Type of DLI queues to be queried. The value can be sql, general, or all. The default value is all. |
| -tags /tags        | String  | No        | Tags of DLI<br>queues to be<br>queried                                                             |
| -pn /page-num      | Integer | No        | DLI queue page<br>index. The default<br>value is page 1.                                           |
| -ps /page-size     | Integer | No        | Number of DLI queues displayed on each page. The default value is <b>20</b> .                      |

Run the following command to query information about the **dli\_ma\_notebook** queue:

ma-cli dli-job get-queue --queue-name dli\_ma\_notebook

# 6.7.6 Obtaining DLI Group Resources

Run the **ma-cli dli-job get-resource** command to obtain details about DLI resources, such as the resource name and resource type.

\$ ma-cli dli-job get-resource -h Usage: ma-cli dli-job get-resource [OPTIONS]

Get DLI resource info.

#### Example:

# Get DLI resource details by resource name ma-cli dli-job get-resource --resource-name \${resource\_name}}

#### Options:

-n, --resource-name TEXT Get DLI resource details by resource name.

-k, --kind [jar|pyFile|file|modelFile]

DLI resources type.

-g, --group TEXT Get DLI resources by group. -tags, --tags TEXT Get DLI resources by tags.

-C, --config-file TEXT Configure file path for authorization.

-D, --debug Debug Mode. Shows full stack trace when error occurs.
-P, --profile TEXT CLI connection profile to use. The default profile is "DEFAULT".

-H, -h, --help Show this message and exit.

#### Table 6-24 Parameters

| Parameter             | Туре   | Mandat<br>ory | Description                                                                                              |
|-----------------------|--------|---------------|----------------------------------------------------------------------------------------------------|
| -n /resource-<br>name | String | No            | Obtain details about DLI group resources by resource name.                                               |
| -k /kind              | String | No            | Obtain details about DLI group resources by resource type, which can be JAR, PyFile, file, or modelFile. |
| -g /group             | String | No            | Obtain details about DLI group resources by group name.                                                  |
| -tags /tags           | String | No            | Obtain details about DLI group resources by resource tag.                                                |

## **Examples**

Obtain all DLI group resources.

ma-cli dli-job get-resource

```
'resource_name': 'Untitled.ipynb',
'resource_type': 'file',
'status': 'READY',
'underlying_name': 'Untitled.ipynb',
                                              update_time': 1679561989683}],
                                               'mrn',
                       group_name':
                    group_name : mrn ,
'is_async': False,
'owner': 'ei_
'resources': ['Untitled.ipynb'],
'status': 'READY',
'update_time': 1679561989683},
{'create_time': 1679561437096,
'datails': [('create_time': 1670)
                       'resource_name': 'jumpstart-trainingjob-gallery-pytorch-sample.ipynb',
'resource_type': 'file',
'status': 'READY',
'underlying_name': 'jumpstart-trainingjob-gallery-pytorch-sample.ipynb',
'update_time': 1679561438810},
'create_time': 1679561438810},
                                           {'create_time': 1679561929606,
                                              owner': 'ei
                                             'resource_name': 'Untitled.ipynb',
'resource_type': 'file',
'status': 'READY',
'underlying_name': 'Untitled.ipynb',
                       'update_time': 1679561930312}],
group_name': 'test',
                       is_async': False,
owner': 'ei
                       resources': ['jumpstart-trainingjob-gallery-pytorch-sample.ipynb',
'Untitled.ipynb'],
 'description': '',
'module_name': 'sys.dli.test',
                        'module_type': 'jar',
                        'resources': [],
'status': 'READY'
                         'update_time': 1560249470339},
'create_time': 1564118513494,
                        'description': '
'module_name': 'sys.dli.module',
                        'module_type':
'resources': [
```

# 6.7.7 Uploading Local Files or OBS Files to a DLI Group

Run the **ma-cli dli-job upload** command to upload local files or OBS files to a DLI group.

```
$ ma-cli dli-job upload -h
Usage: ma-cli dli-job upload [OPTIONS] PATHS...

Upload DLI resource.

Tips: --obs-path is need when upload local file.

Example:

# Upload an OBS path to DLI resource
ma-cli dli-job upload obs://your-bucket/test.py -g test-group --kind pyFile

# Upload a local path to DLI resource
ma-cli dli-job upload ./test.py -g test-group -obs ${your-bucket} --kind pyFile

# Upload local path and OBS path to DLI resource
ma-cli dli-job upload ./test.py obs://your-bucket/test.py -g test-group -obs ${your-bucket}}
```

Options: -k, --kind [jar|pyFile|file] DLI resources type. DLI resources group. -g, --group TEXT DLI resources tags, follow --tags `key1`=`value1`. -tags, --tags TEXT -obs, --obs-bucket TEXT OBS bucket for upload local file. whether to upload resource packages in asynchronous mode. The default value is -async, --is-async False. Configure file path for authorization. -C, --config-file TEXT -D, --debug Debug Mode. Shows full stack trace when error occurs. -P, --profile TEXT CLI connection profile to use. The default profile is "DEFAULT". -H, -h, --help Show this message and exit.

#### Table 6-25 Parameters

| Parameter            | Туре   | Mandat<br>ory | Description                                                                                                    |
|----------------------|--------|---------------|----------------------------------------------------------------------------------------------------|
| PATHS                | String | Yes           | Paths to the local files or OBS files to be uploaded to a DLI group. Multiple paths can be specified at a time. |
| -k /kind             | String | No            | Type of the file to be uploaded, which can be JAR, PyFile, or file                                              |
| -g /group            | String | No            | Name of the DLI group to which the file is to be uploaded                                                       |
| -tags /tags          | String | No            | Tag of the file to be uploaded                                                                                  |
| -obs /obs-<br>bucket | String | No            | If the file to be uploaded contains a local path, specify an OBS bucket for transit.                            |
| -async /is-<br>async | Bool   | No            | Asynchronously upload files. This method is recommended.                                                        |

### **Examples**

Upload local files to a DLI group.
 ma-cli dli-job upload ./test.py -obs \${your-bucket} --kind pyFile

(PyTorch-1.8) [ma-user work]\$ma-cli dli-job upload ./test.py -obs obs:// --kind pyFile [ OK ] Upload ['test.py'] successfully.

Upload OBS files to a DLI group.
 ma-cli dli-job upload obs://your-bucket/test.py --kind pyFile

(PyTorch-1.8) [ma-user work]\$ma-cli dli-job upload obs:///test.py --kind pyFile [ OK ] Upload ['test.py'] successfully.

# 6.7.8 Stopping a DLI Spark Job

Run the ma-cli dli-job stop command to stop a DLI Spark job.

\$ ma-cli dli-job stop -h Usage: ma-cli dli-job stop [OPTIONS] Stop DLI spark job by job id.

Example:

```
Stop training job by job id ma-cli dli-job stop --job-id ${job_id}

Options:

-i, --job-id TEXT Get DLI spark job event by job id. [required]

-y, --yes Confirm stop operation.

-C, --config-file TEXT Configure file path for authorization.

-D, --debug Debug Mode. Shows full stack trace when error occurs.

-P, --profile TEXT CLI connection profile to use. The default profile is "DEFAULT".

-H, -h, --help Show this message and exit.
```

#### Table 6-26 Parameters

| Parameter  | Туре   | Mandatory | Description                                        |
|------------|--------|-----------|----------------------------------------------------|
| -i /job-id | String | Yes       | DLI Spark job ID                                   |
| -y /yes    | Bool   | No        | Whether to forcibly stop a specified DLI Spark job |

## **Examples**

ma-cli dli-job stop -i \${your\_job\_id}

```
(PyTorch-1.8) [ma-user work]$ma-cli dli-job stop -i 4b $\frac{1}{2} \frac{1}{2} \frac{1}{2
```

# 6.8 Using ma-cli to Copy OBS Data

Run the **ma-cli obs-copy [SRC] [DST]** command to copy a local file to an OBS folder or an OBS file or folder to a local path.

```
$ma-cli obs-copy -h
Usage: ma-cli obs-copy [OPTIONS ] SRC DST
 Copy file or directory between OBS and local path. Example:
 # Upload local file to OBS path
 ma-cli obs-copy ./test.zip obs://your-bucket/copy-data/
 # Upload local directory to OBS path
 ma-cli obs-copy ./test/ obs://your-bucket/copy-data/
 # Download OBS file to local path
 ma-cli obs-copy obs://your-bucket/copy-data/test.zip ./test.zip
 # Download OBS directory to local path
 ma-cli obs-copy obs://your-bucket/copy-data/ ./test/
Options:
 -d, --drop-last-dir Whether to drop last directory when copy folder. if True, the last directory of the
source folder will not copy to the destination folder. [default: False]
 -C, --config-file PATH Configure file path for authorization.
 -D, --debug
                     Debug Mode. Shows full stack trace when error occurs.
 -P, --profile TEXT
                   CLI connection profile to use. The default profile is "DEFAULT".
 -H, -h, --help Show this message and exit.
```

#### Table 6-27 Parameters

| Parameter             | Туре | Mandat<br>ory | Description                                                                                                    |
|-----------------------|------|---------------|----------------------------------------------------------------------------------------------------|
| -d /drop-last-<br>dir | Bool | No            | If you specify this parameter, the last-level directory of the source folder will not be copied to the destination folder. This parameter is valid only for copying folders. |

## **Examples**

#### # Upload a file to OBS.

\$ ma-cli obs-copy ./test.csv obs://\${your\_bucket}/test-copy/ [ OK ] local src path: [ /home/ma-user/work/test.csv ] [ OK ] obs dst path: [ obs://\${your\_bucket}/test-copy/ ]

#### # Upload a folder to obs://\${your\_bucket}/test-copy/data/.

\$ ma-cli obs-copy /home/ma-user/work/data/ obs://\${your\_bucket}/test-copy/

[ OK ] local src path: [ /home/ma-user/work/data/ ]

[ OK ] obs dst path: [ obs://\${your\_bucket}/test-copy/ ]

### # Upload a folder to obs://\${your\_bucket}/test-copy/ with --drop-last-dir specified.

\$ ma-cli obs-copy /home/ma-user/work/data/ obs://\${your\_bucket}/test-copy/ --drop-last-dir

[ OK ] local src path: [ /home/ma-user/work/data ]

[ OK ] obs dst path: [ obs://\${your\_bucket}/test-copy/ ]

#### # Download a folder from OBS to a local disk.

\$ ma-cli obs-copy obs://\${your\_bucket}/test-copy/ ~/work/test-data/

[ OK ] obs src path: [ obs://\${your\_bucket}/test-copy/ ]

[ OK ] local dst path: [ /home/ma-user/work/test-data/ ]